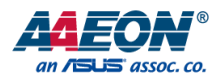

## COM-WHUC6

COM Express Module

User's Manual 2<sup>nd</sup> Ed

*Last Updated: July 13, 2023*

### Copyright Notice

This document is copyrighted, 2023. All rights are reserved. The original manufacturer reserves the right to make improvements to the products described in this manual at any time without notice.

No part of this manual may be reproduced, copied, translated, or transmitted in any form or by any means without the prior written permission of the original manufacturer. Information provided in this manual is intended to be accurate and reliable. However, the original manufacturer assumes no responsibility for its use, or for any infringements upon the rights of third parties that may result from its use.

The material in this document is for product information only and is subject to change without notice. While reasonable efforts have been made in the preparation of this document to assure its accuracy, AAEON assumes no liabilities resulting from errors or omissions in this document, or from the use of the information contained herein.

AAEON reserves the right to make changes in the product design without notice to its

users.

All other products' name or trademarks are properties of their respective owners.

- ⚫ Microsoft Windows® is a registered trademark of Microsoft Corp.
- Intel<sup>®</sup> and Celeron<sup>®</sup> are registered trademarks of Intel Corporation.
- ⚫ Core™ is a trademark of Intel Corporation.
- ⚫ ITE is a trademark of Integrated Technology Express, Inc.
- ⚫ IBM, PC/AT, PS/2, and VGA are trademarks of International Business Machines Corporation.
- ⚫ Linux® is the registered trademark of Linus Torvalds in the U.S. and other countries.
- ⚫ Ubuntu and Canonical are registered trademarks of Canonical Ltd.

All other product names or trademarks are properties of their respective owners. Omission from this list does not imply any claim of ownership by the publisher of this document.

### Packing List

Before setting up your product, please make sure the following items have been shipped:

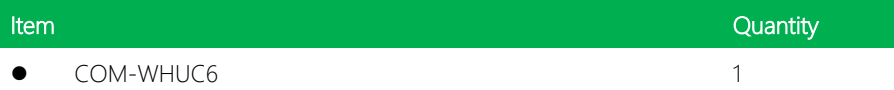

If any of these items are missing or damaged, please contact your distributor or sales representative immediately.

### About this Document

This User's Manual contains all the essential information, such as detailed descriptions and explanations on the product's hardware and software features (if any), its specifications, dimensions, jumper/connector settings/definitions, and driver installation instructions (if any), to facilitate users in setting up their product.

Users may refer to the product page at AAEON.com for the latest version of this document.

### Safety Precautions

Please read the following safety instructions carefully. It is advised that you keep this manual for future references

- 1. All cautions and warnings on the device should be noted.
- 2. Make sure the power source matches the power rating of the device.
- 3. Position the power cord so that people cannot step on it. Do not place anything over the power cord.
- 4. Always completely disconnect the power before working on the system's hardware.
- 5. No connections should be made when the system is powered as a sudden rush of power may damage sensitive electronic components.
- 6. If the device is not to be used for a long time, disconnect it from the power supply to avoid damage by transient over-voltage.
- 7. Always disconnect this device from any AC supply before cleaning.
- 8. While cleaning, use a damp cloth instead of liquid or spray detergents.
- 9. Make sure the device is installed near a power outlet and is easily accessible.
- 10. Keep this device away from humidity.
- 11. Place the device on a solid surface during installation to prevent falls
- 12. Do not cover the openings on the device to ensure optimal heat dissipation.
- 13. Watch out for high temperatures when the system is running.
- 14. Do not touch the heat sink or heat spreader when the system is running
- 15. Never pour any liquid into the openings. This could cause fire or electric shock.
- 16. As most electronic components are sensitive to static electrical charge, be sure to ground yourself to prevent static charge when installing the internal components. Use a grounding wrist strap and contain all electronic components in any static-shielded containers.
- 17. If any of the following situations arises, please the contact our service personnel:
	- i. Damaged power cord or plug
	- ii. Liquid intrusion to the device
	- iii. Exposure to moisture
	- iv. Device is not working as expected or in a manner as described in this manual
	- v. The device is dropped or damaged
	- vi. Any obvious signs of damage displayed on the device

## 18. DO NOT LEAVE THIS DEVICE IN AN UNCONTROLLED ENVIRONMENT WITH TEMPERATURES BEYOND THE DEVICE'S PERMITTED STORAGE TEMPERATURES (SEE CHAPTER 1) TO PREVENT DAMAGE.

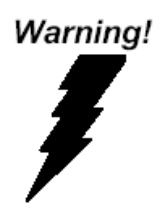

This device complies with Part 15 FCC Rules. Operation is subject to the following two conditions: (1) this device may not cause harmful interference, and (2) this device must accept any interference received including interference that may cause undesired operation.

#### *Caution:*

*There is a danger of explosion if the battery is incorrectly replaced. Replace only with the same or equivalent type recommended by the manufacturer. Dispose of used batteries according to the manufacturer's instructions and your local government's recycling or disposal directives.*

### *Attention:*

*Il y a un risque d'explosion si la batterie est remplacée de façon incorrecte. Ne la remplacer qu'avec le même modèle ou équivalent recommandé par le constructeur. Recycler les batteries usées en accord avec les instructions du fabricant et les directives gouvernementales de recyclage.*

产品中有毒有害物质或元素名称及含量

AAEON Main Board/ Daughter Board/ Backplane

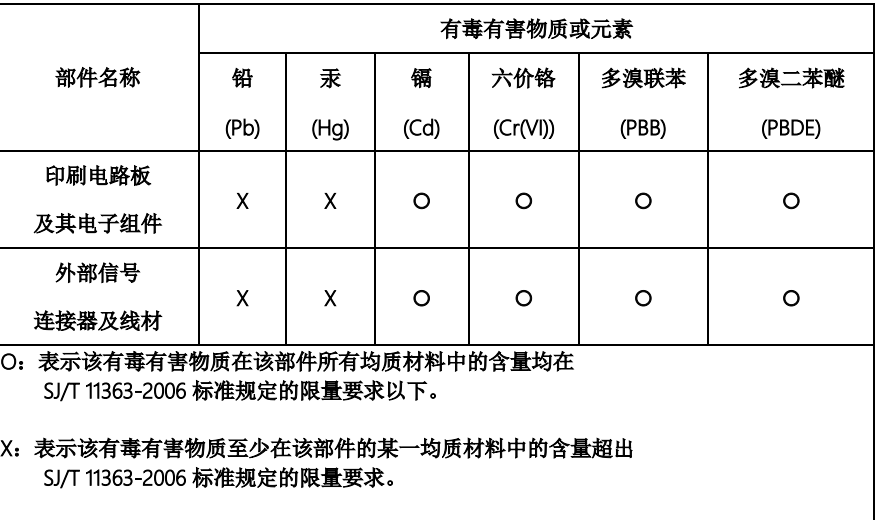

备注:此产品所标示之环保使用期限,系指在一般正常使用状况下。

### Poisonous or Hazardous Substances or Elements in Products

AAEON Main Board/ Daughter Board/ Backplane

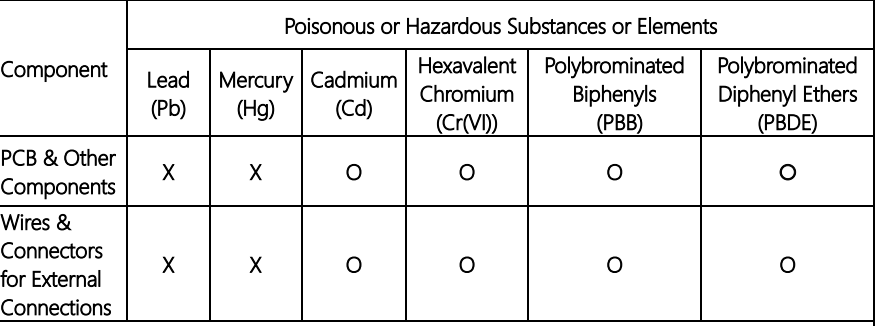

O: The quantity of poisonous or hazardous substances or elements found in each of the component's parts is below the SJ/T 11363-2006-stipulated requirement.

X: The quantity of poisonous or hazardous substances or elements found in at least one of the component's parts is beyond the SJ/T 11363-2006-stipulated requirement.

Note: The Environment Friendly Use Period as labeled on this product is applicable under normal usage only

## Table of Contents

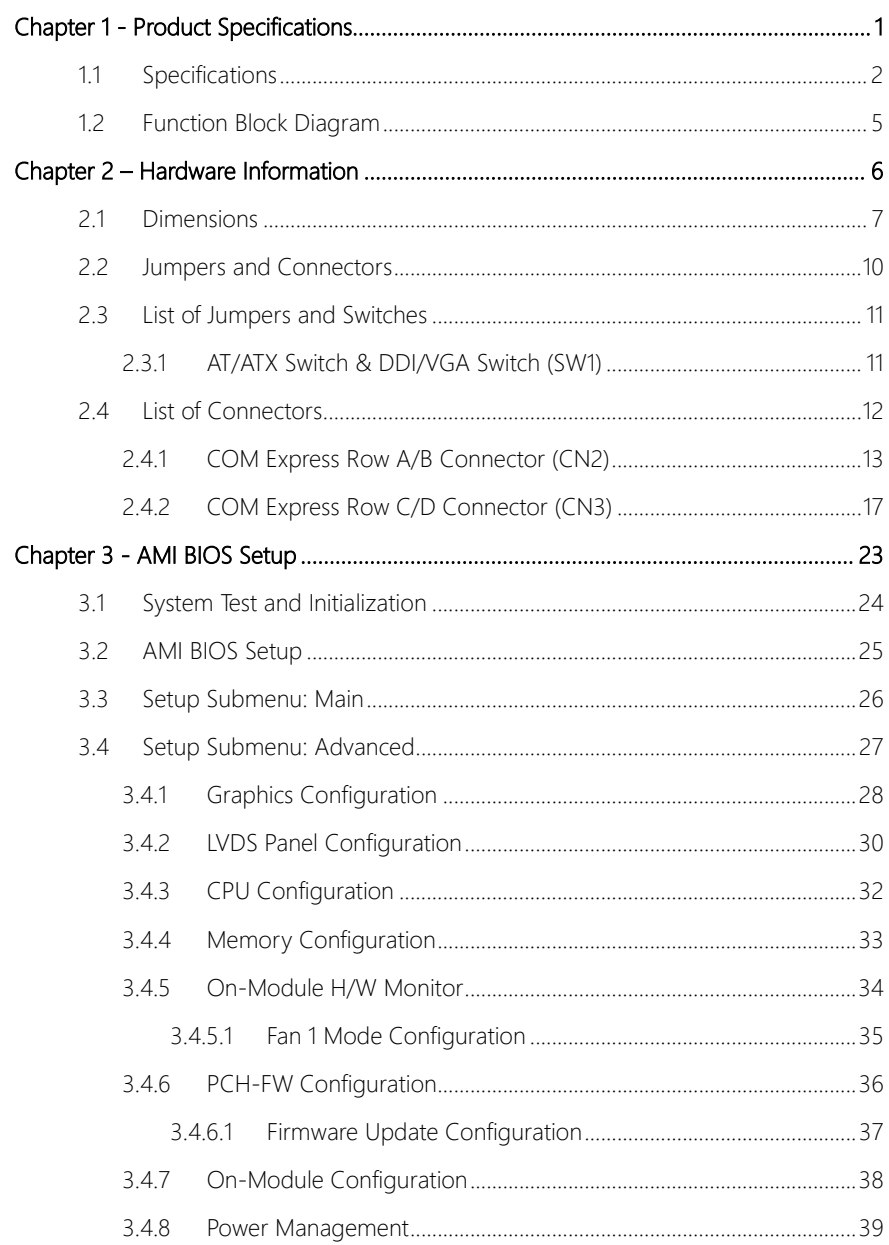

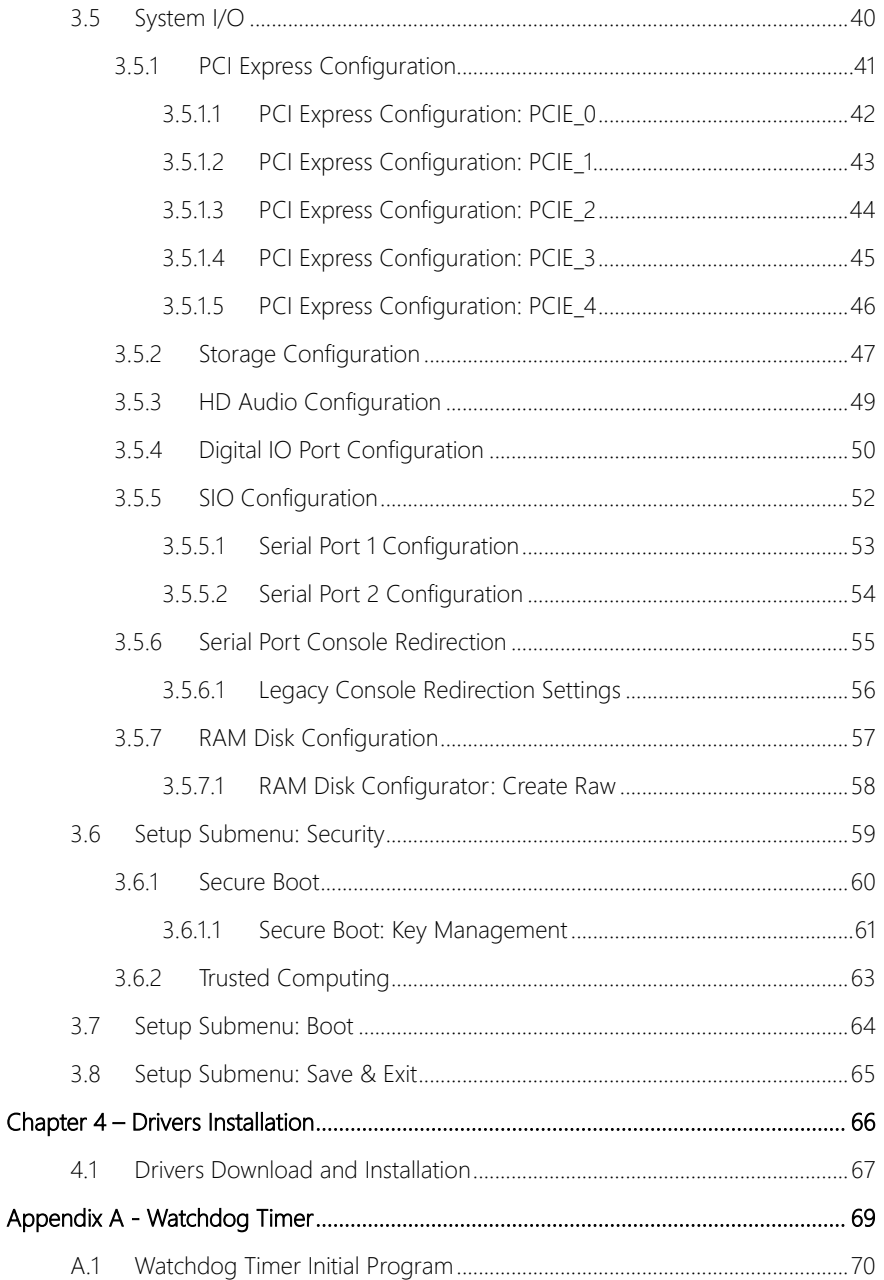

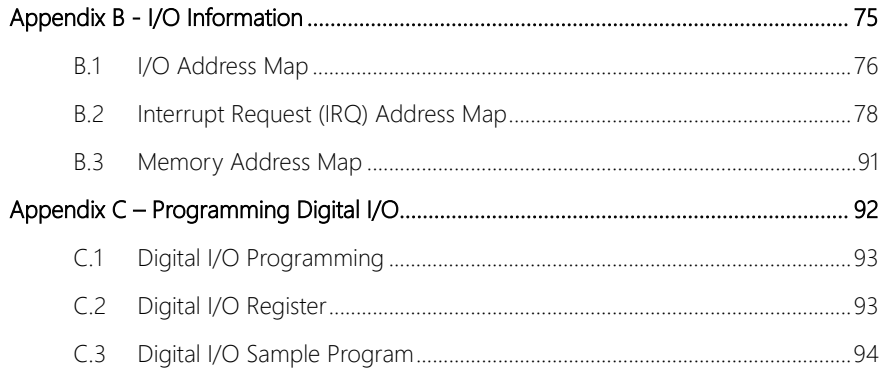

# Chapter 1

<span id="page-13-0"></span>Product Specifications

## <span id="page-14-0"></span>1.1 Specifications

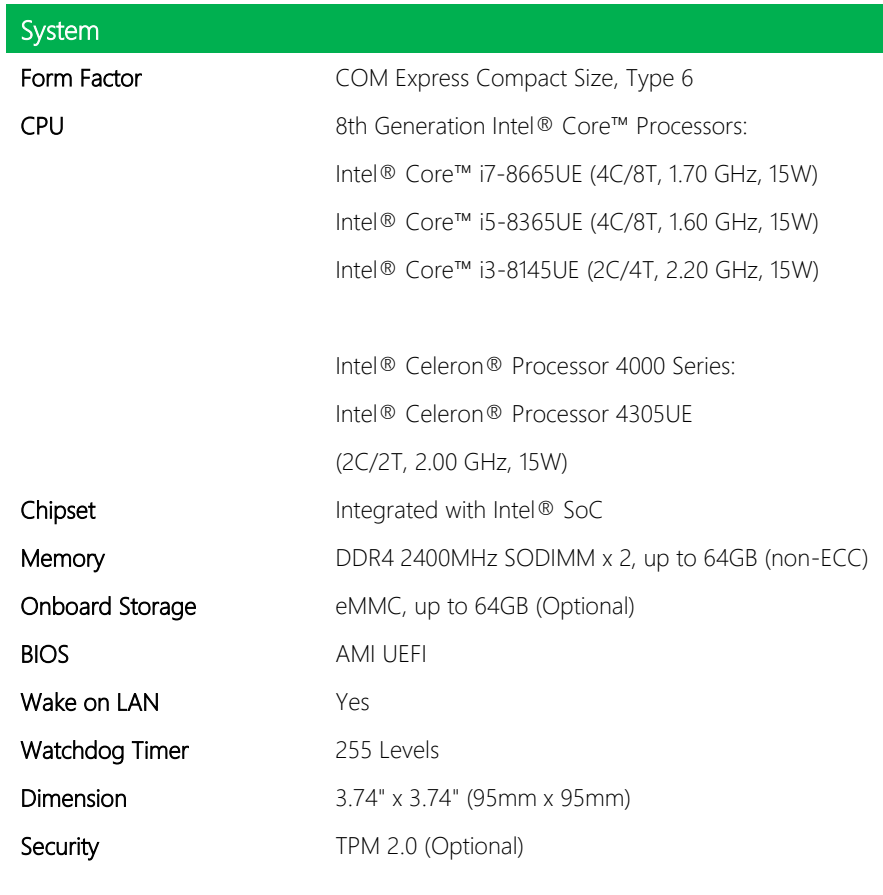

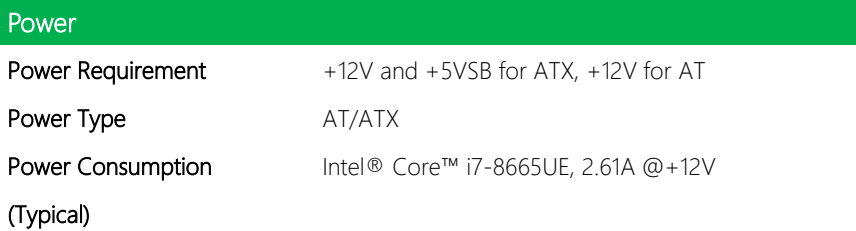

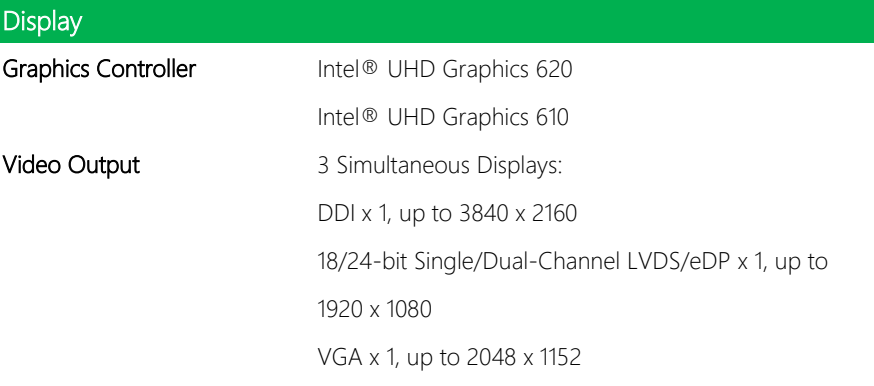

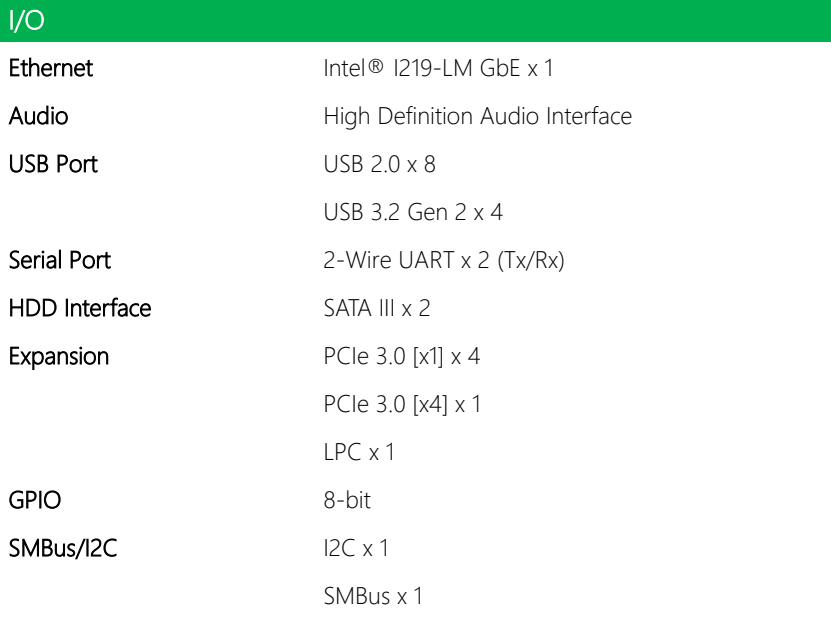

## Environment

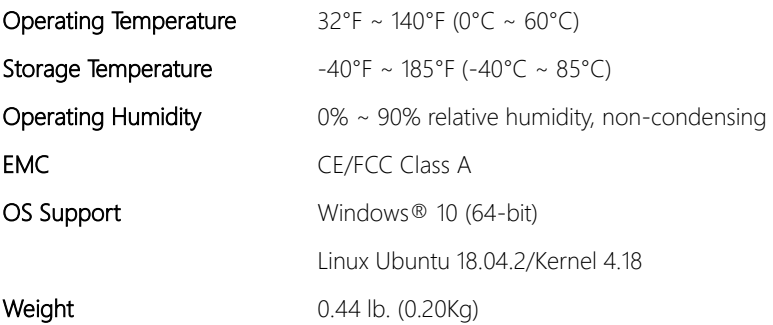

### <span id="page-17-0"></span>1.2 Function Block Diagram

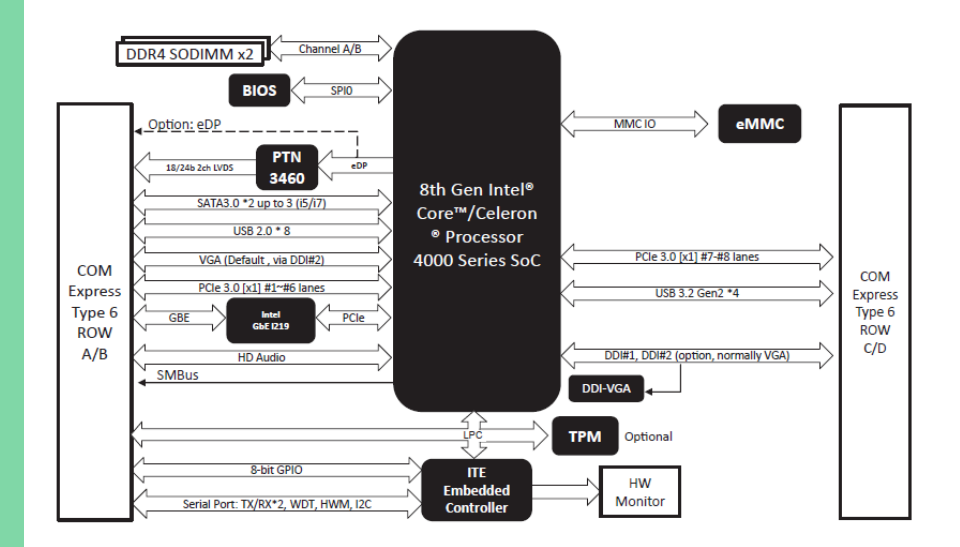

# Chapter 2

<span id="page-18-0"></span>– Hardware Information

<span id="page-19-0"></span>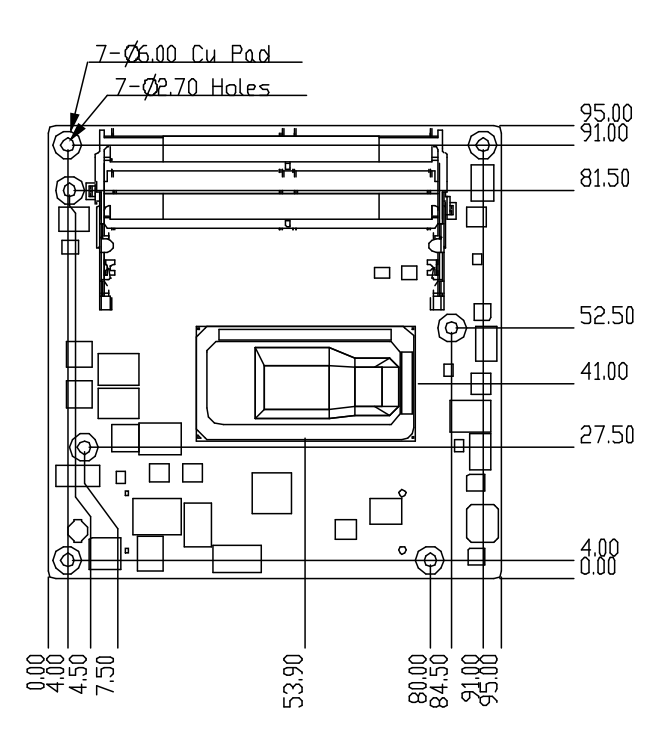

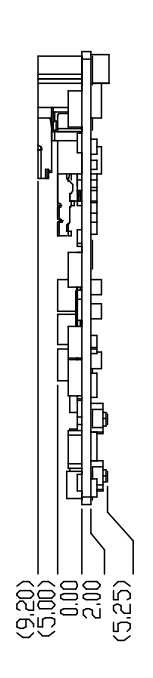

Component Side

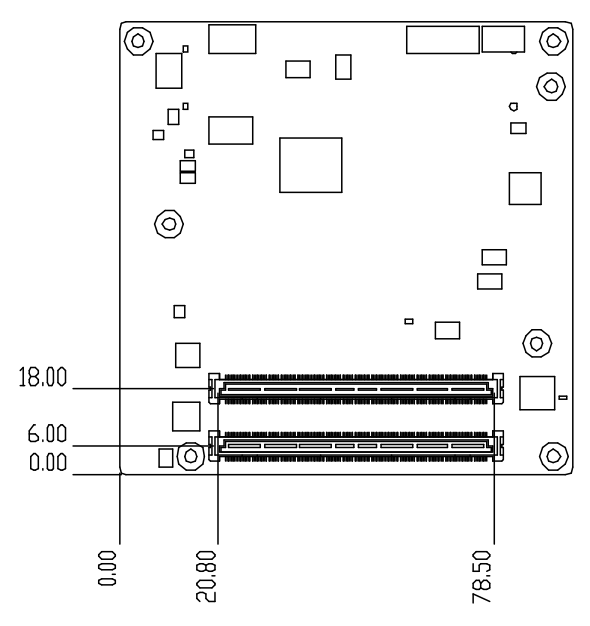

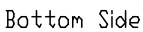

### With Heat Sink (Part No: COM-WHUC6-HSK01)

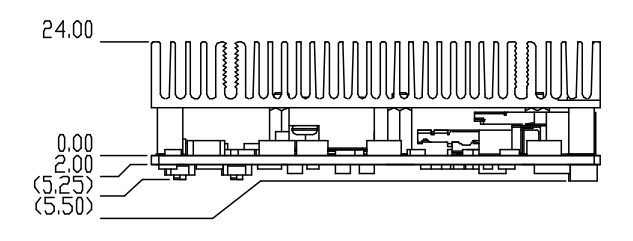

### With Active Cooling (Part No: COM-WHUC6-FAN01)

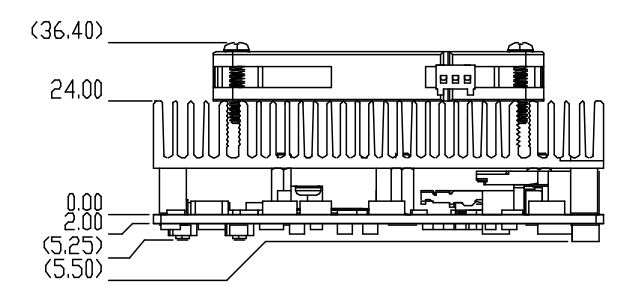

With Heat Spreader and Active Cooling (Part No: COM-WHUC6-HSP01 and COM-FAN02)

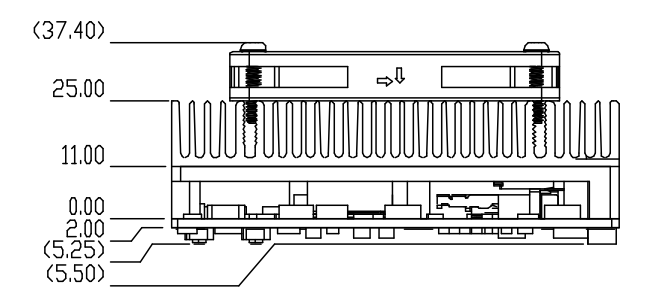

### <span id="page-22-0"></span>2.2 Jumpers and Connectors

### 6  $CN4$ д, (O  $CN5$  $\Box$ LENDER<br>Den Lender<br>Lender  $\Box$  $\square$   $\square$  $\Box$ (ଚ୍  $\Box$  $SW1$  $\Box$  $\Box$  $\cdot$   $\circ$ CN<sub>6</sub>

### Bottom Side

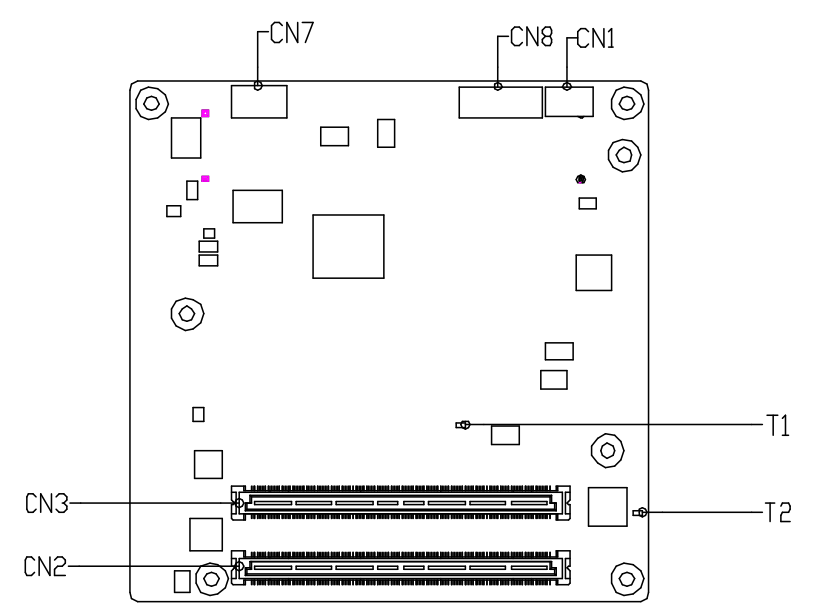

Top Side

### <span id="page-23-0"></span>2.3 List of Jumpers and Switches

Please refer to the table below for all of the board's jumpers that you can configure for your application

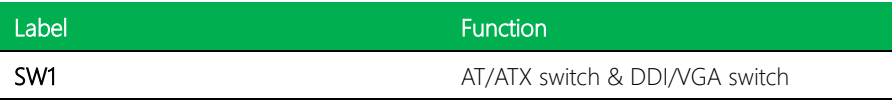

### <span id="page-23-1"></span>2.3.1 AT/ATX Switch & DDI/VGA Switch (SW1)

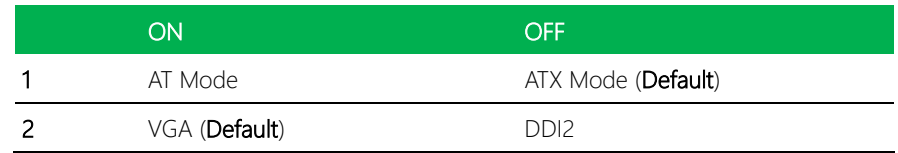

## <span id="page-24-0"></span>2.4 List of Connectors

Please refer to the table below for all of the board's connectors that you can configure for your application

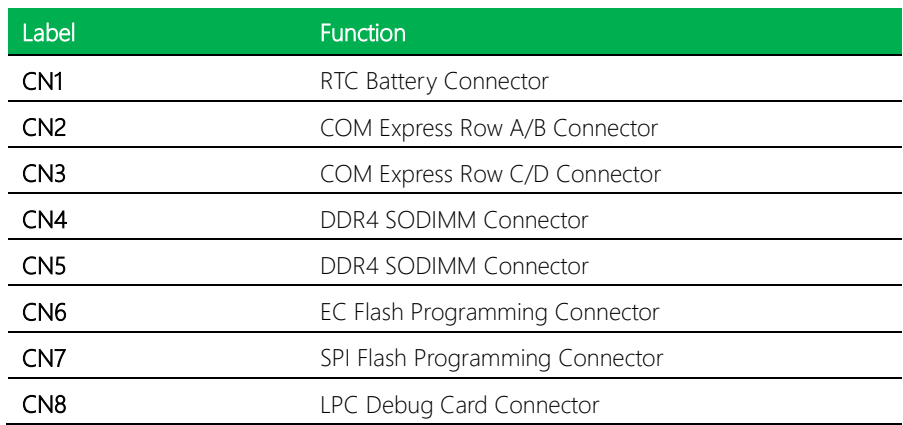

## <span id="page-25-0"></span>2.4.1 COM Express Row A/B Connector (CN2)

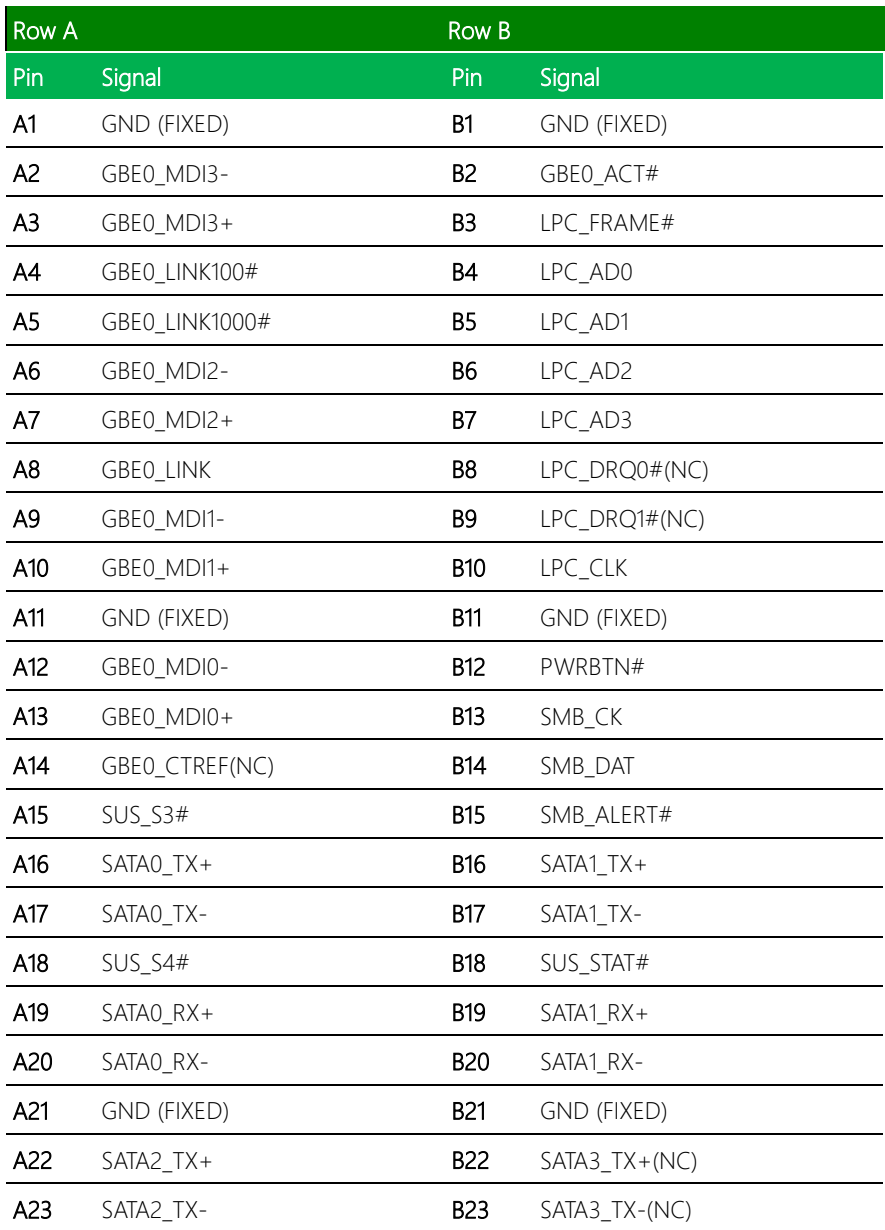

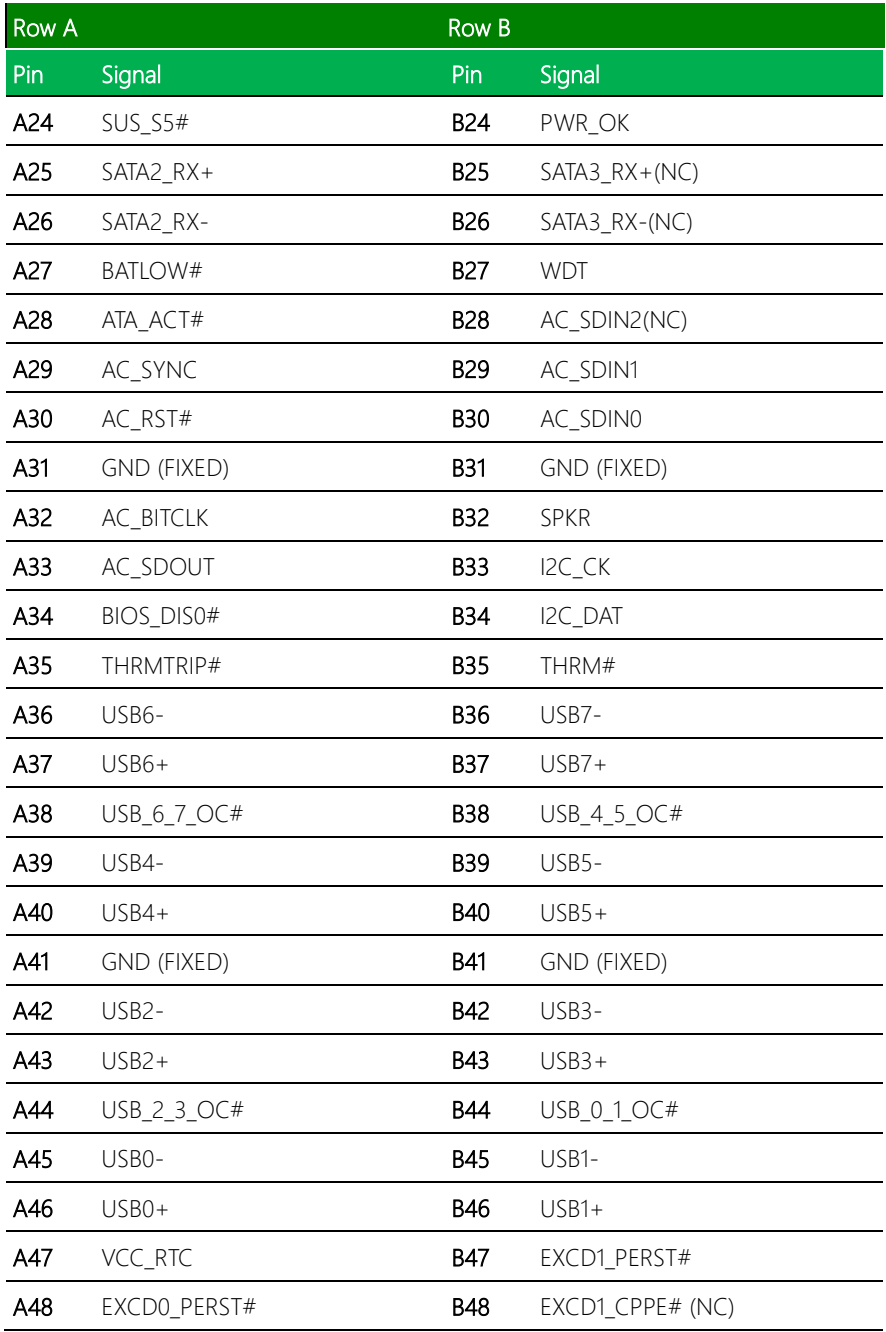

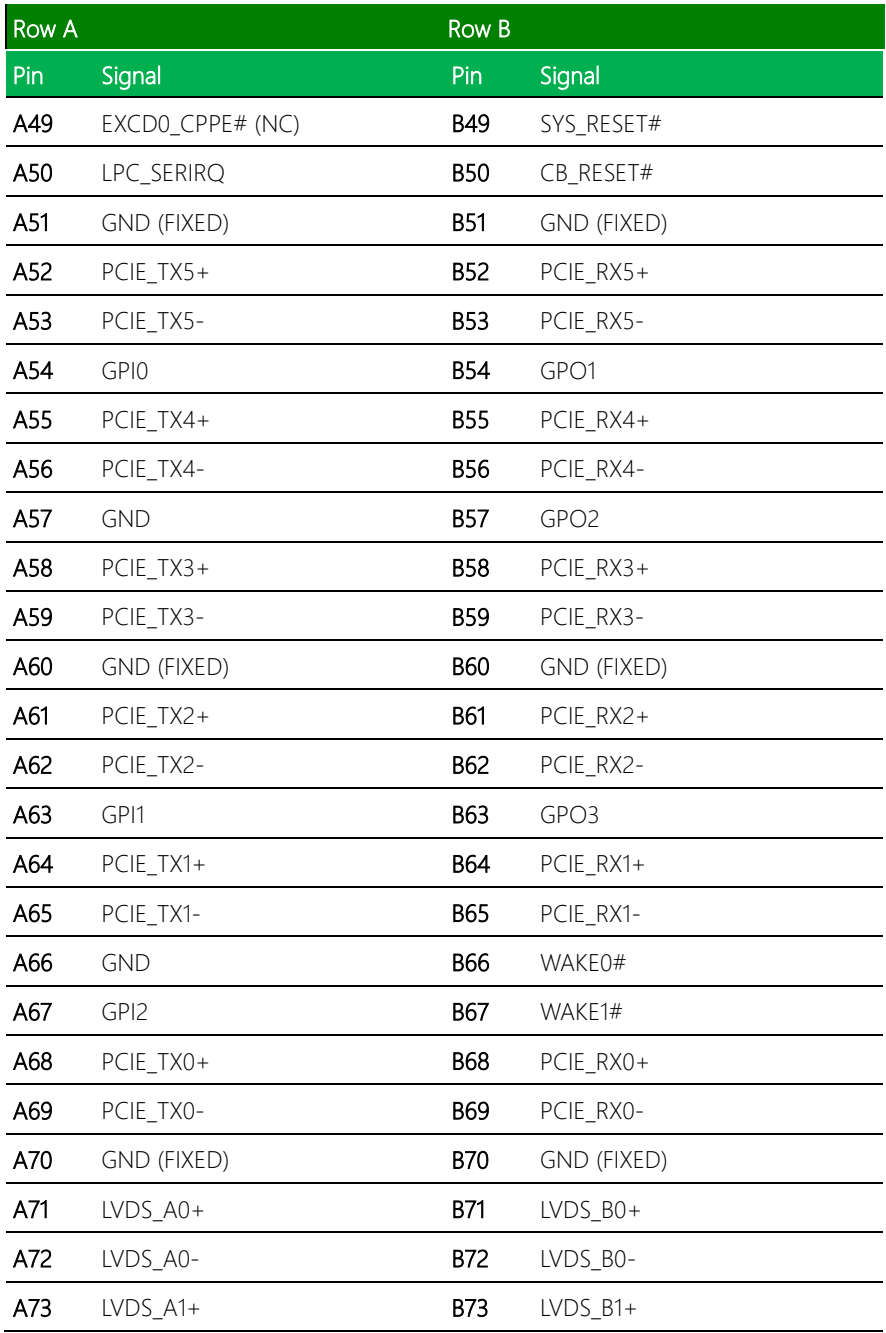

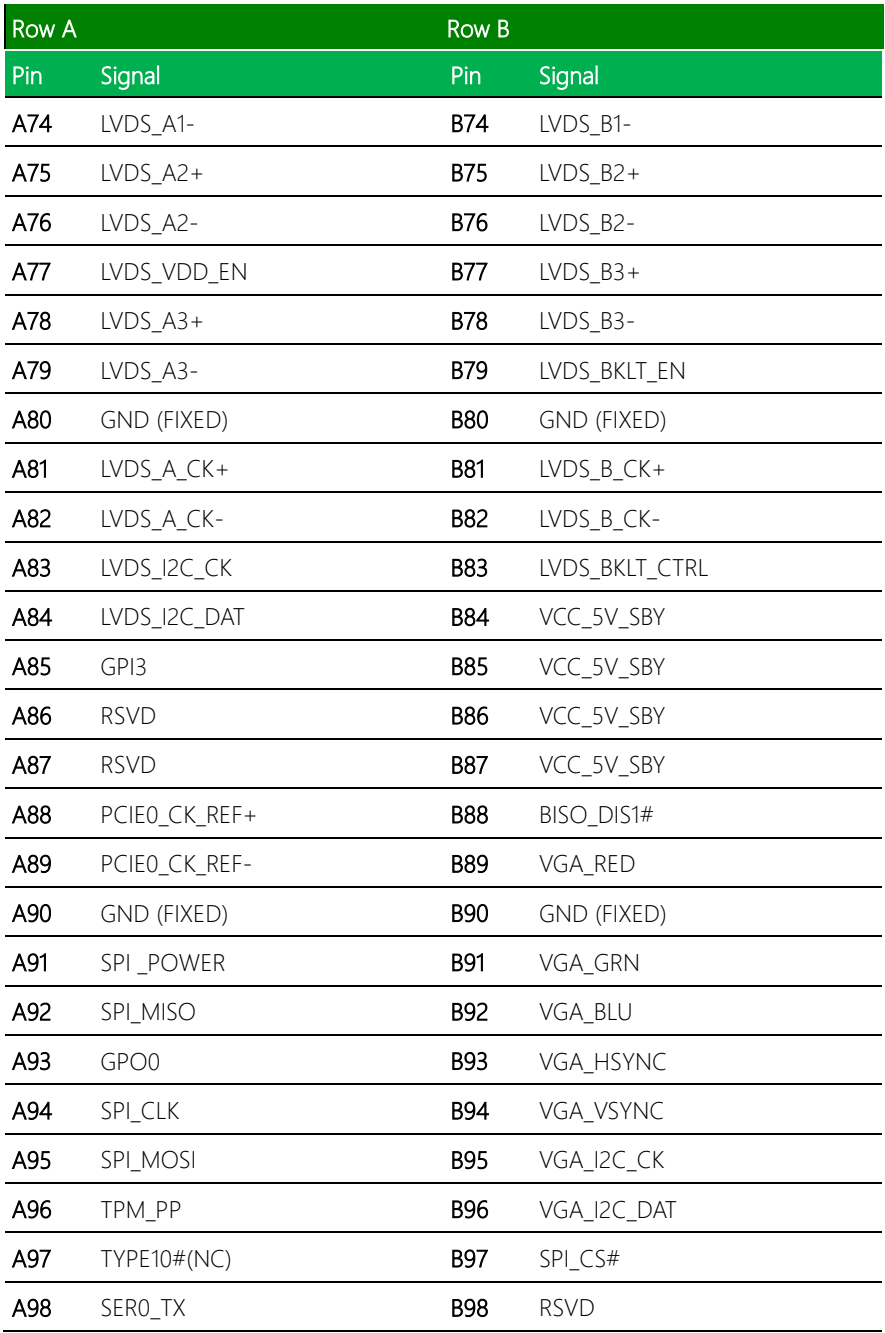

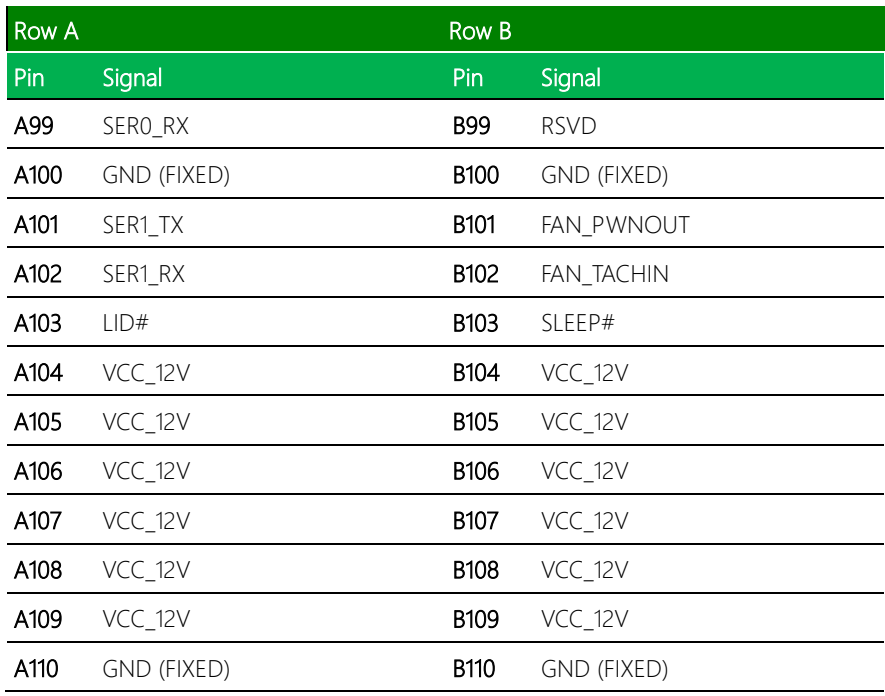

## <span id="page-29-0"></span>2.4.2 COM Express Row C/D Connector (CN3)

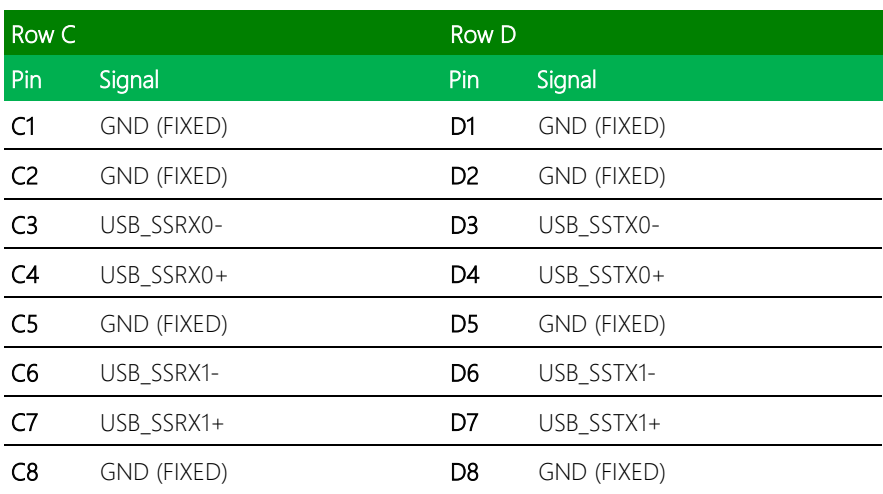

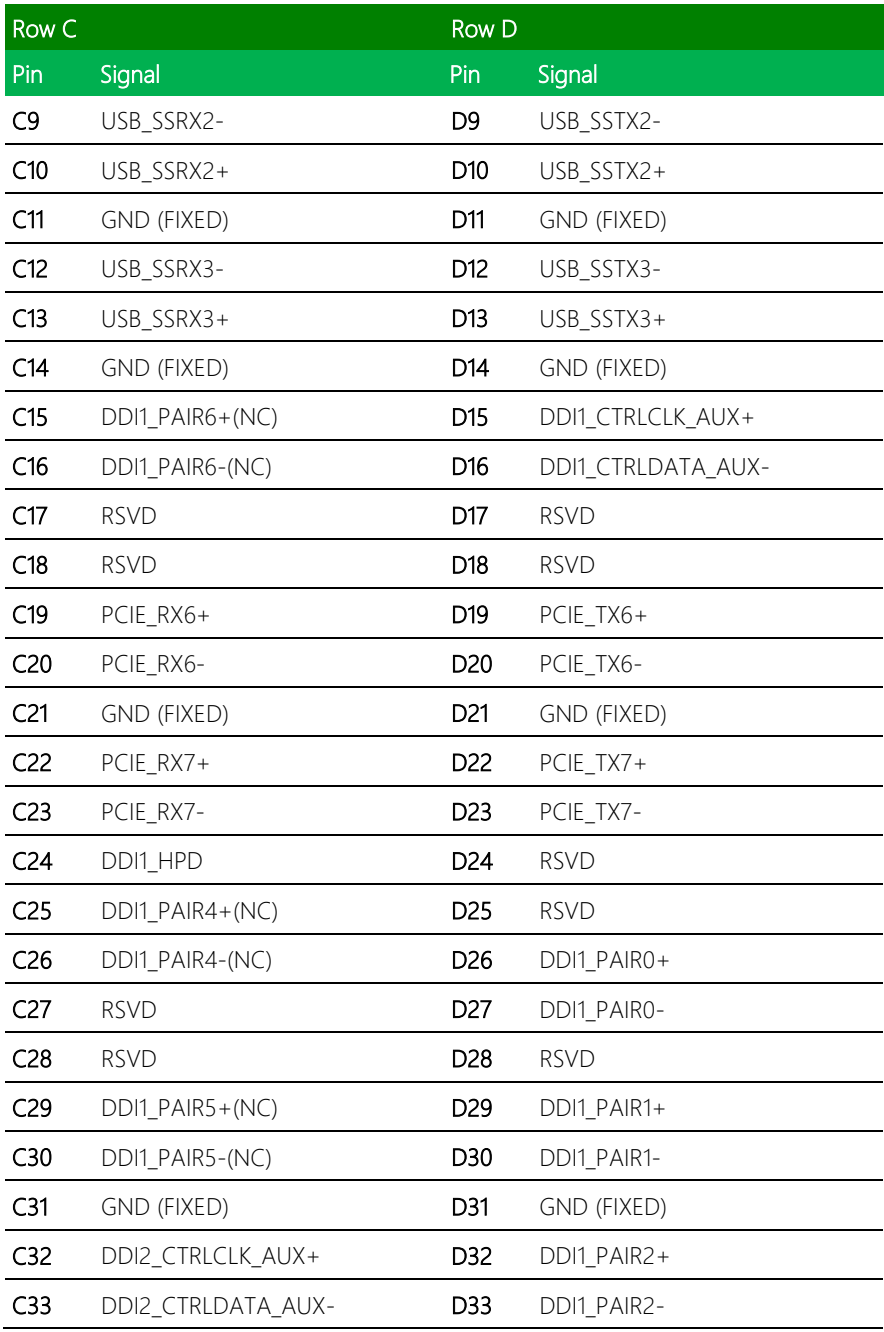

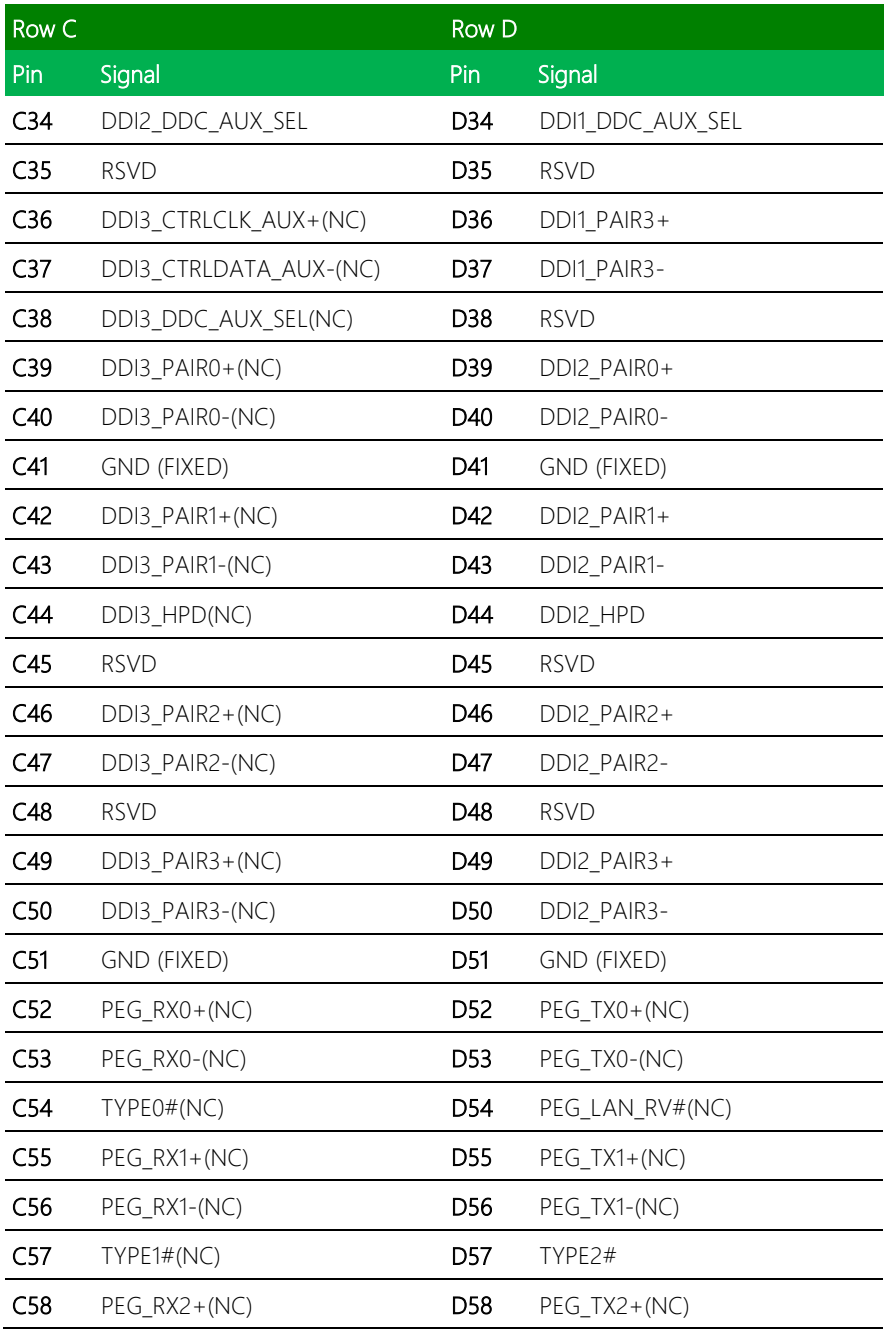

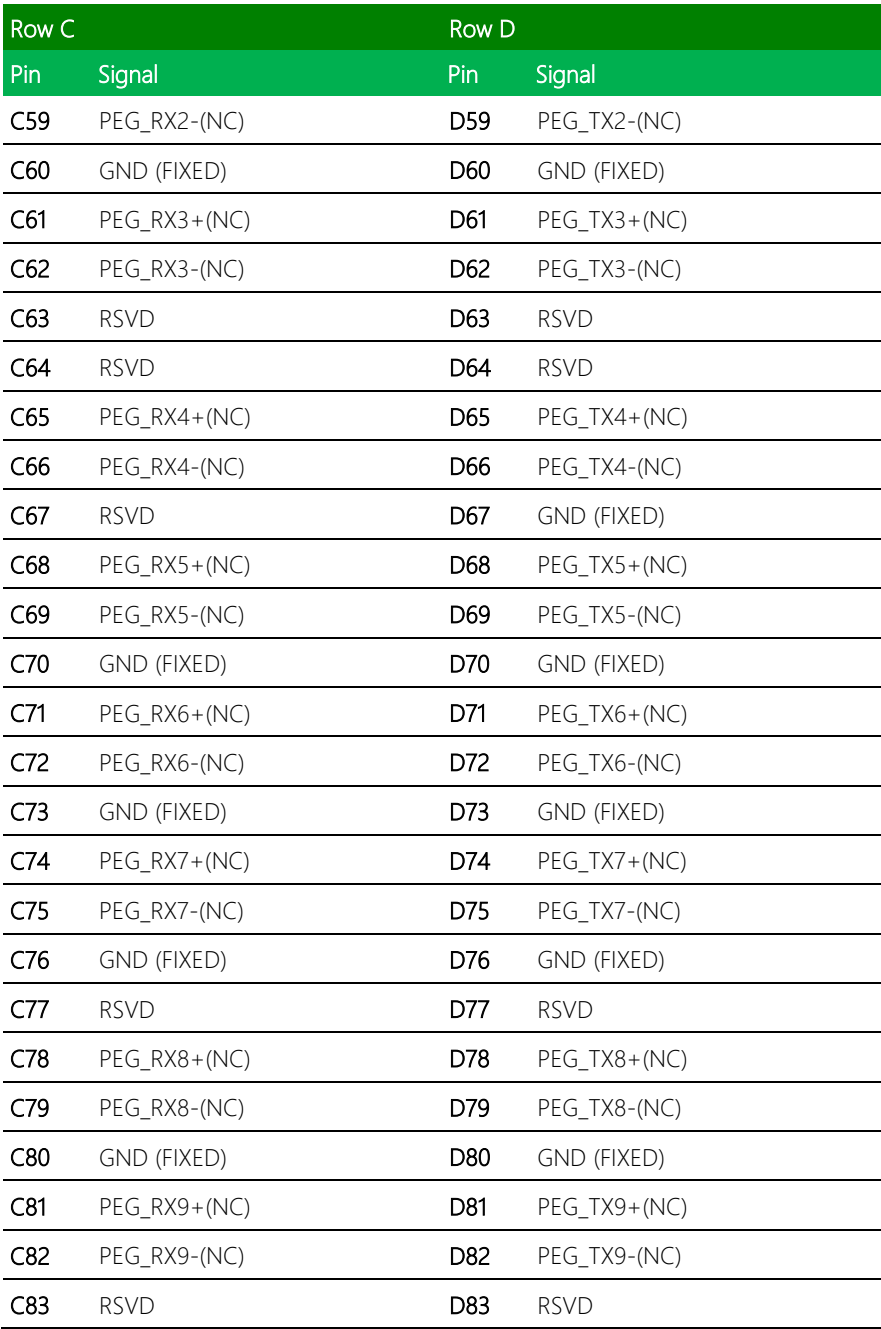

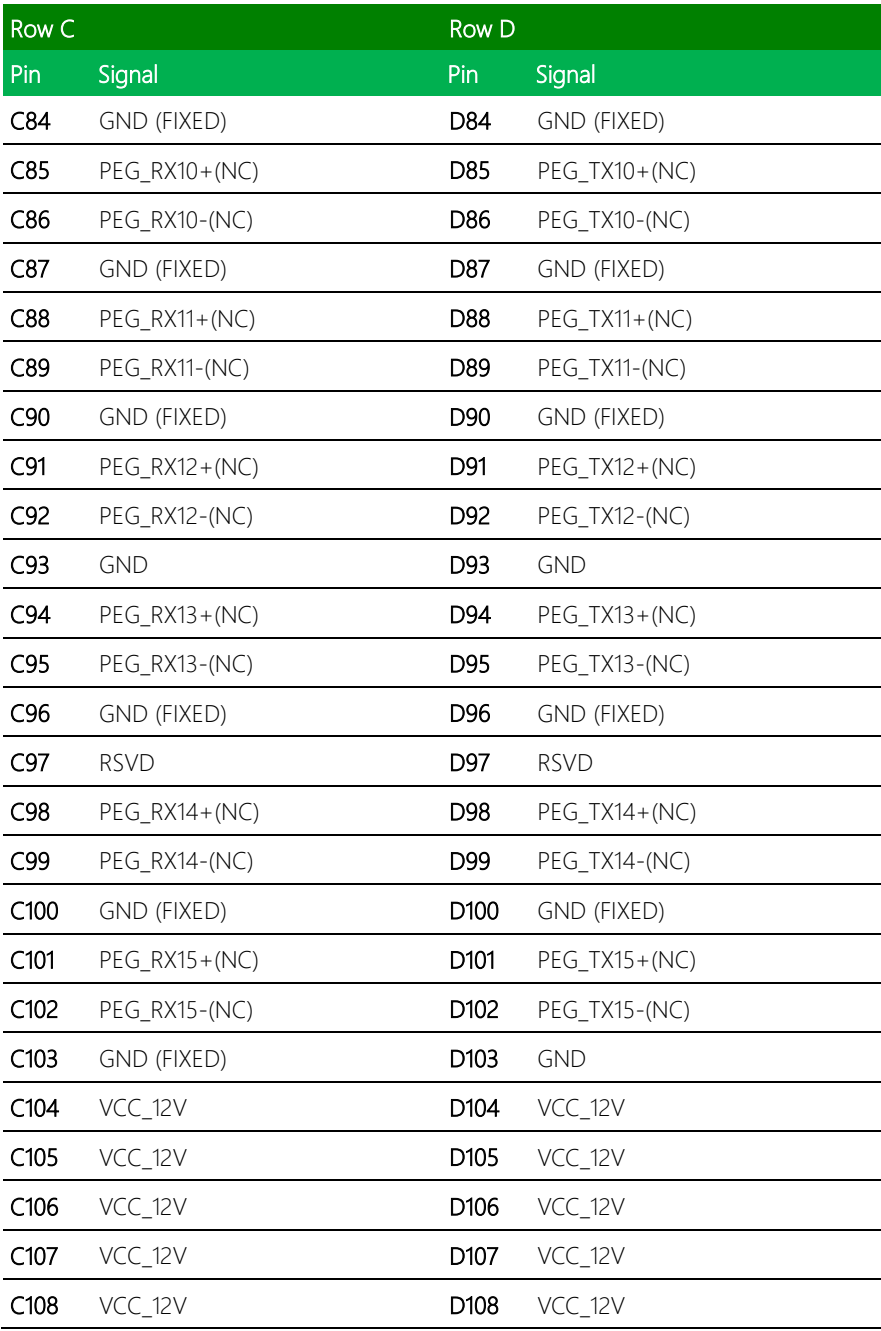

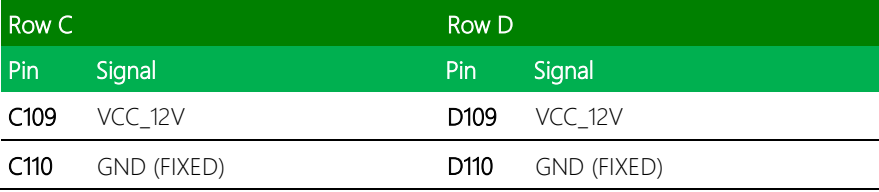

## Chapter 3

AMI BIOS Setup

<span id="page-35-0"></span>COM-WHUC6
#### 3.1 System Test and Initialization

The board uses certain routines to test and initialize board hardware. If the routines encounter an error during the tests, you will either hear a few short beeps or see an error message on the screen. There are two kinds of errors: fatal and non-fatal. The system can usually continue the boot up sequence with non-fatal errors.

System configuration verification routines check the current system configuration stored in the CMOS memory and BIOS NVRAM. If a system configuration is not found or a system configuration data error is detected, the system will load the optimized default and re-boot with this default system configuration automatically.

There are four situations in which you will need to setup system configuration:

- You are starting your system for the first time.
- You have changed the hardware attached to your system.
- ⚫ The CMOS memory has lost power and the configuration information has been erased.

The COM-WHUC6 CMOS memory uses a backup battery for data retention. The battery must be replaced if it runs out of power.

#### 3.2 AMI BIOS Setup

The AMI BIOS ROM has a built-in Setup program that allows users to modify the basic system configuration. This information is stored in the battery-backed CMOS RAM and BIOS NVRAM so it retains the Setup information when the power is turned off.

To enter Setup, power on the computer and press <Del> immediately.

The function of each menu is as follows:

Main – Date and time can be set here. Use <Tab> to switch between date elements.

Advanced – Enable/disable boot option for legacy network devices.

System I/O – System I/O information and configuration.

Security – Password for setup administrator can be set here.

Boot – Enable/disable Quiet Boot option.

Save & Exit – Save changes and exit Setup.

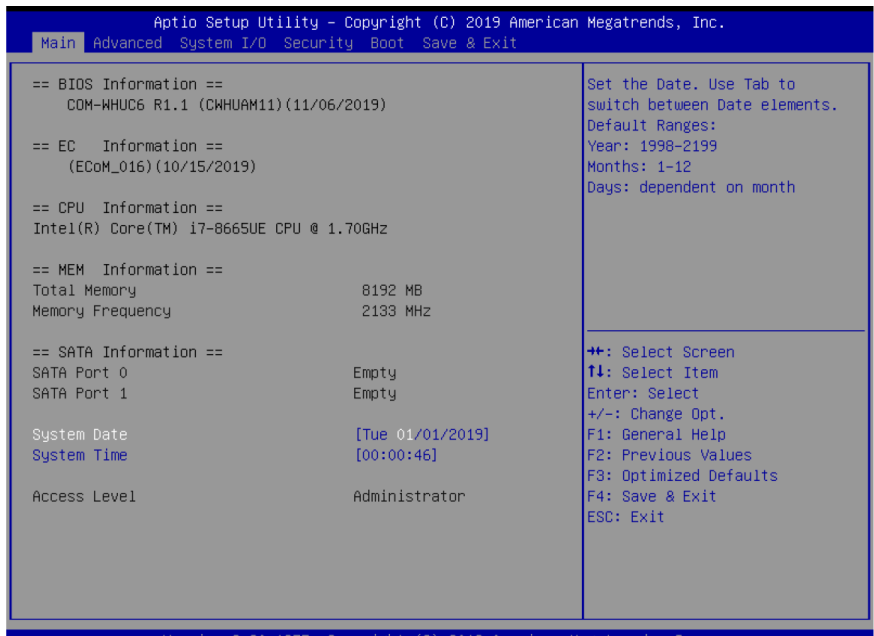

# 3.4 Setup Submenu: Advanced

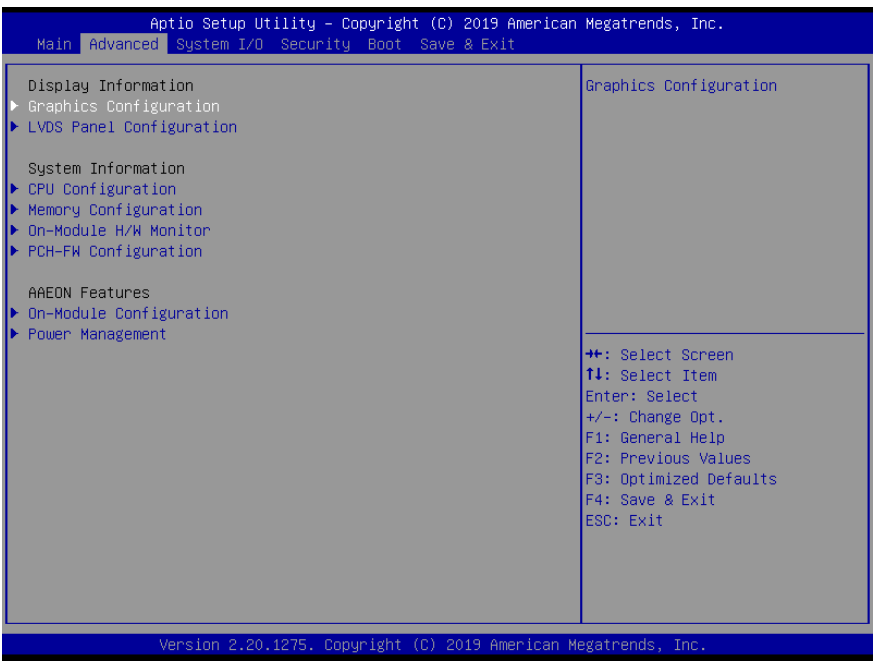

### 3.4.1 Graphics Configuration

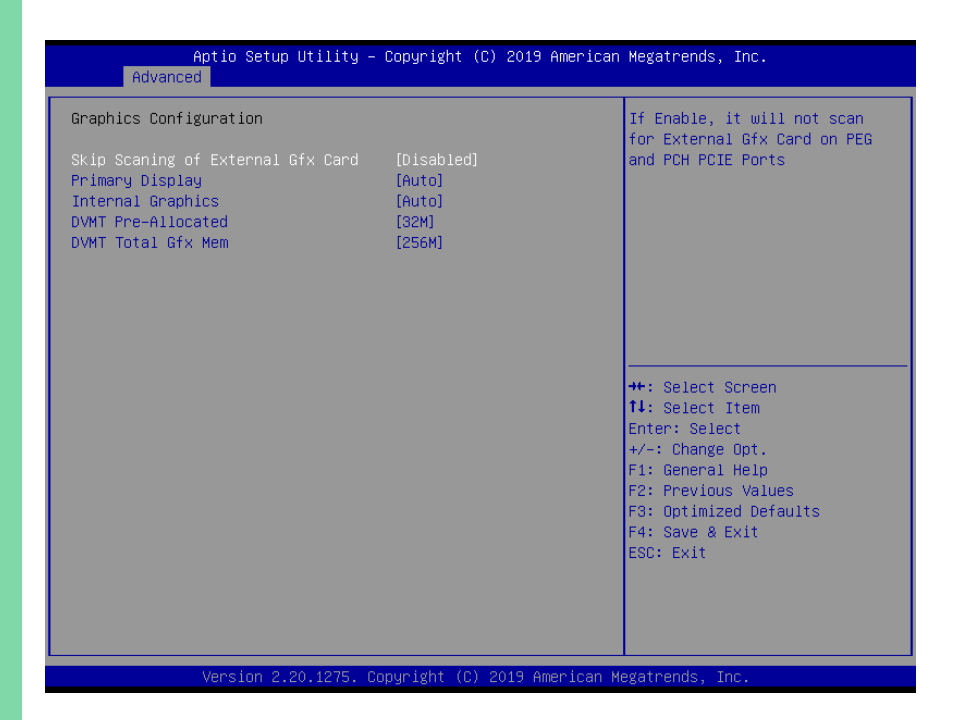

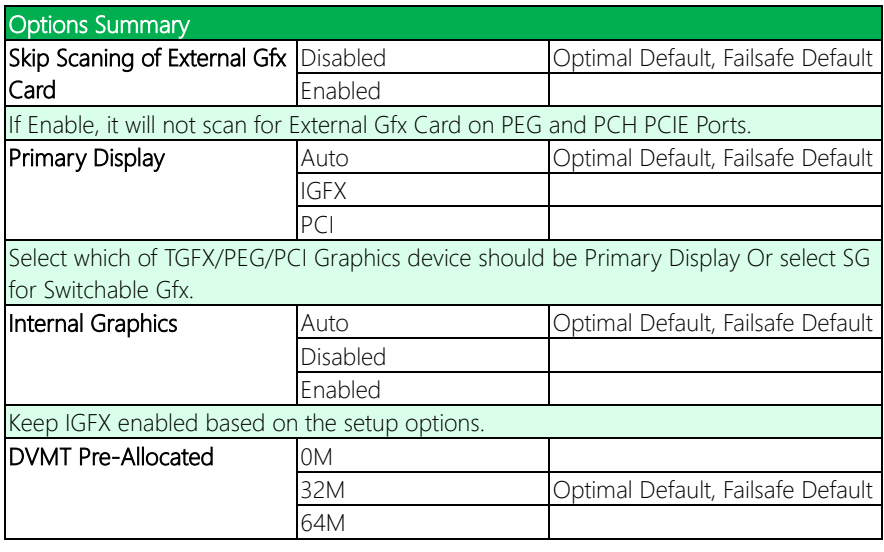

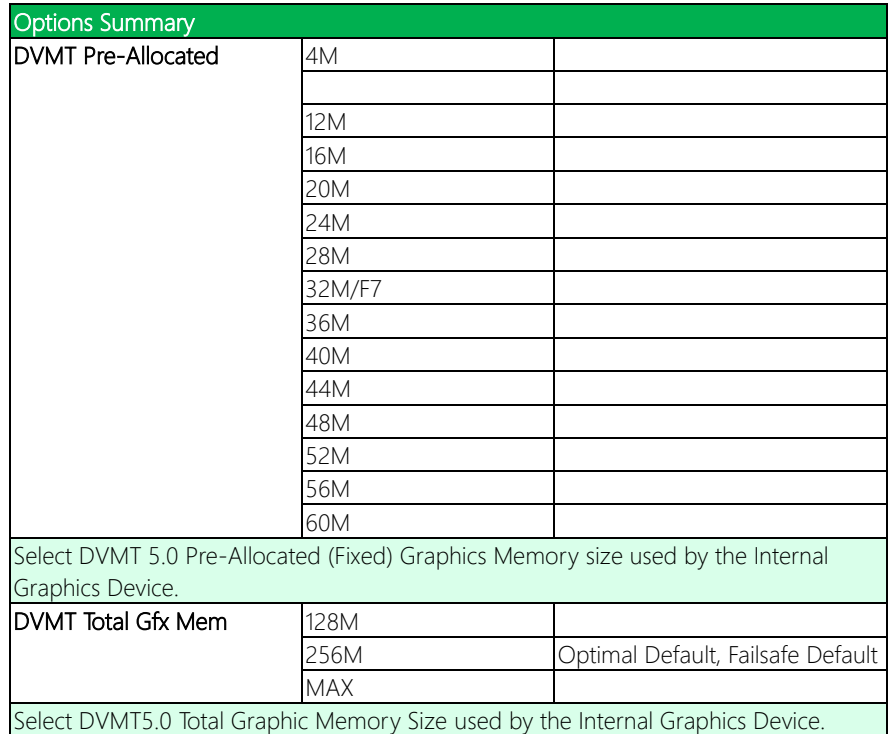

### 3.4.2 LVDS Panel Configuration

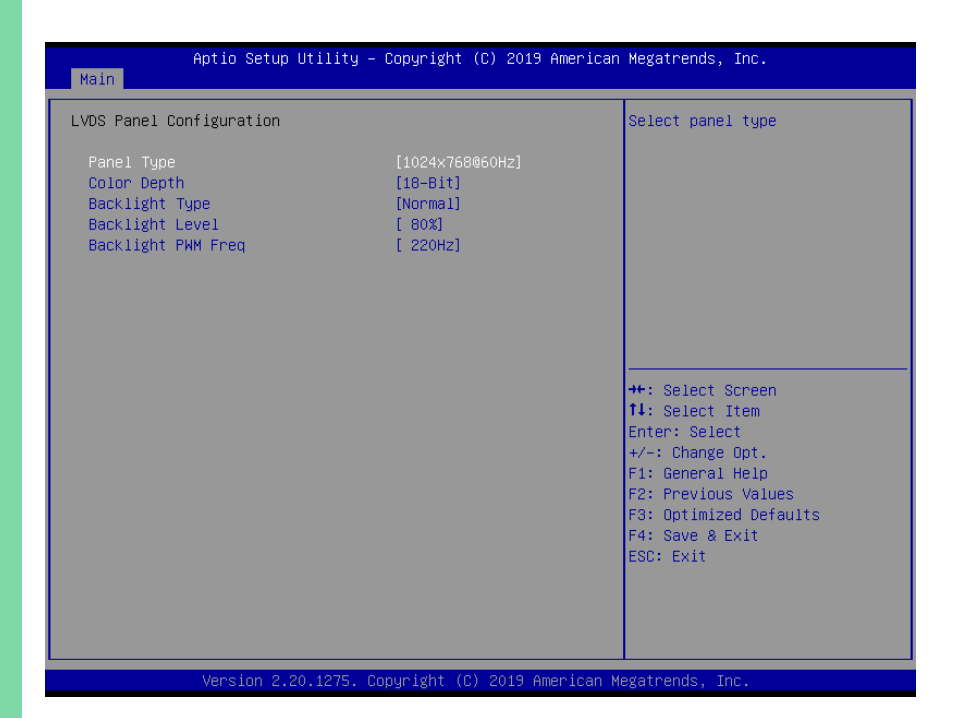

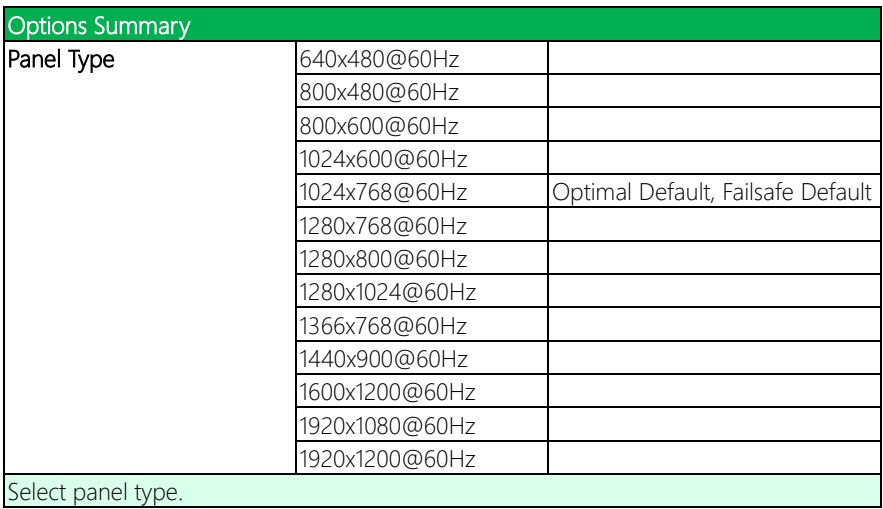

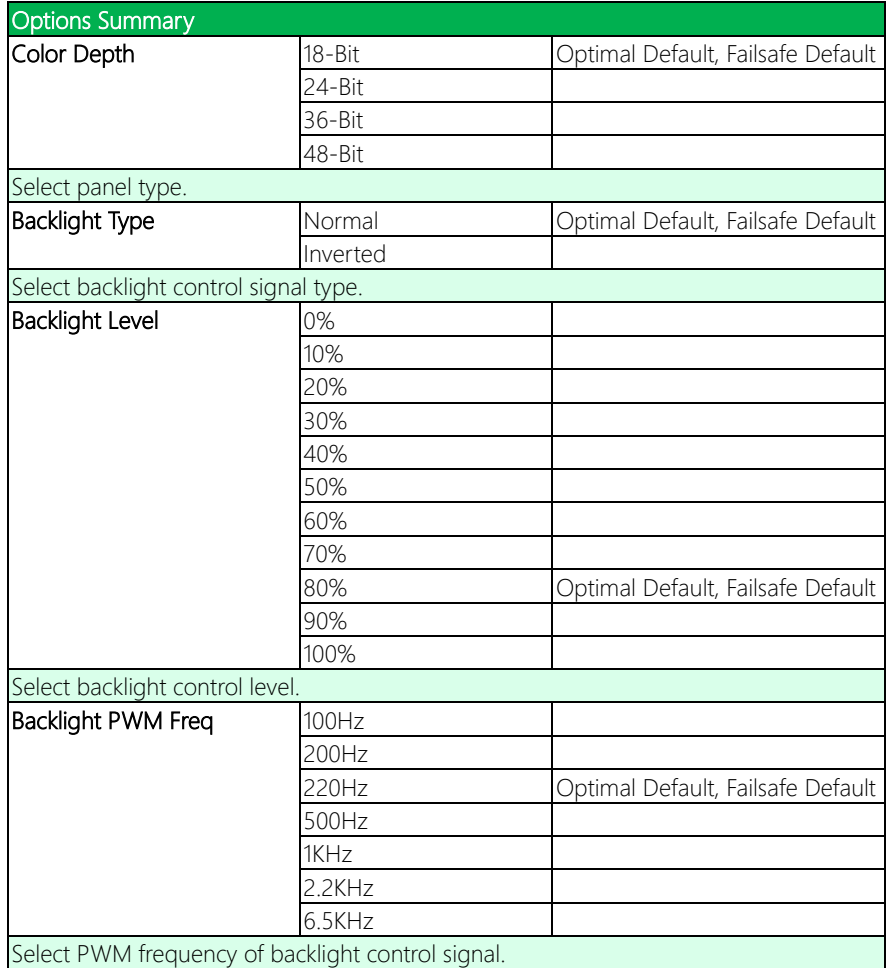

# 3.4.3 CPU Configuration

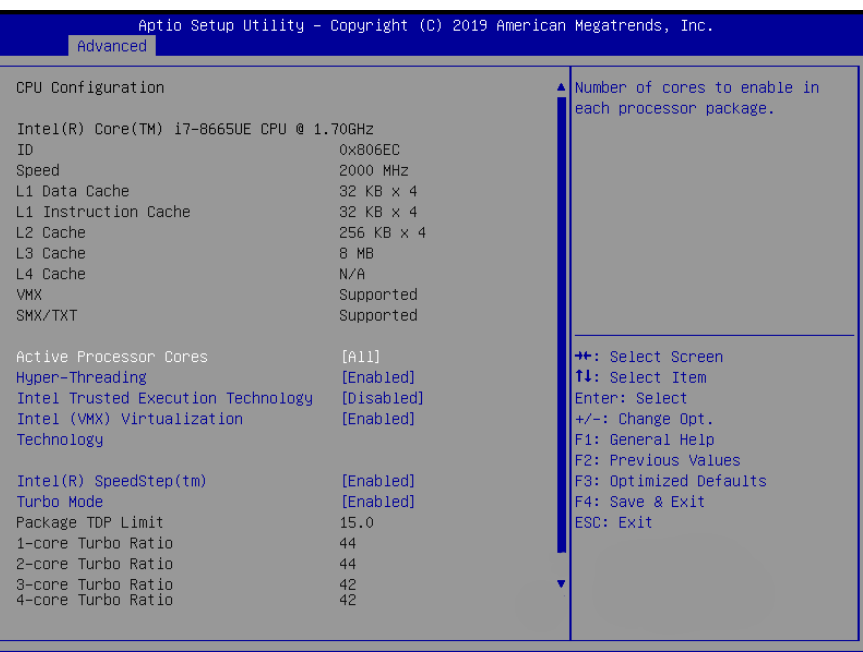

2019 American Megatrends Copyright Inc

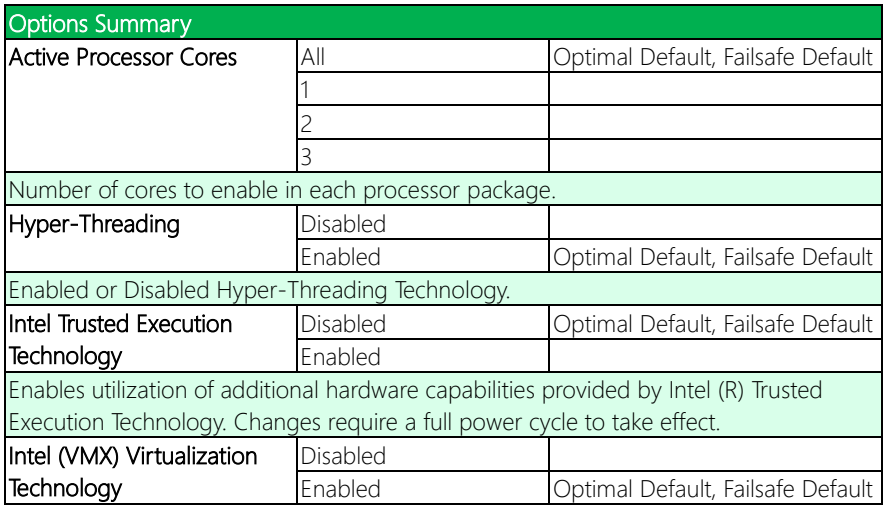

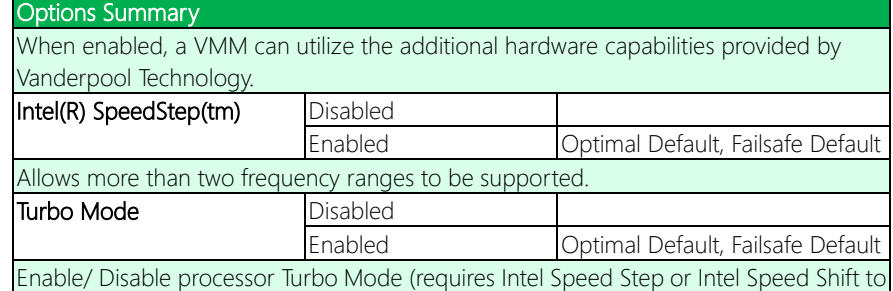

be available and enabled).

### 3.4.4 Memory Configuration

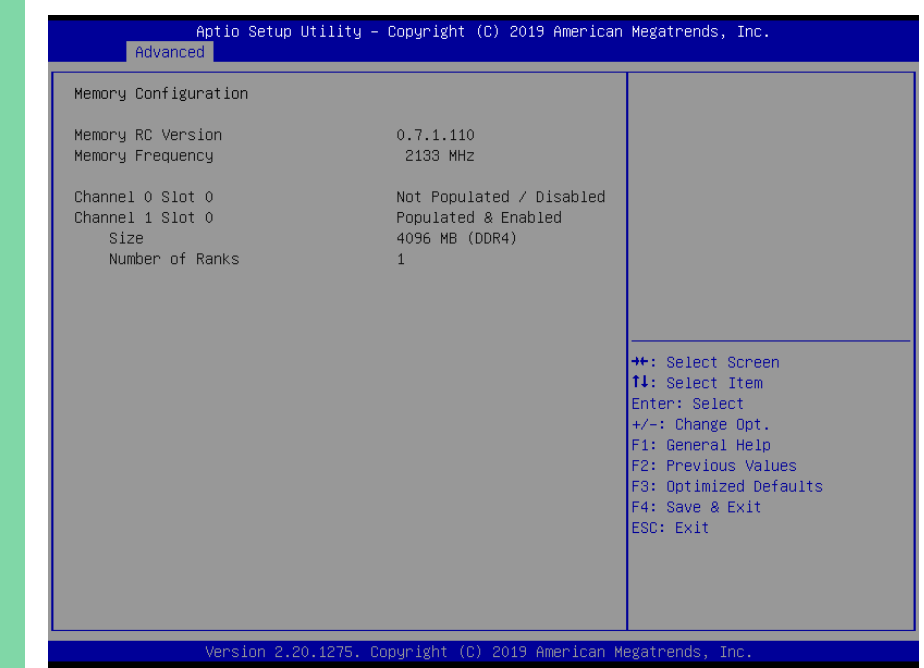

# 3.4.5 On-Module H/W Monitor

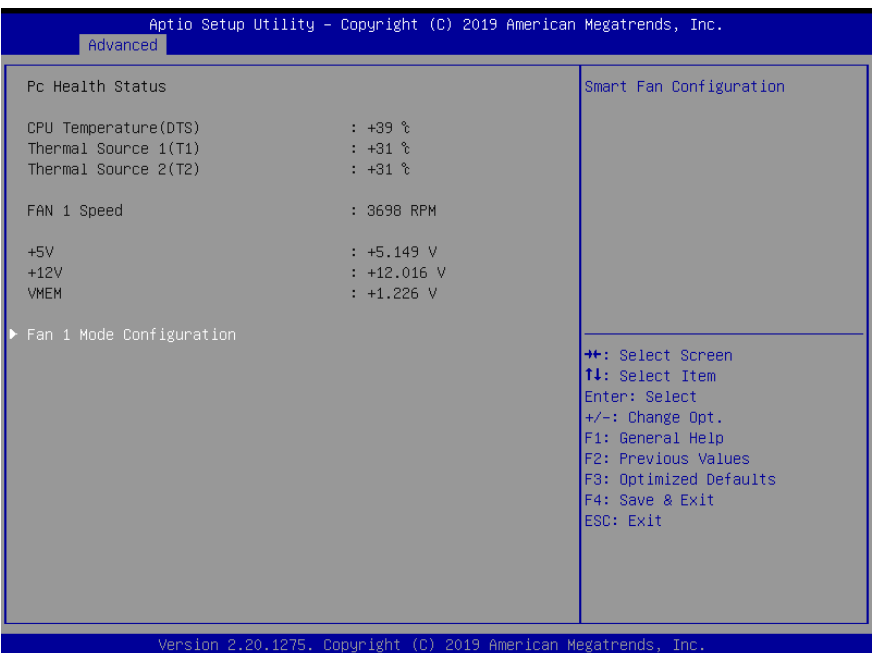

COM-WHUC6

#### 3.4.5.1 Fan 1 Mode Configuration

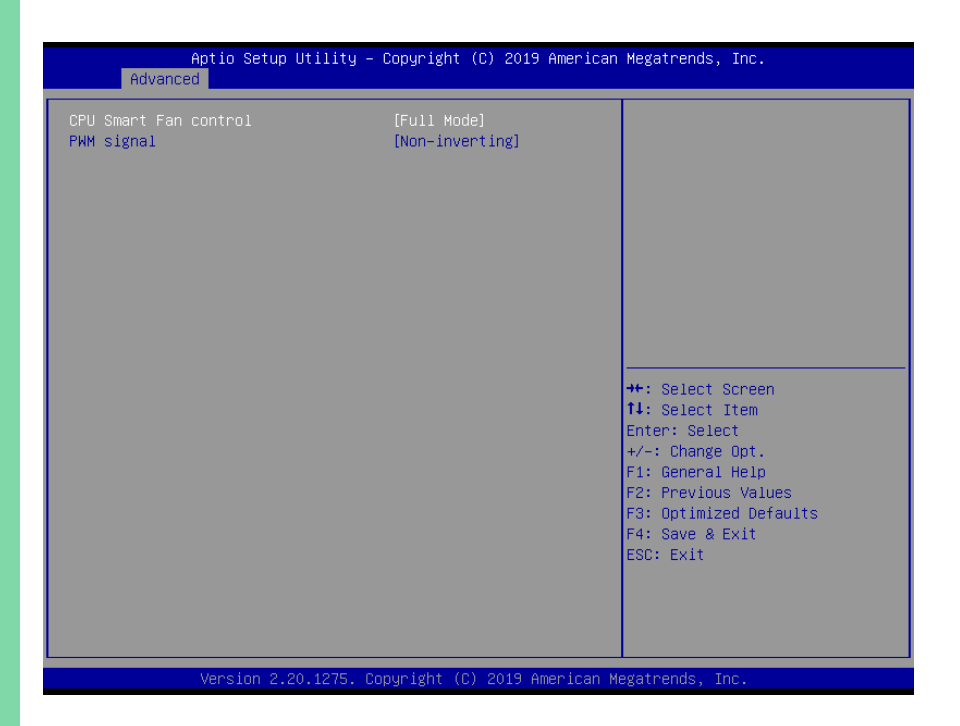

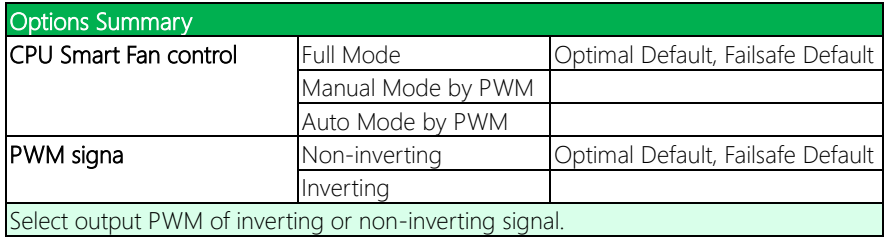

# 3.4.6 PCH-FW Configuration

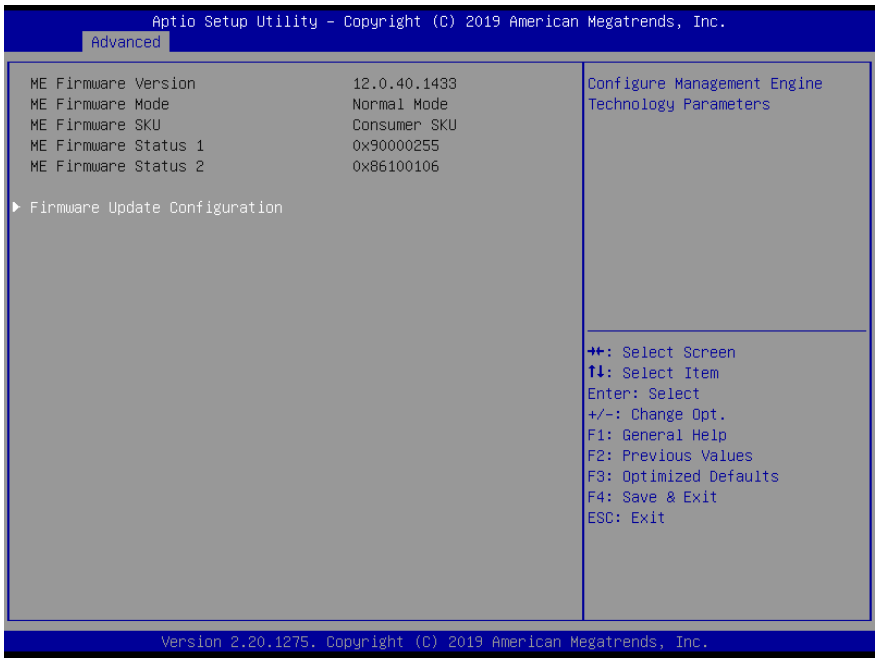

### 3.4.6.1 Firmware Update Configuration

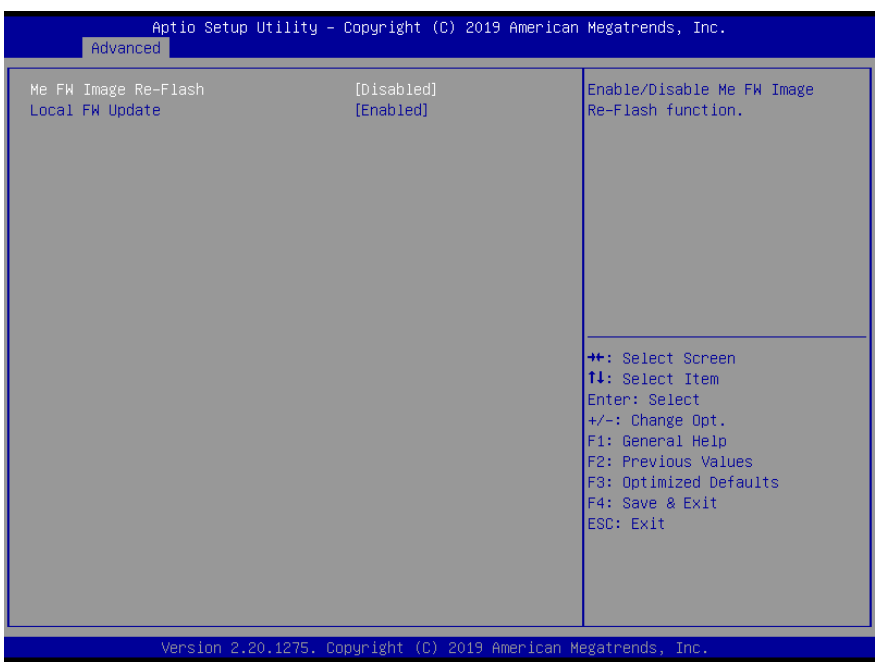

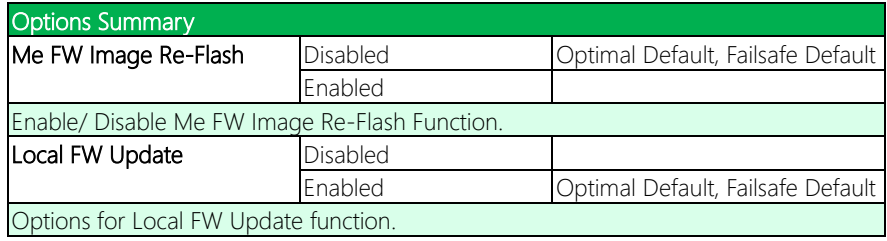

# 3.4.7 On-Module Configuration

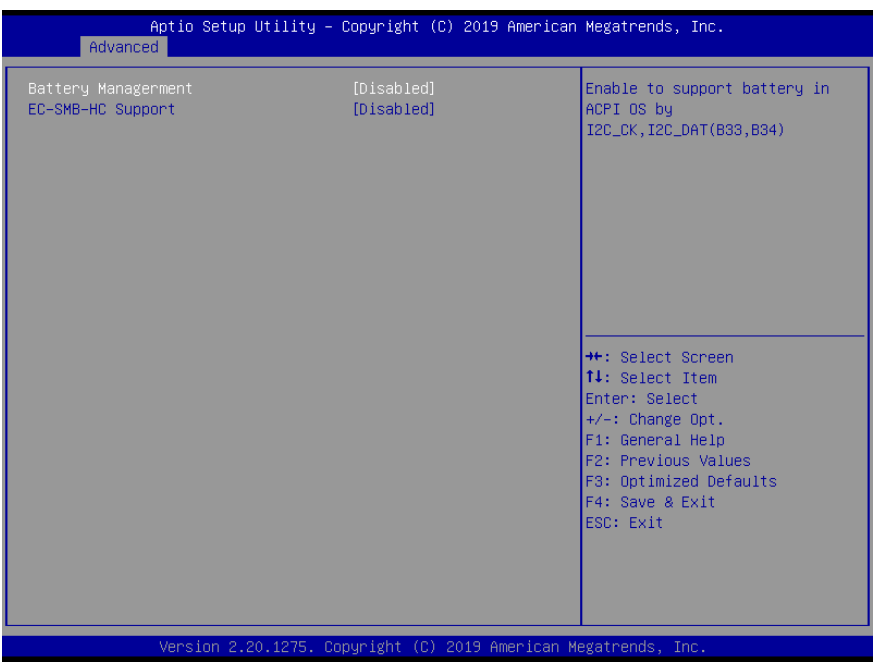

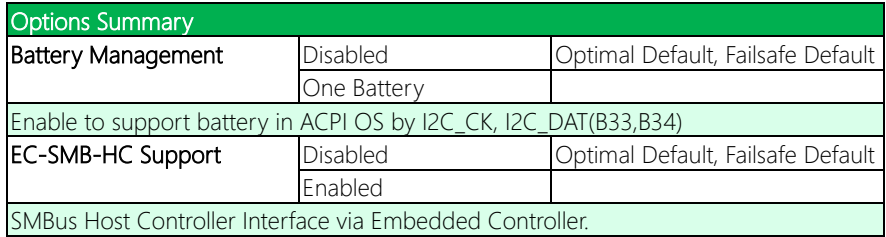

# 3.4.8 Power Management

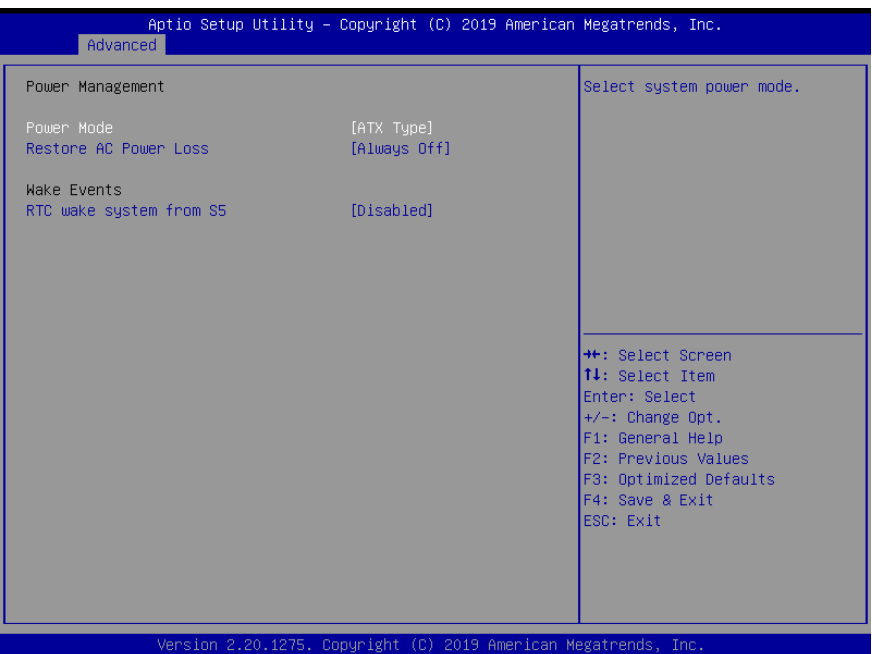

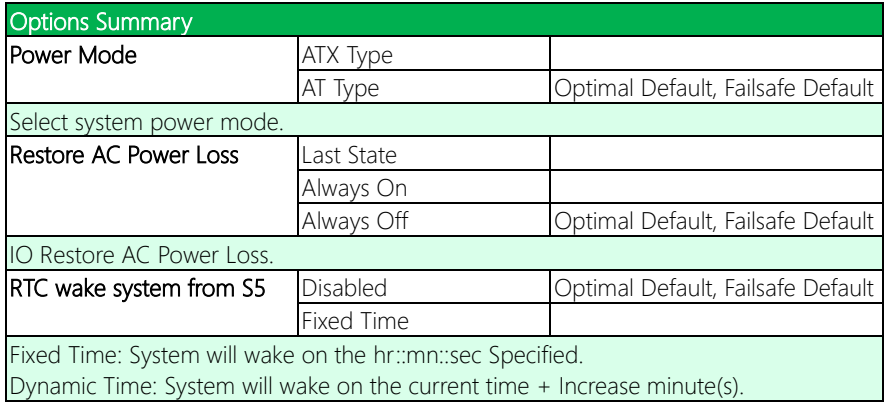

# 3.5 System I/O

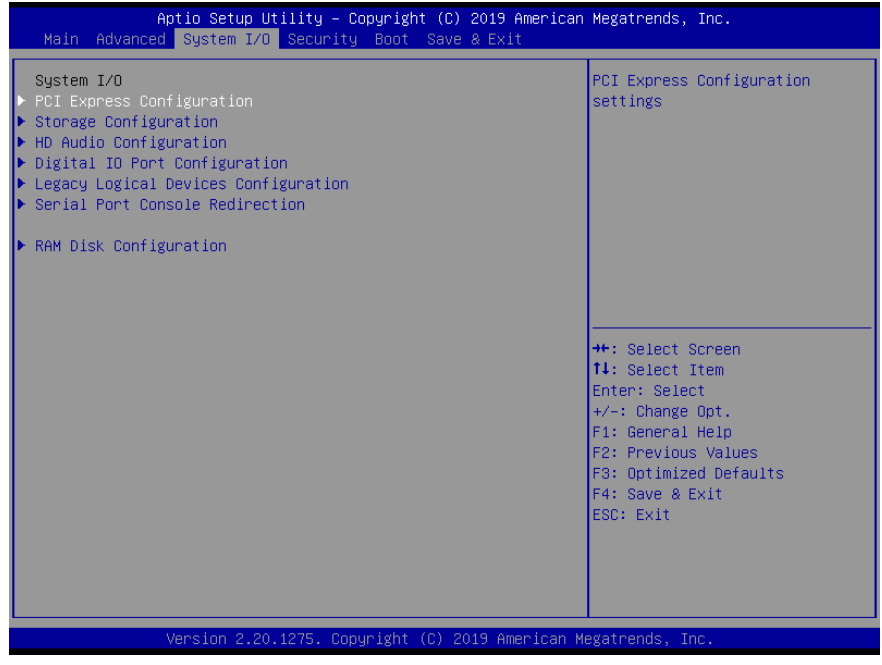

#### 3.5.1 PCI Express Configuration

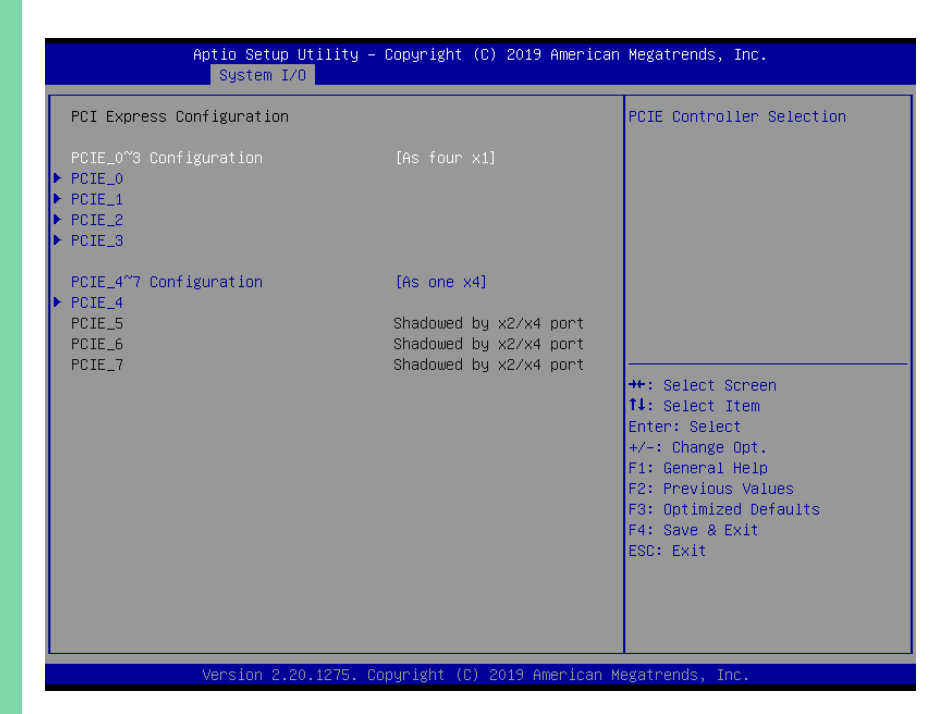

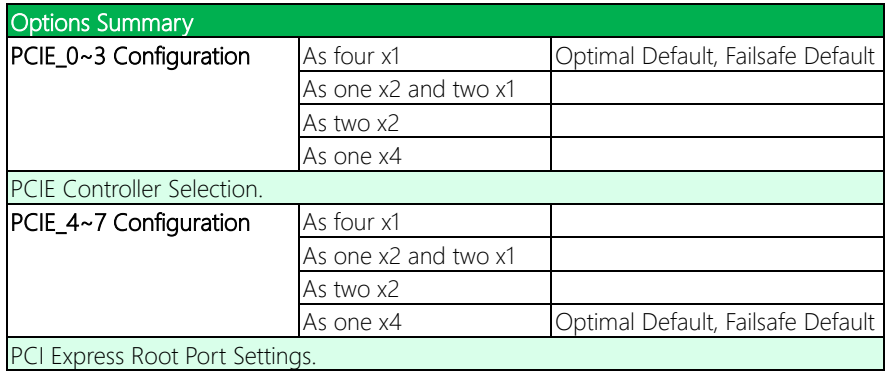

### 3.5.1.1 PCI Express Configuration: PCIE\_0

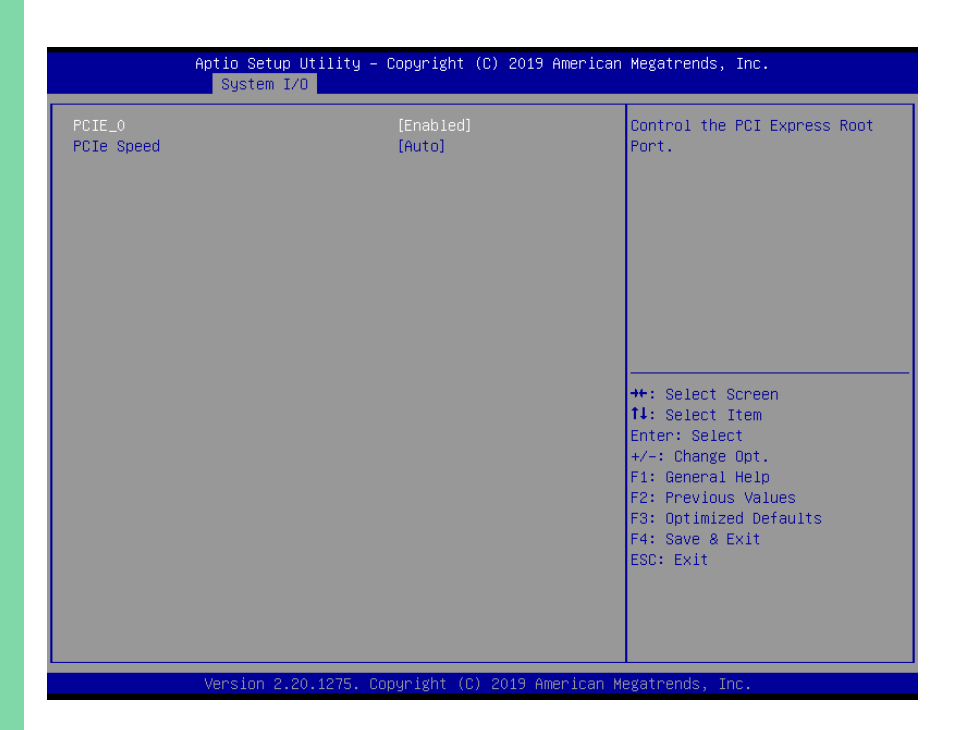

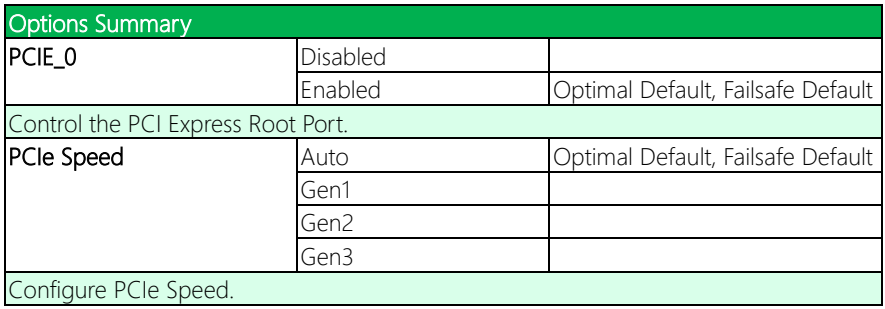

### 3.5.1.2 PCI Express Configuration: PCIE\_1

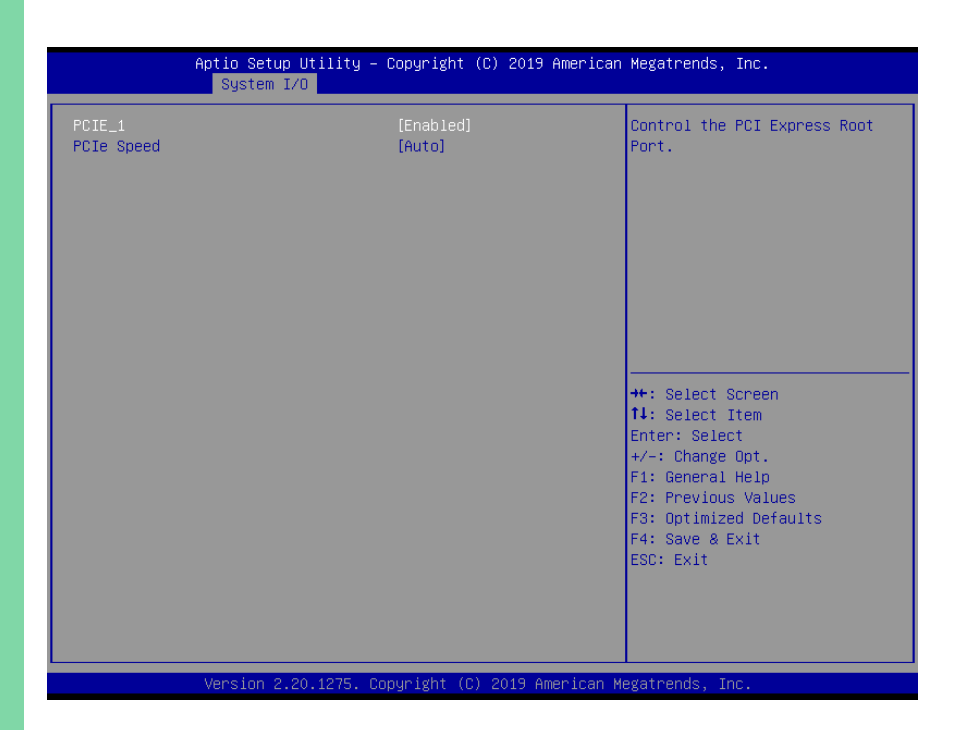

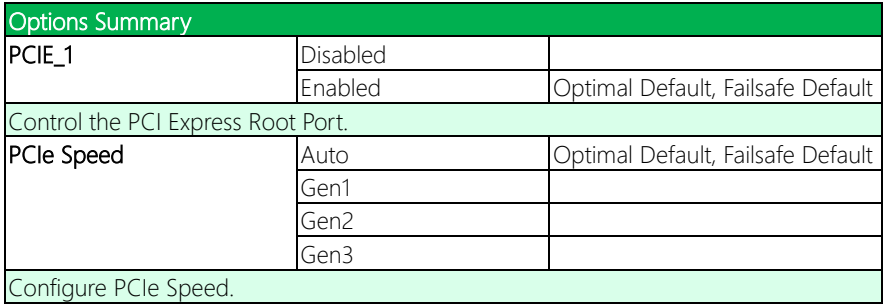

### 3.5.1.3 PCI Express Configuration: PCIE\_2

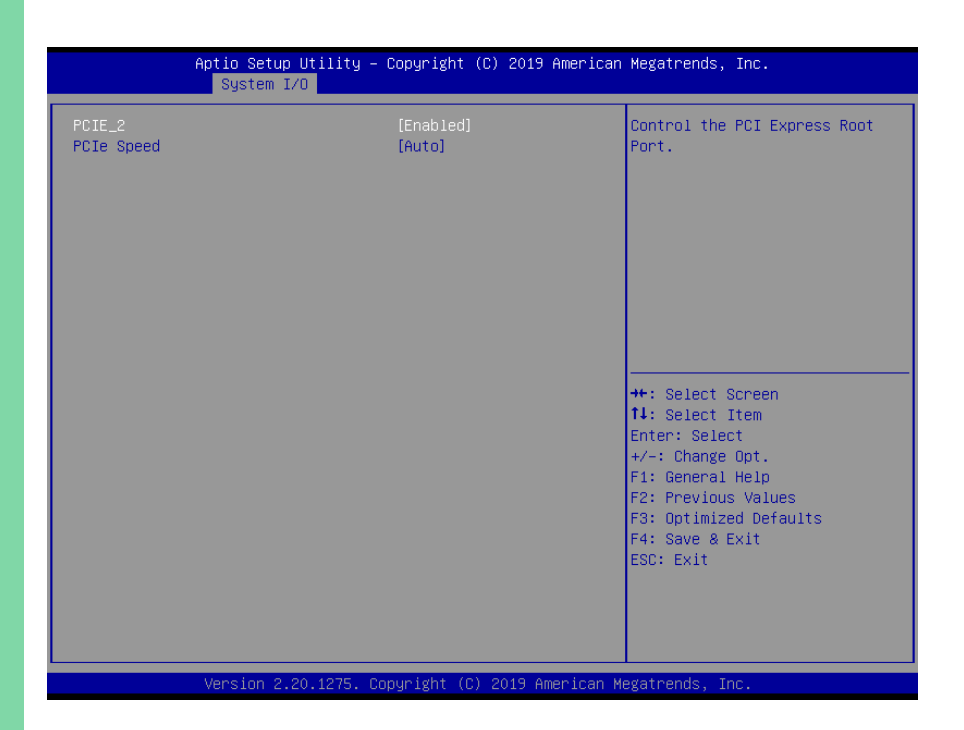

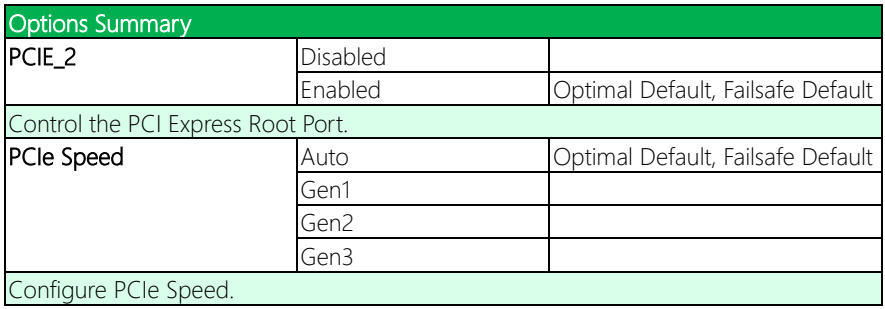

### 3.5.1.4 PCI Express Configuration: PCIE\_3

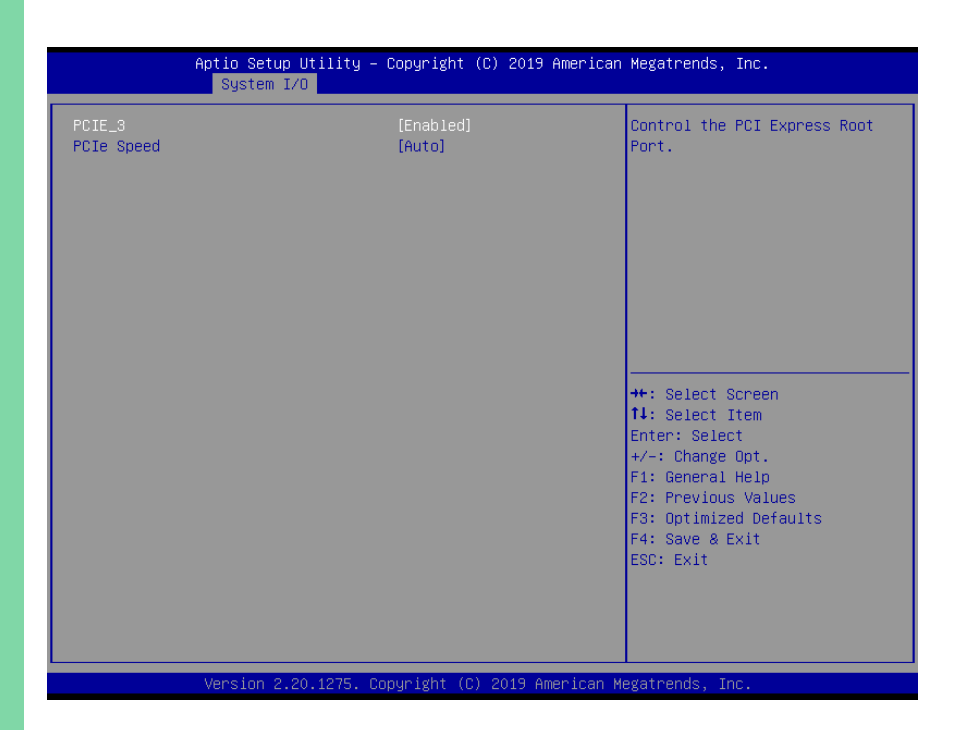

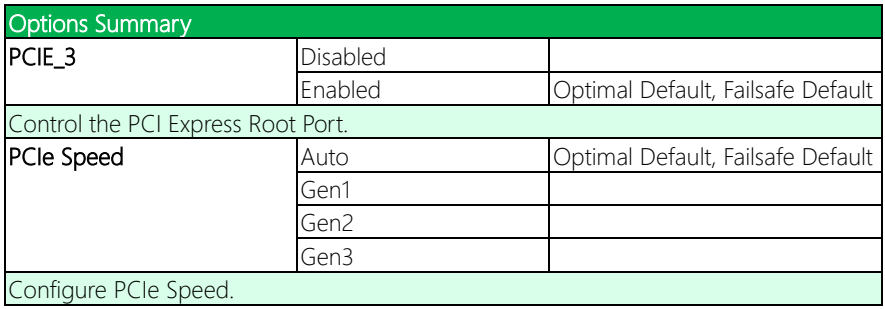

### 3.5.1.5 PCI Express Configuration: PCIE\_4

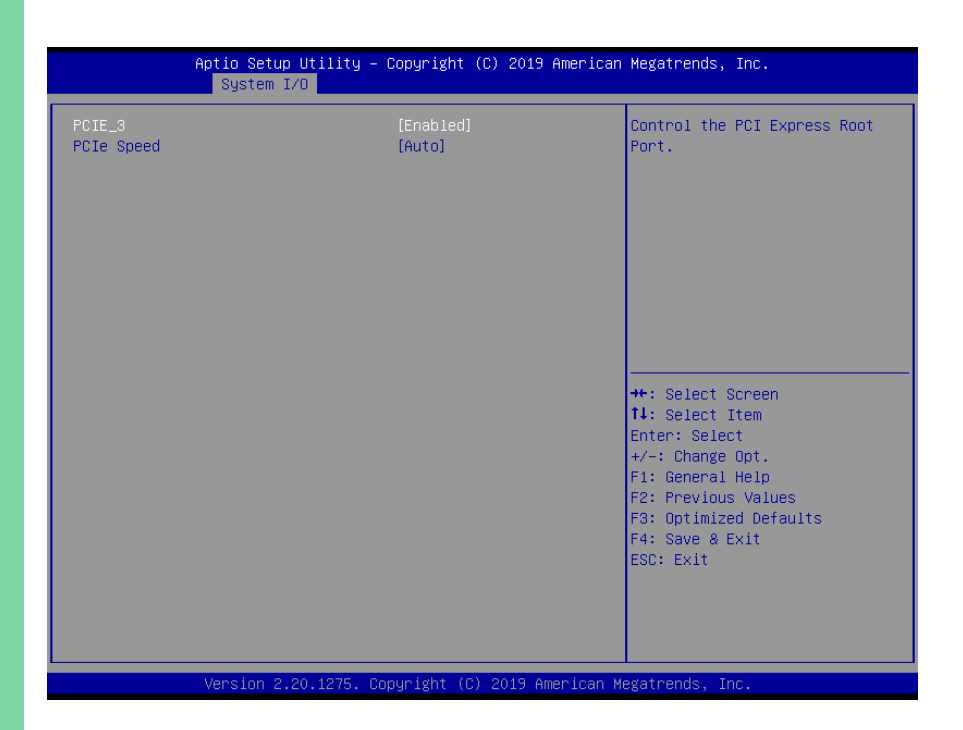

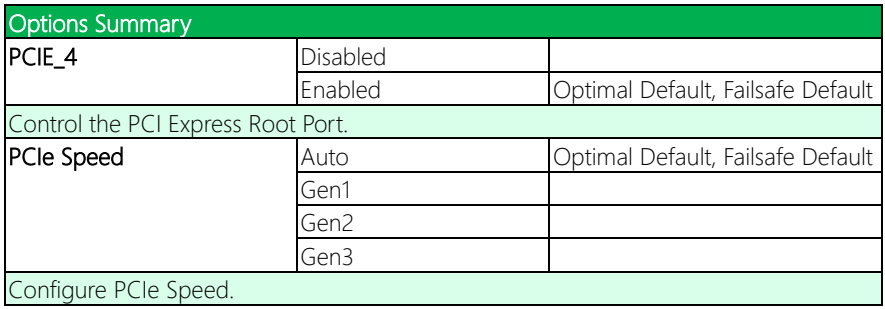

# 3.5.2 Storage Configuration

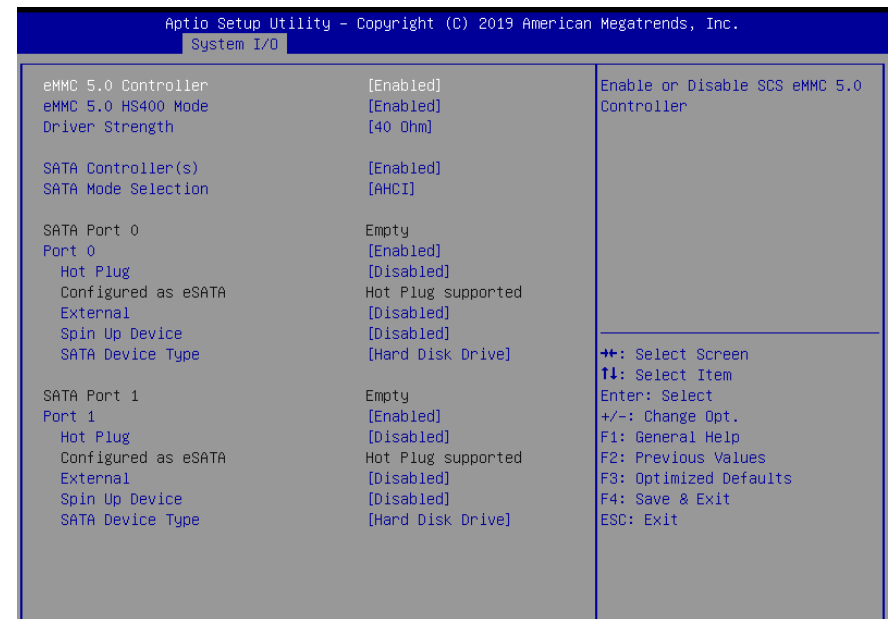

Version 2.20.1275. Copyright (C) 2019 American Megatrends, Inc.

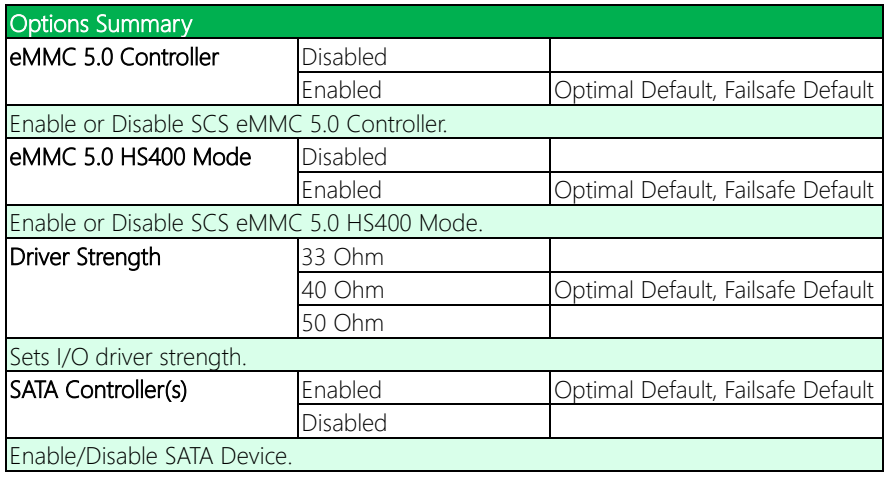

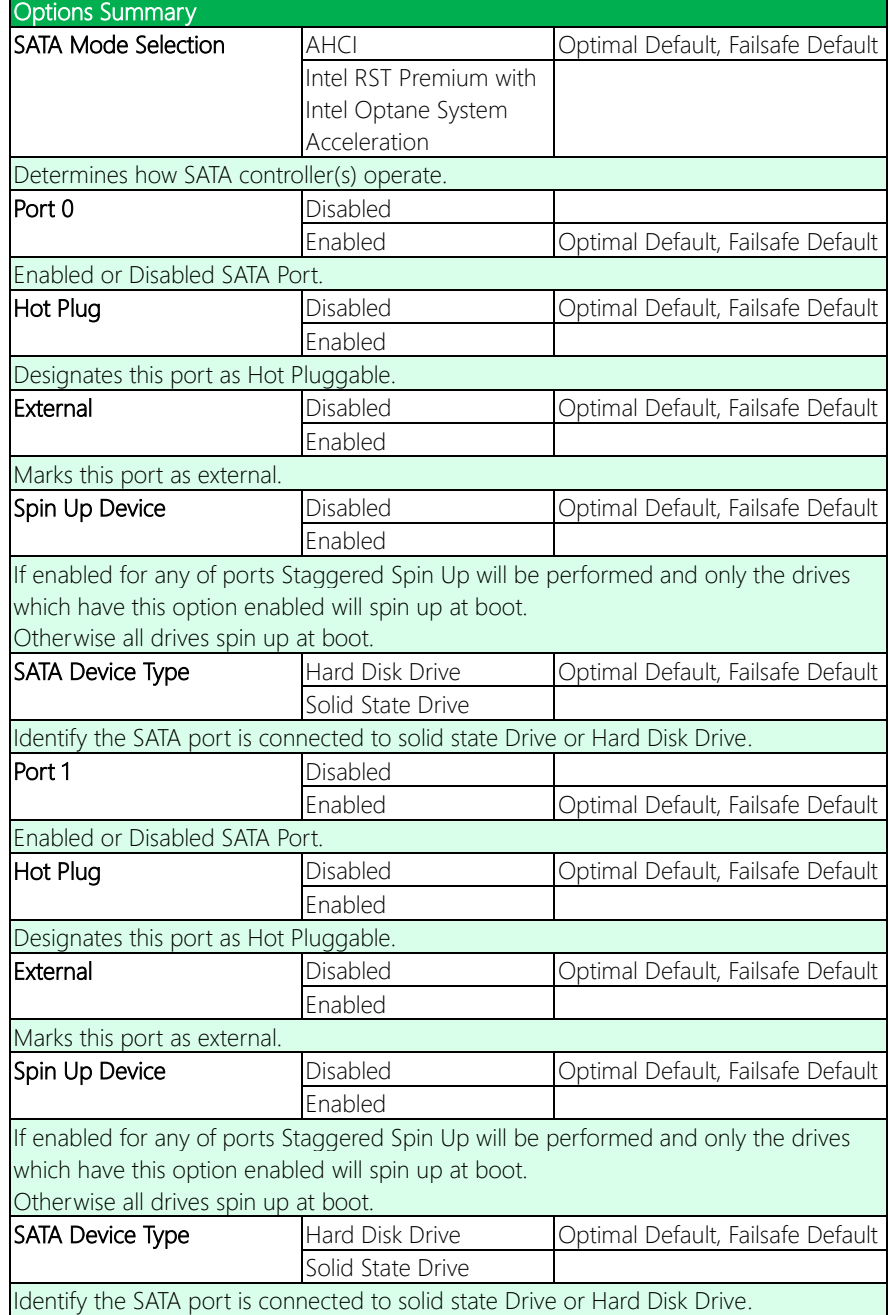

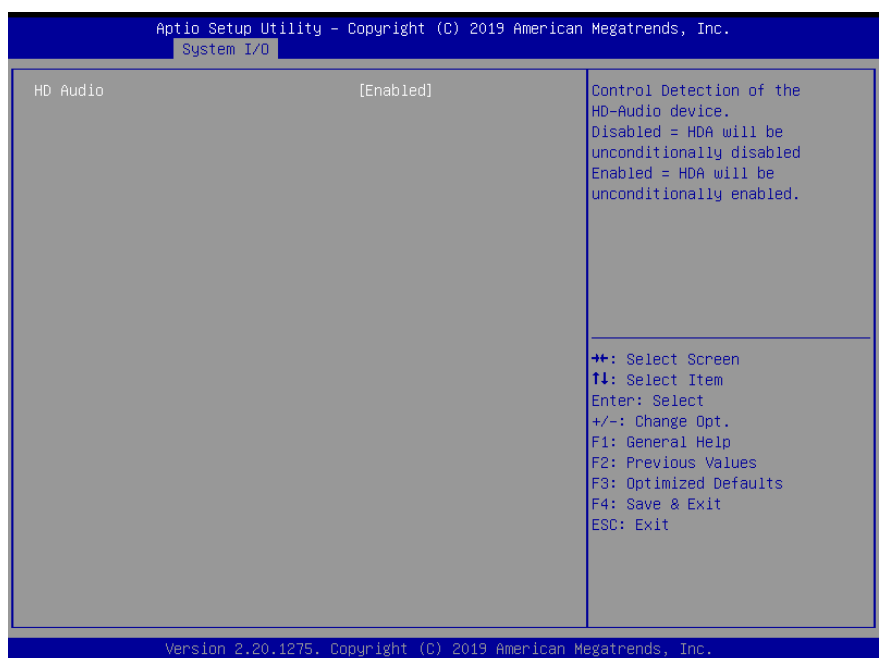

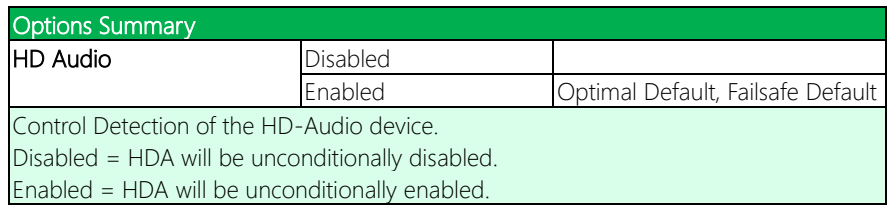

### 3.5.4 Digital IO Port Configuration

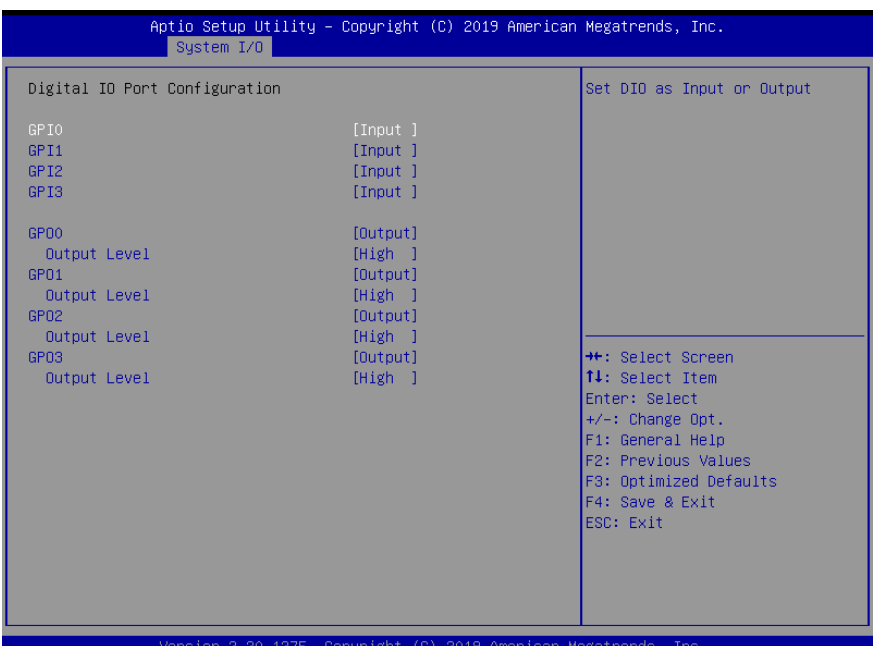

Version 2.20.1275. Copyright (C) 2019 American Megatrends, Inc.

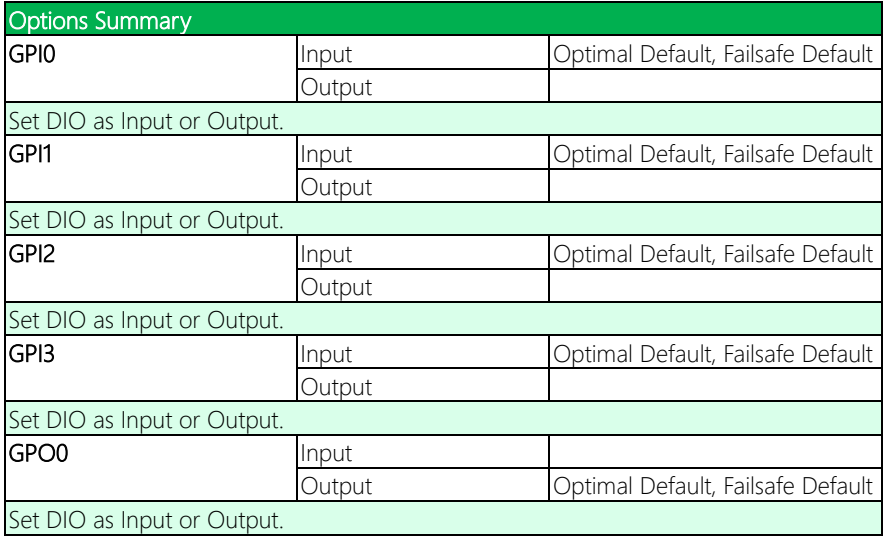

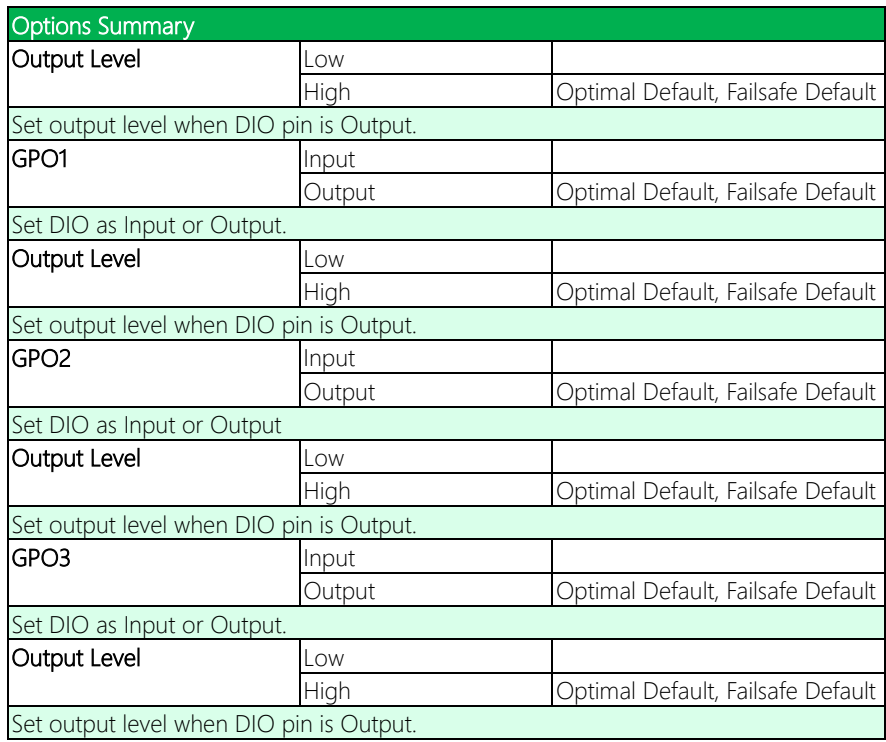

# 3.5.5 SIO Configuration

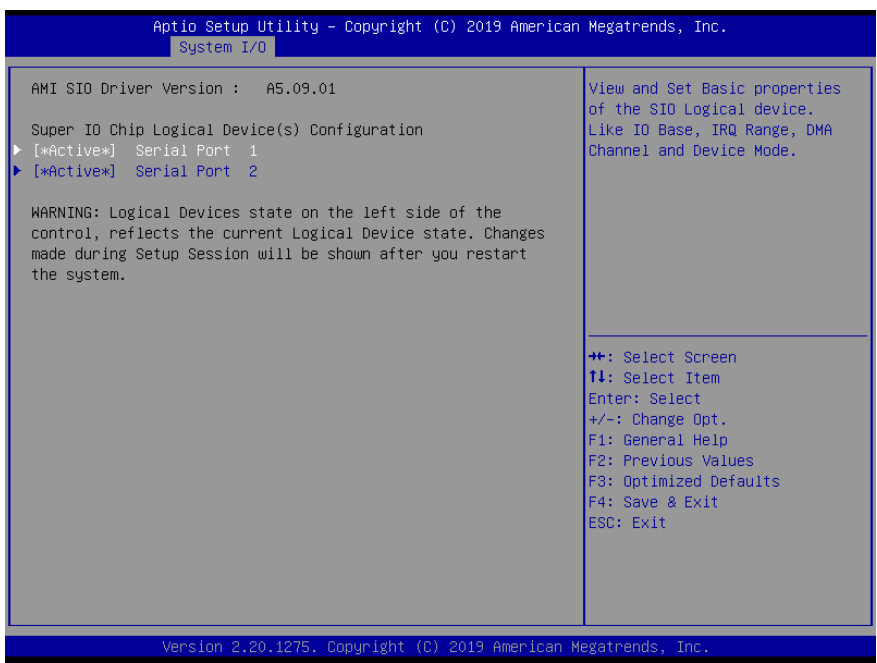

## 3.5.5.1 Serial Port 1 Configuration

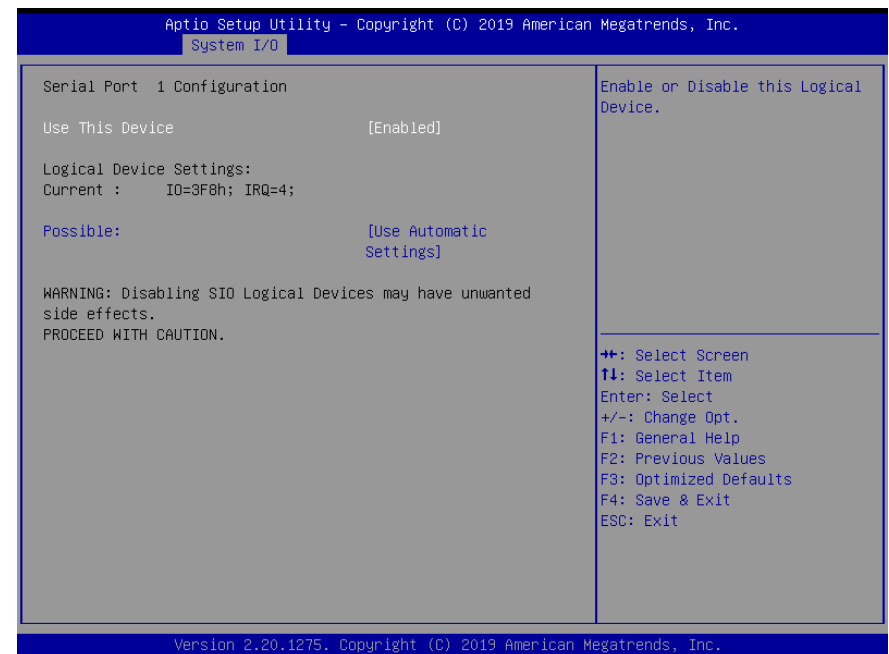

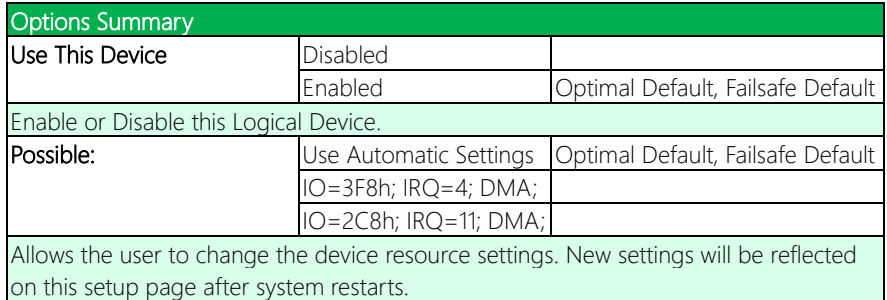

### 3.5.5.2 Serial Port 2 Configuration

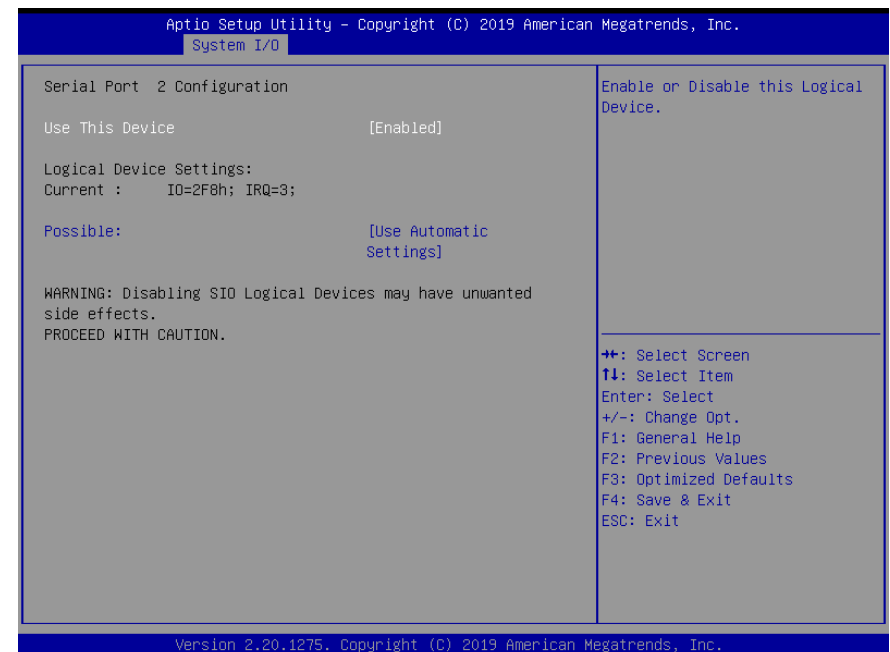

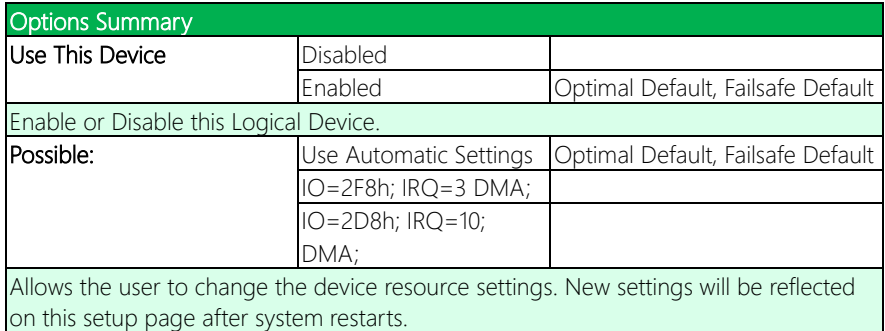

#### 3.5.6 Serial Port Console Redirection

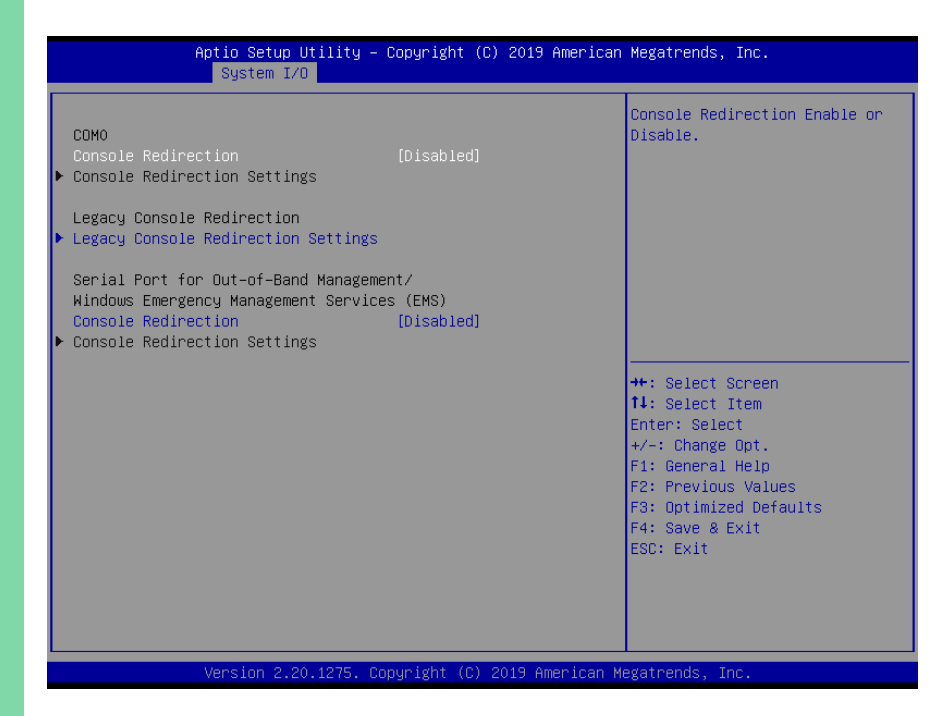

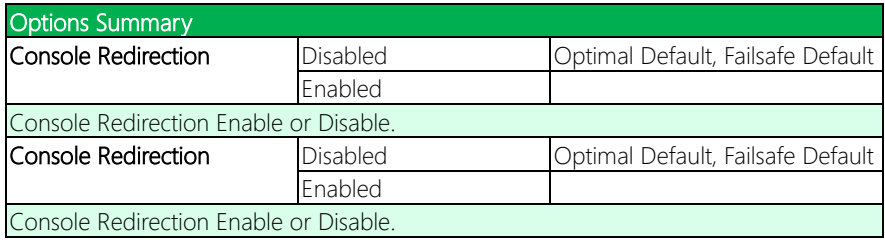

### 3.5.6.1 Legacy Console Redirection Settings

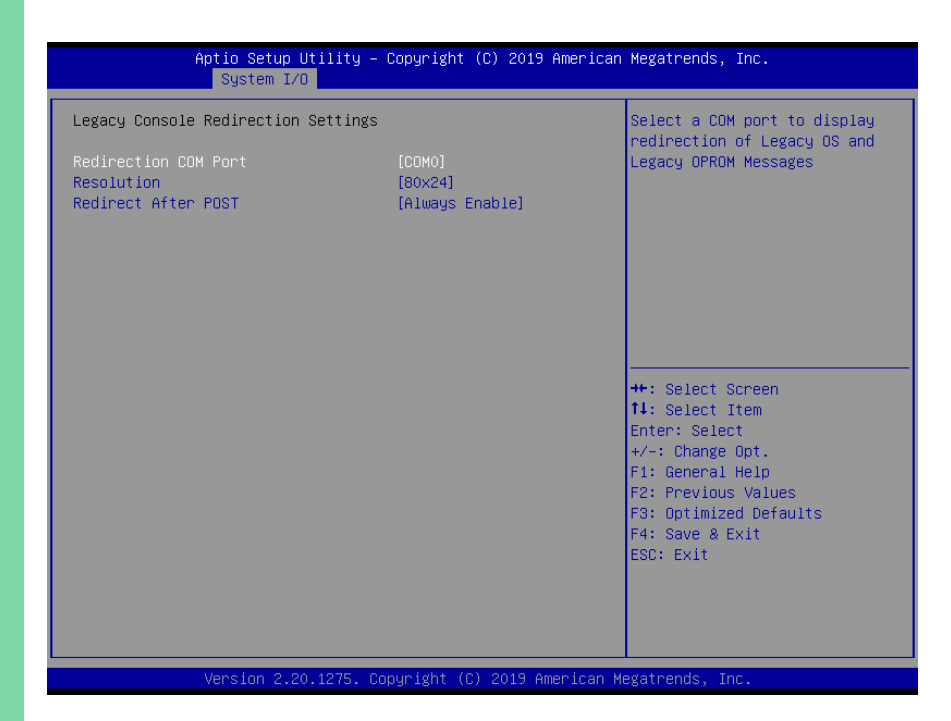

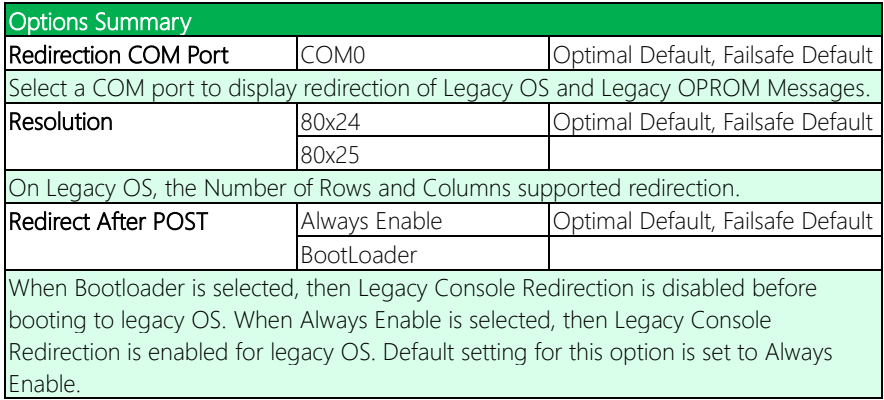

# 3.5.7 RAM Disk Configuration

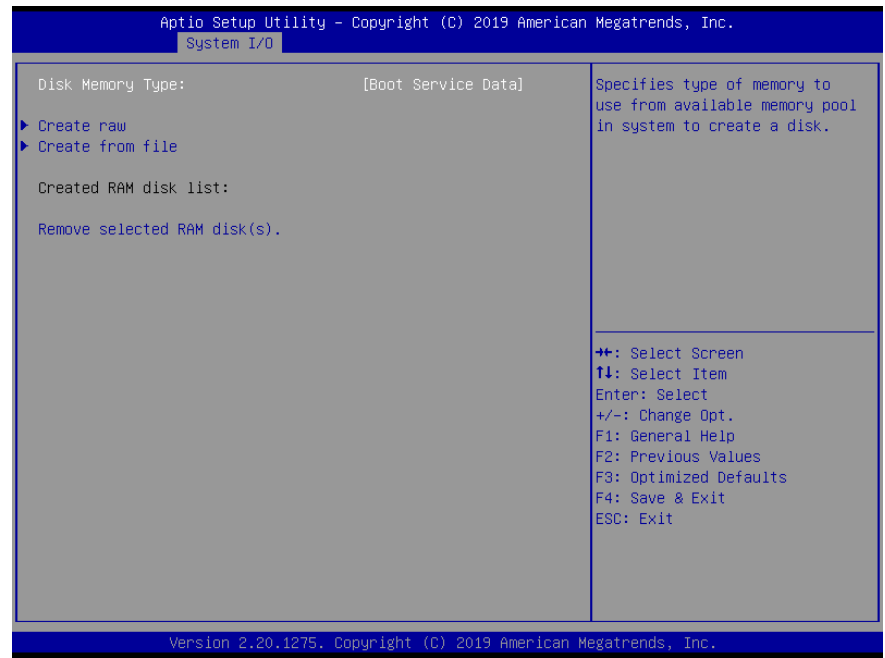

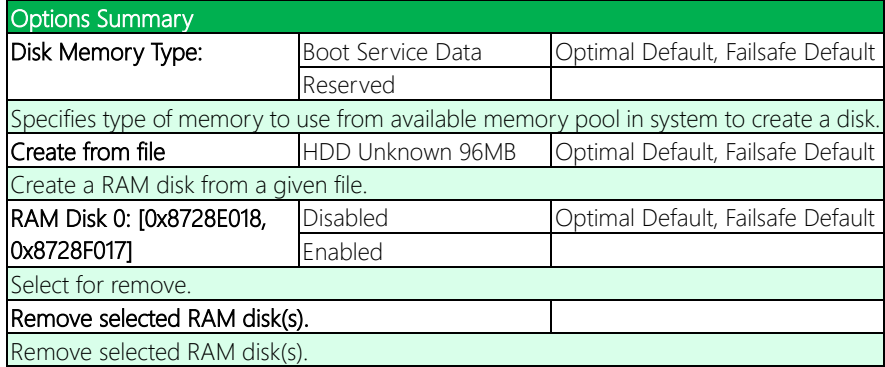

#### 3.5.7.1 RAM Disk Configurator: Create Raw

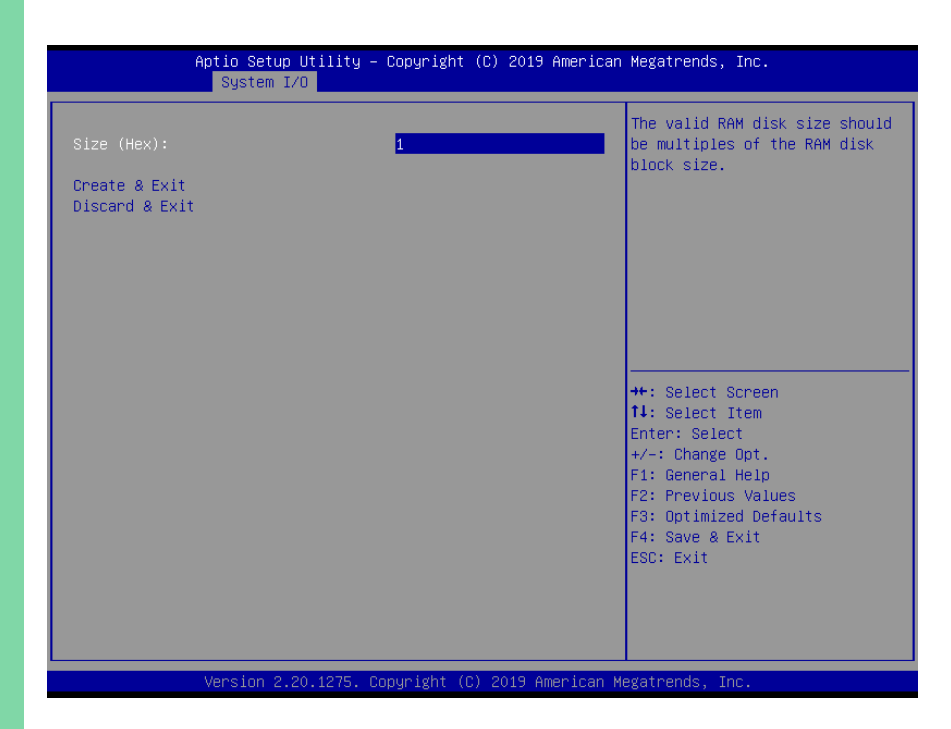

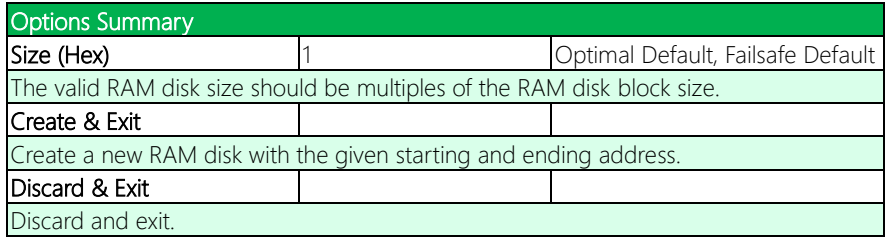

COM-WHUC6

#### 3.6 Setup Submenu: Security

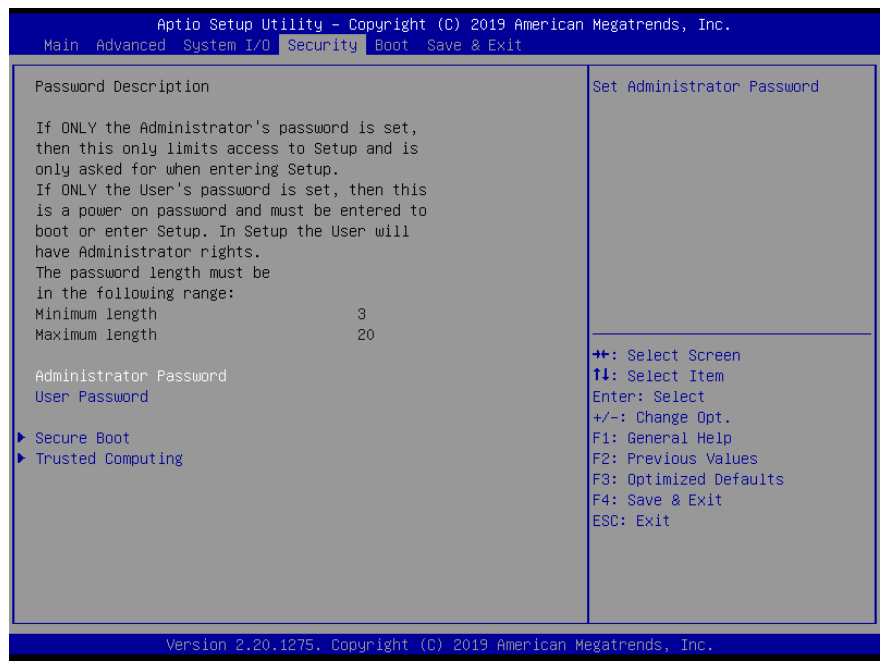

#### Change Administrator/User Password

You can set an Administrator password. If you set an Administrator password, you can then set a User password. User passwords do not have access to many of the features in the Setup utility.

Select the password you want to set and press <Enter>. A dialog box will appear which lets you set the password. Passwords must be between 3 and 20 letters or numbers. Press <Enter> and re-enter the password into the next dialog box that appears. Press <Enter> after you have retyped it correctly. The password is required at boot time, or when the user enters the Setup utility.

#### Remove Password

Highlight this item and type in the current password. At the next dialog box press <Enter> to disable password protection.
# 3.6.1 Secure Boot

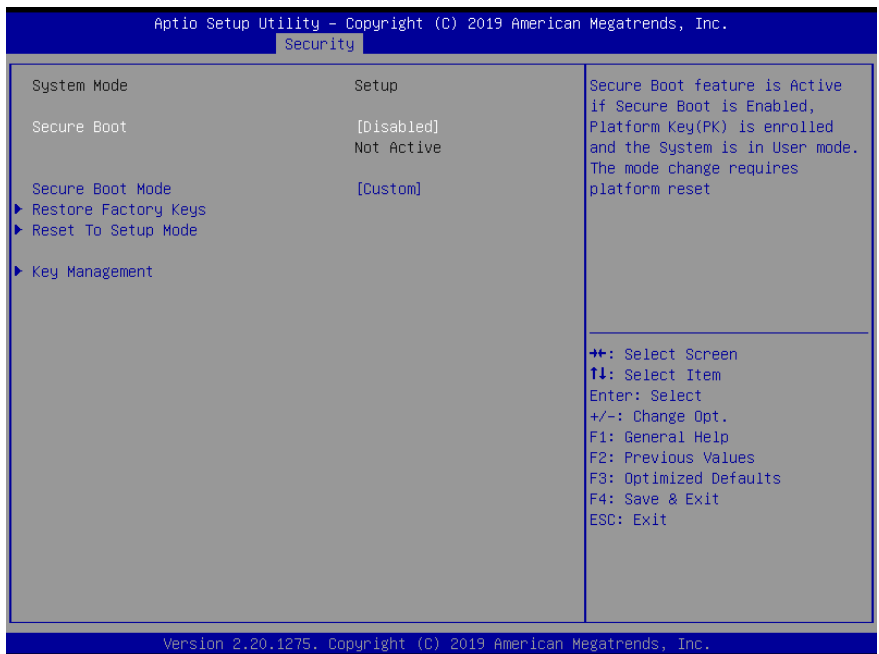

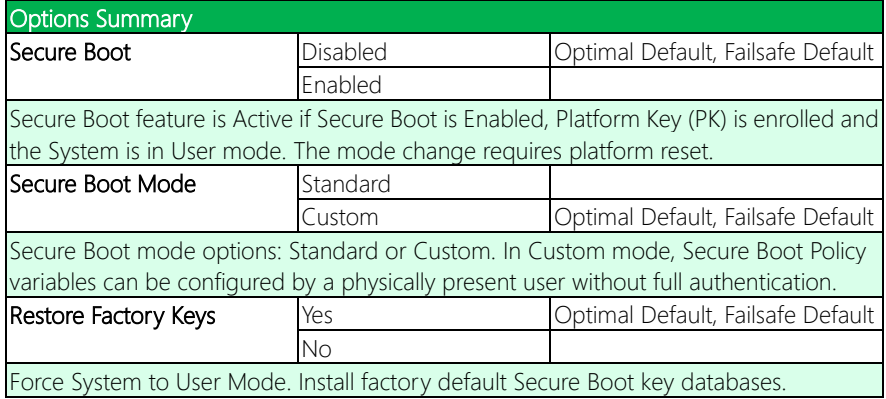

## 3.6.1.1 Secure Boot: Key Management

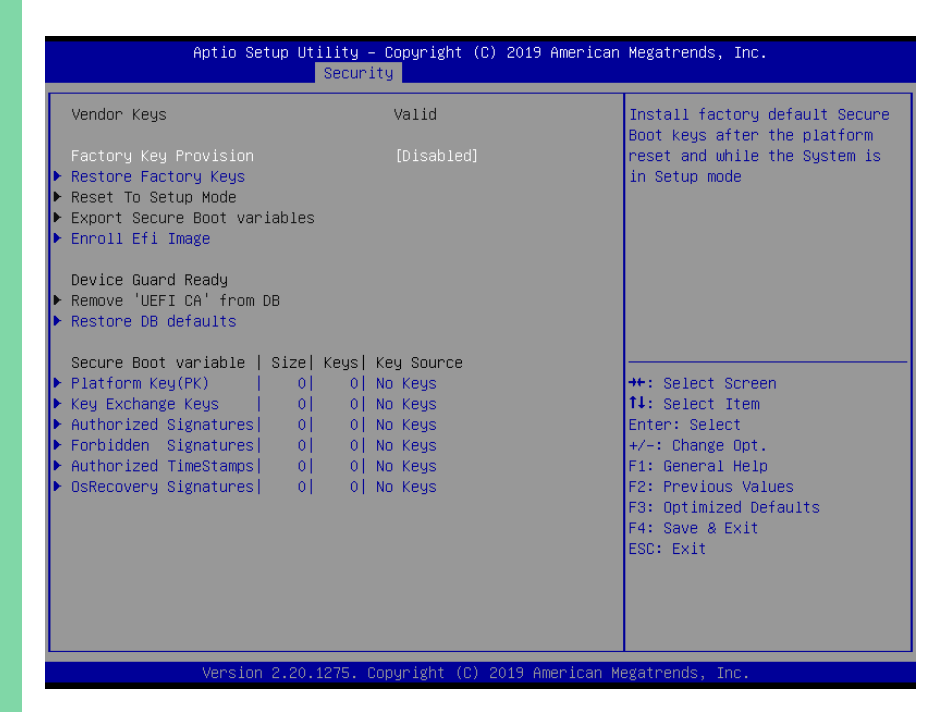

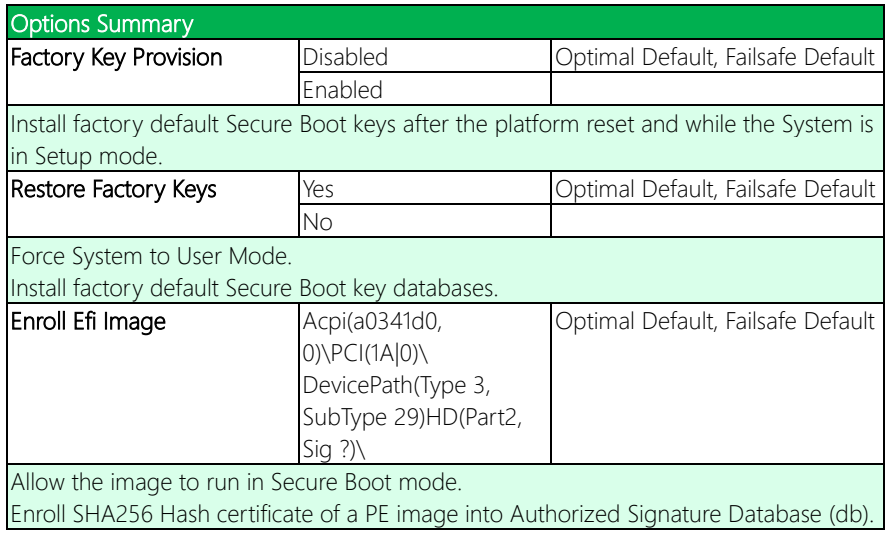

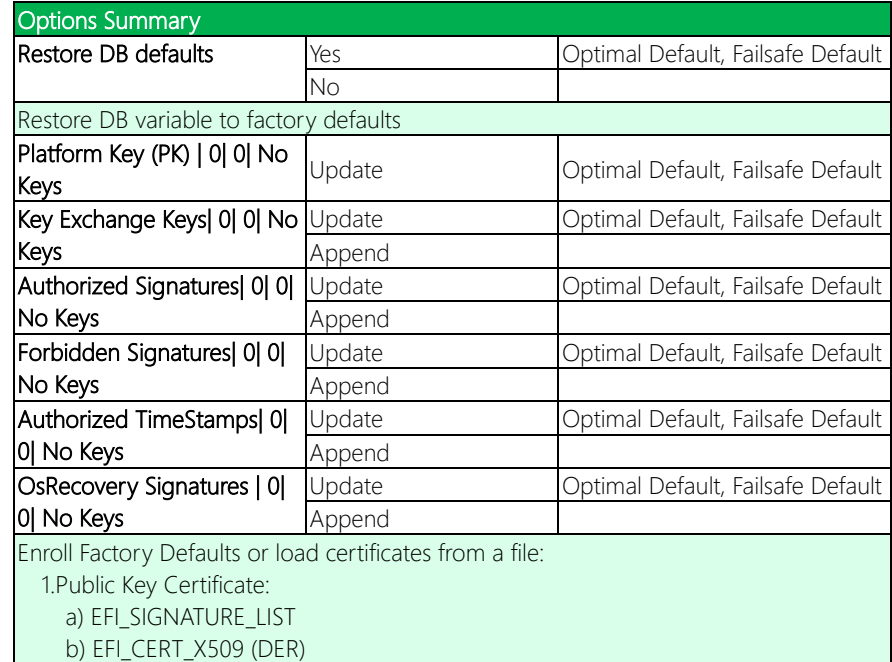

*Chapter 3 – AMI BIOS Setup 62*

c) EFI\_CERT\_RSA2048 (bin) d) EFI\_CERT\_SHAXXX 2.Authenticated UEFI Variable 3.EFI PE/COFF Image (SHA256)

Key Source:

Factory, External, Mixed.

# 3.6.2 Trusted Computing

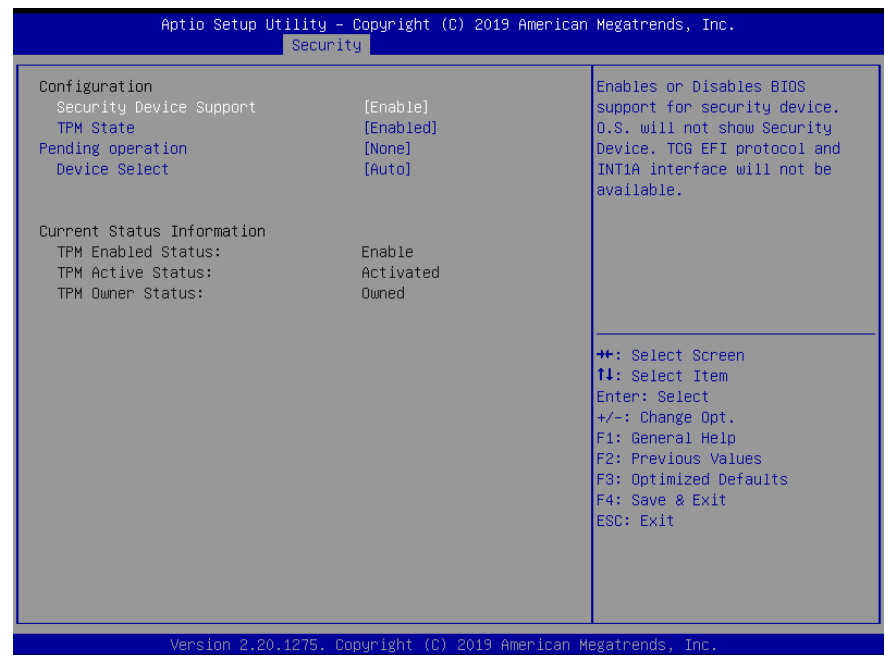

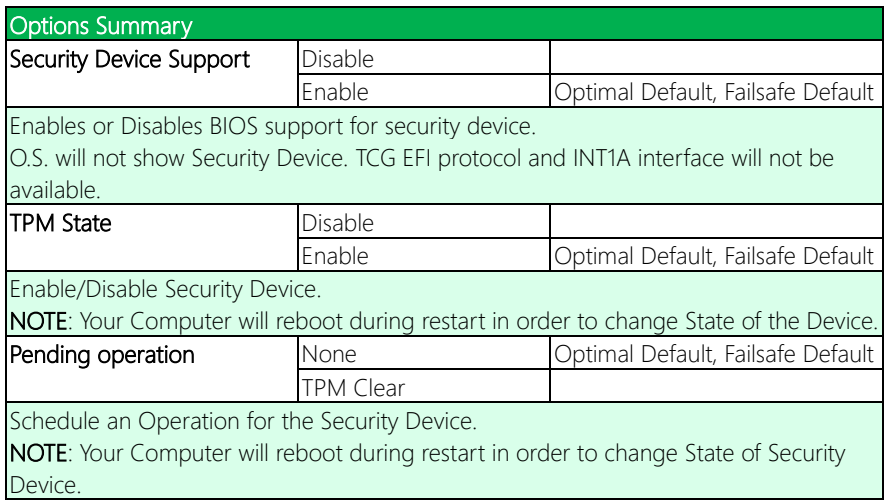

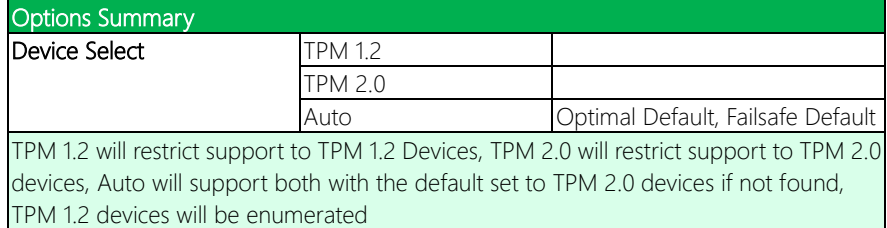

# 3.7 Setup Submenu: Boot

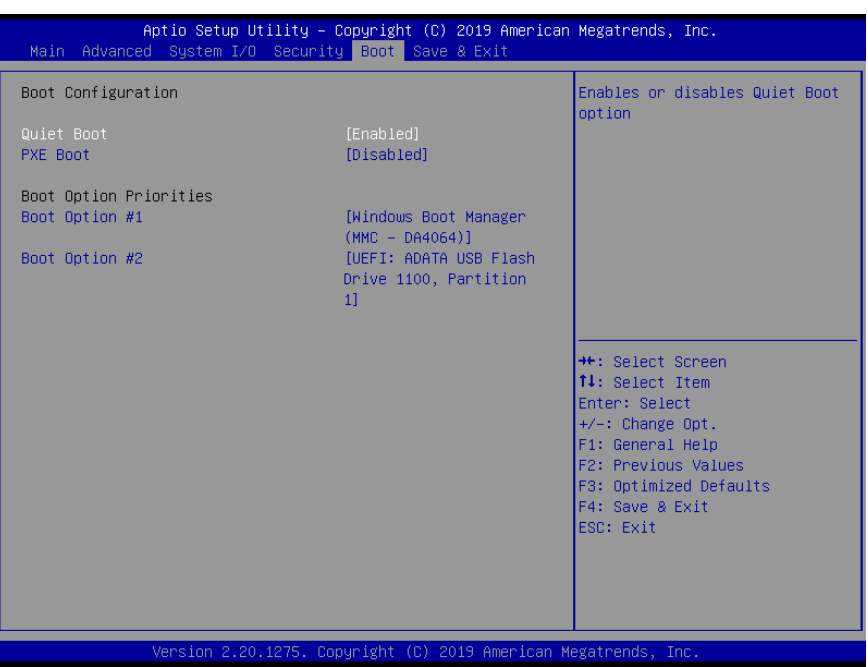

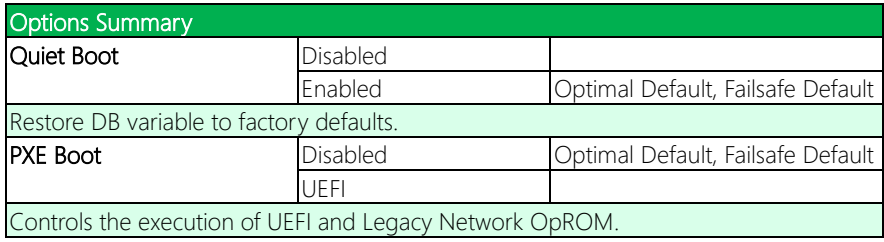

# 3.8 Setup Submenu: Save & Exit

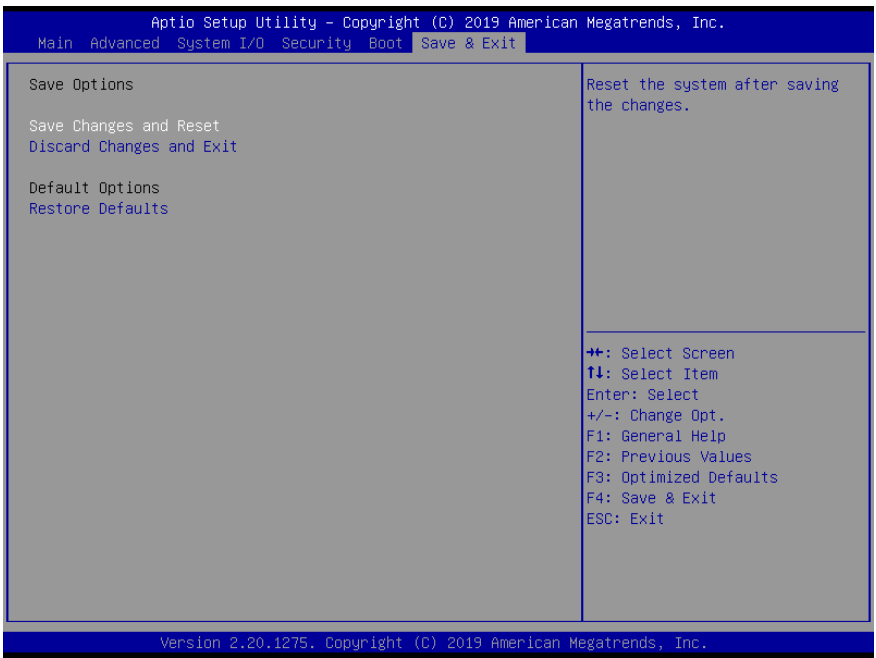

# Chapter 4

– Drivers Installation

## 4.1 Drivers Download and Installation

Drivers for the COM-WHUC6 can be downloaded from the product page on the AAEON website by following this link:

<https://www.aaeon.com/en/p/com-express-cpu-modules-com-whuc6>

Download the driver(s) you need and follow the steps below to install them.

### Install Chipset Driver

- 1. Click the **Chipset** folder
- 2. Open the SetupChipset.exe file
- 3. Follow the instructions
- 4. Drivers will be installed automatically

### Install Graphics Driver

- 1. Click the Graphics folder
- 2. Open the **igxpin.exe** file
- 3. Follow the instructions
- 4. Drivers will be installed automatically

### Install LAN Driver

- 1. Click the LAN folder
- 2. Open the ProWinx64.exe file
- 3. Follow the instructions
- 4. Drivers will be installed automatically

### Install Audio Driver

- 1. Click the Audio folder
- 2. Open the 0006-64bit\_Win7\_Win8\_Win81\_Win10\_R279.exe file
- 3. Follow the instructions
- 4. Drivers will be installed automatically

### Install Intel Management Engine Driver

- 1. Open the ME & TXE Driver folder and select your OS
- 2. Open the **MEISetup.exe** file
- 3. Follow the instructions
- 4. Drivers will be installed automatically

### Install I2C Driver

- 1. Open the I2C Driver folder
- 2. Follow instructions in User Guide to manually install driver

### Install Linux Peripheral Driver

- 1. Open the Peripheral Driver folder
- 2. Follow instructions in User Guide to manually install driver

# Appendix A

Watchdog Timer

# A.1 Watchdog Timer Initial Program

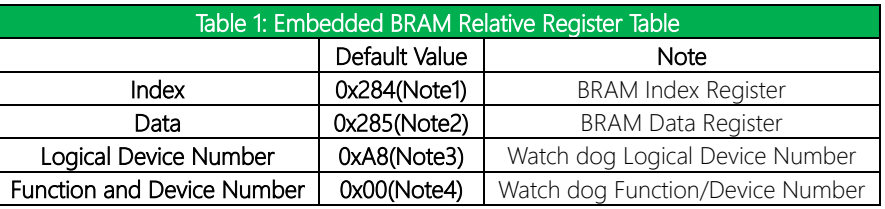

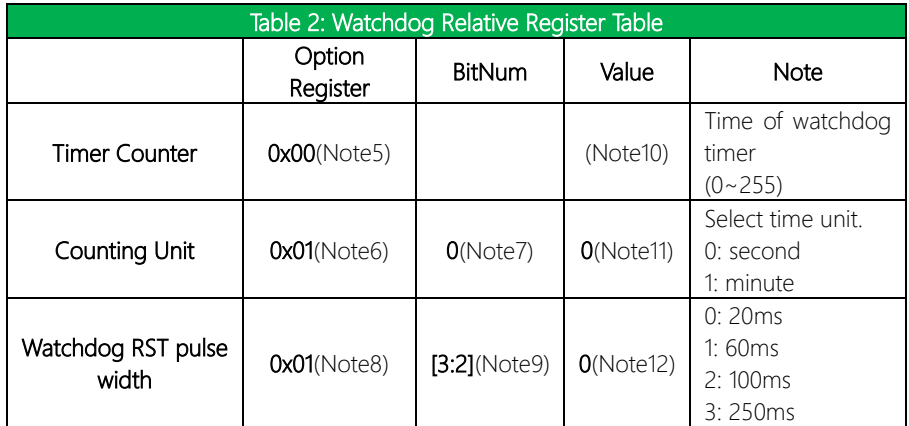

### \*\*\*\*\*\*\*\*\*\*\*\*\*\*\*\*\*\*\*\*\*\*\*\*\*\*\*\*\*\*\*\*\*\*\*\*\*\*\*\*\*\*\*\*\*\*\*\*\*\*\*\*\*\*\*\*\*\*\*\*\*\*\*\*\*\*\*\*\*\*\*\*\*\*\*\*\*\*\*\*\*\*\*\*

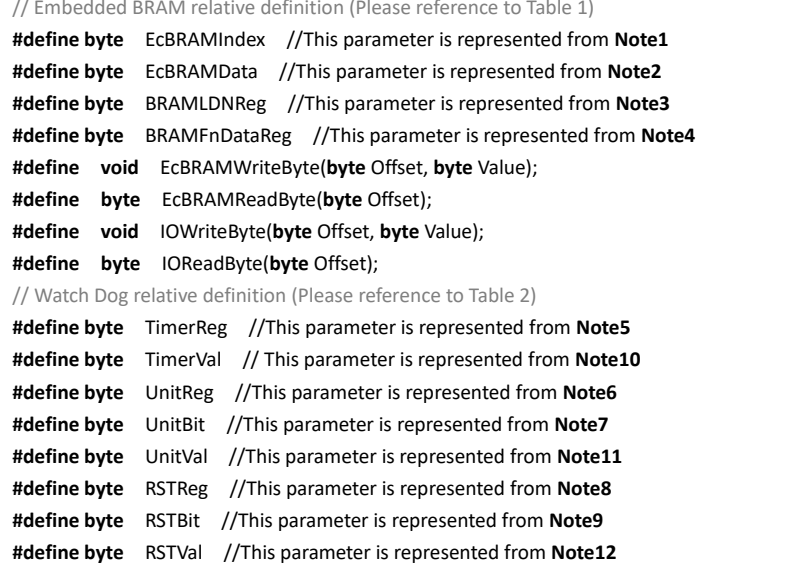

\*\*\*\*\*\*\*\*\*\*\*\*\*\*\*\*\*\*\*\*\*\*\*\*\*\*\*\*\*\*\*\*\*\*\*\*\*\*\*\*\*\*\*\*\*\*\*\*\*\*\*\*\*\*\*\*\*\*\*\*\*\*\*\*\*\*\*\*\*\*\*\*\*\*\*\*\*\*\*\*\*\*\*\*

*Appendix A – Watchdog Timer Programming 71*

### VOID **Main**(){

- // Procedure : AaeonWDTConfig
- // (byte)Timer : Time of WDT timer.(0x00~0xFF)
- // (boolean)Unit : Select time unit(0: second, 1: minute).

### AaeonWDTConfig();

- // Procedure : AaeonWDTEnable
- // This procudure will enable the WDT counting.

### AaeonWDTEnable();

\*\*\*\*\*\*\*\*\*\*\*\*\*\*\*\*\*\*\*\*\*\*\*\*\*\*\*\*\*\*\*\*\*\*\*\*\*\*\*\*\*\*\*\*\*\*\*\*\*\*\*\*\*\*\*\*\*\*\*\*\*\*\*\*\*\*\*\*\*\*\*\*\*\*\*\*\*\*\*\*\*\*\*\*

\*\*\*\*\*\*\*\*\*\*\*\*\*\*\*\*\*\*\*\*\*\*\*\*\*\*\*\*\*\*\*\*\*\*\*\*\*\*\*\*\*\*\*\*\*\*\*\*\*\*\*\*\*\*\*\*\*\*\*\*\*\*\*\*\*\*\*\*\*\*\*\*\*\*\*\*\*\*\*\*\*\*\*\*

}

}

}

COM-WHUC6

VOID **WDTEnableDisable(byte Value)**{ ECBRAMWriteByte(TimerReg , Value);

// Disable WDT counting WDTEnableDisable(**0**);

// WDT relative parameter setting WDTParameterSetting();

// Procedure : AaeonWDTEnable VOID **AaeonWDTEnable ()**{ WDTEnableDisable(**1**);

// Procedure : AaeonWDTConfig VOID **AaeonWDTConfig ()**{

VOID **WDTParameterSetting()**{

Byte TempByte;

// Watchdog Timer counter setting ECBRAMWriteByte(TimerReg , TimerVal); // WDT counting unit setting TempByte = ECBRAMReadByte(UnitReg); TempByte |= (UnitVal << UnitBit); ECBRAMWriteByte(UnitReg , TempByte); // WDT RST pulse width setting TempByte = ECBRAMReadByte(RSTReg); TempByte |= (RSTVal << RSTBit); ECBRAMWriteByte(RSTReg , TempByte);

\*\*\*\*\*\*\*\*\*\*\*\*\*\*\*\*\*\*\*\*\*\*\*\*\*\*\*\*\*\*\*\*\*\*\*\*\*\*\*\*\*\*\*\*\*\*\*\*\*\*\*\*\*\*\*\*\*\*\*\*\*\*\*\*\*\*\*\*\*\*\*\*\*\*\*\*\*\*\*\*\*\*\*\*

\*\*\*\*\*\*\*\*\*\*\*\*\*\*\*\*\*\*\*\*\*\*\*\*\*\*\*\*\*\*\*\*\*\*\*\*\*\*\*\*\*\*\*\*\*\*\*\*\*\*\*\*\*\*\*\*\*\*\*\*\*\*\*\*\*\*\*\*\*\*\*\*\*\*\*\*\*\*\*\*\*\*\*\*

}

}

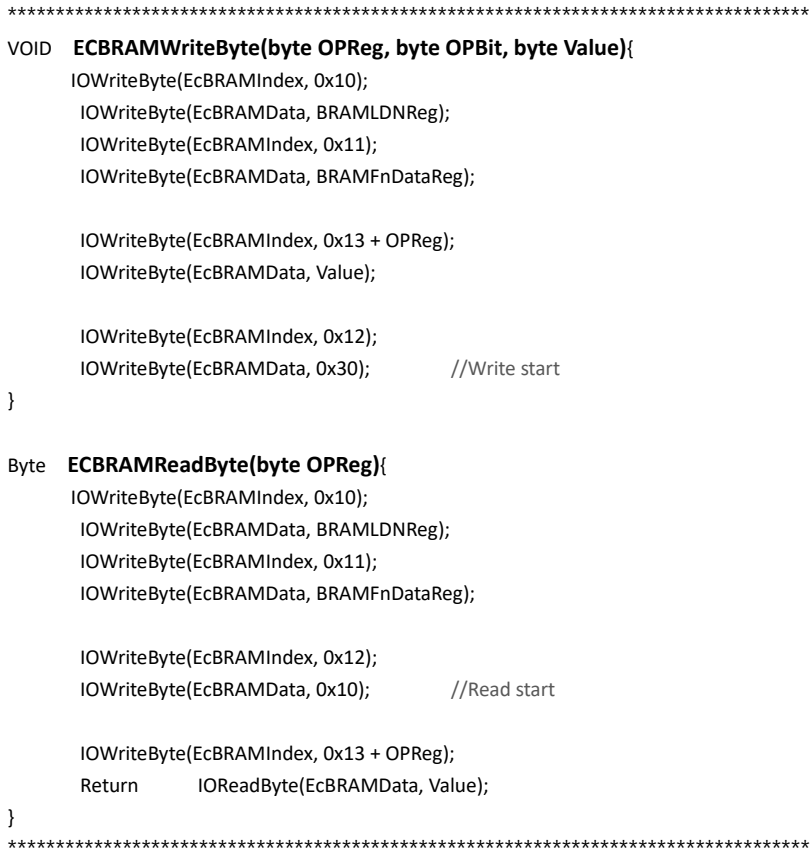

*Appendix A – Watchdog Timer Programming 74*

# Appendix B

I/O Information

# B.1 I/O Address Map

### **B** Device Manager

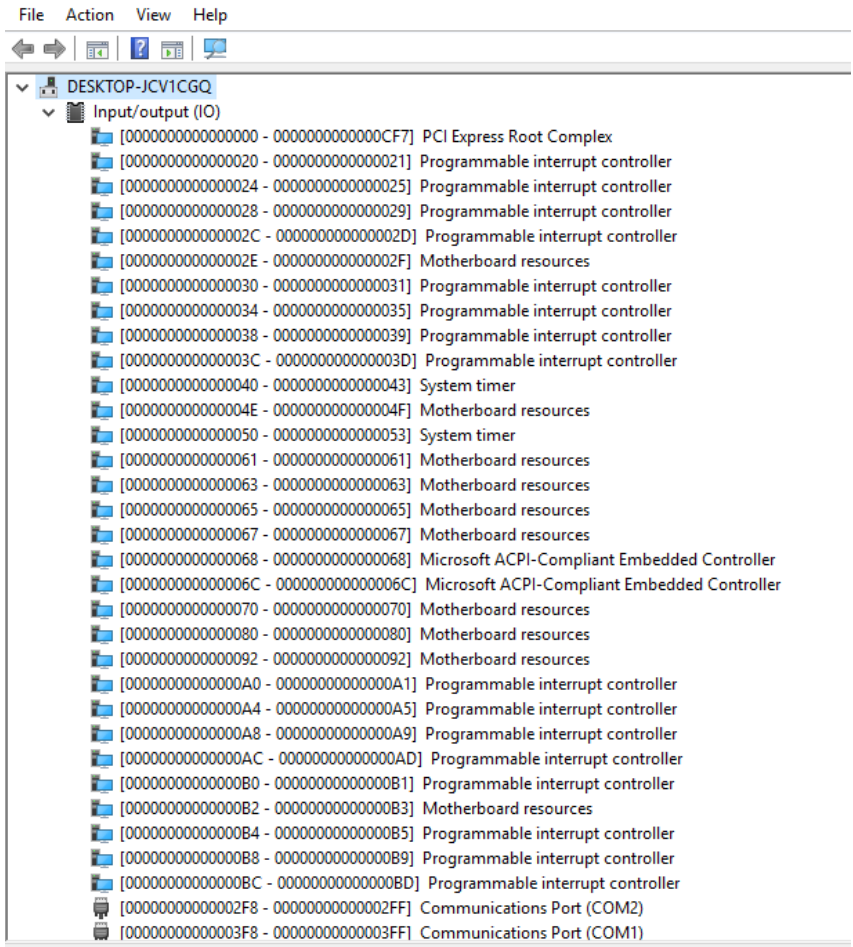

### **Device Manager**

File Action View Help

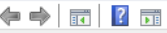

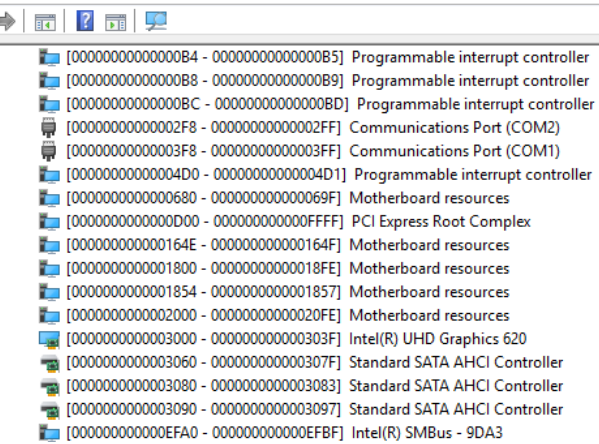

# B.2 Interrupt Request (IRQ) Address Map

### Device Manager

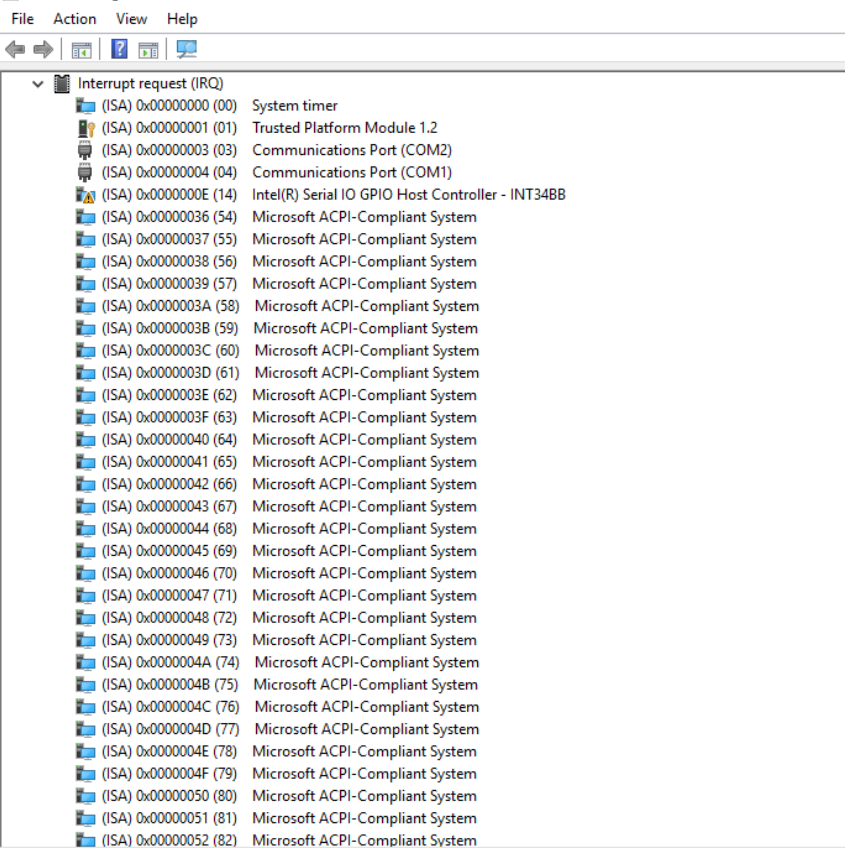

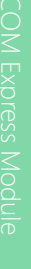

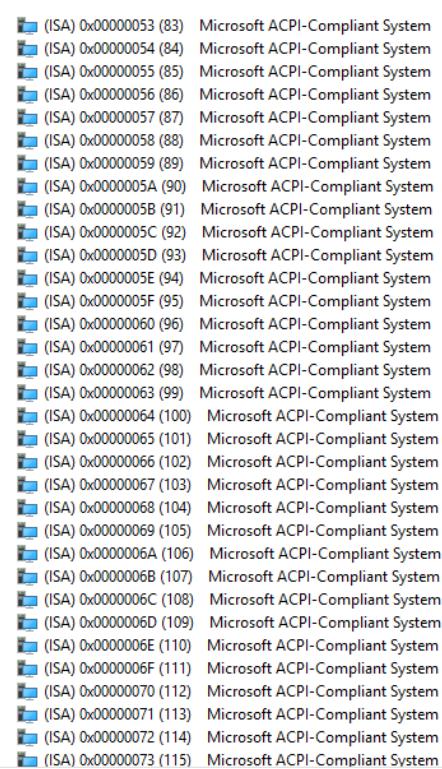

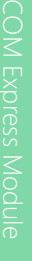

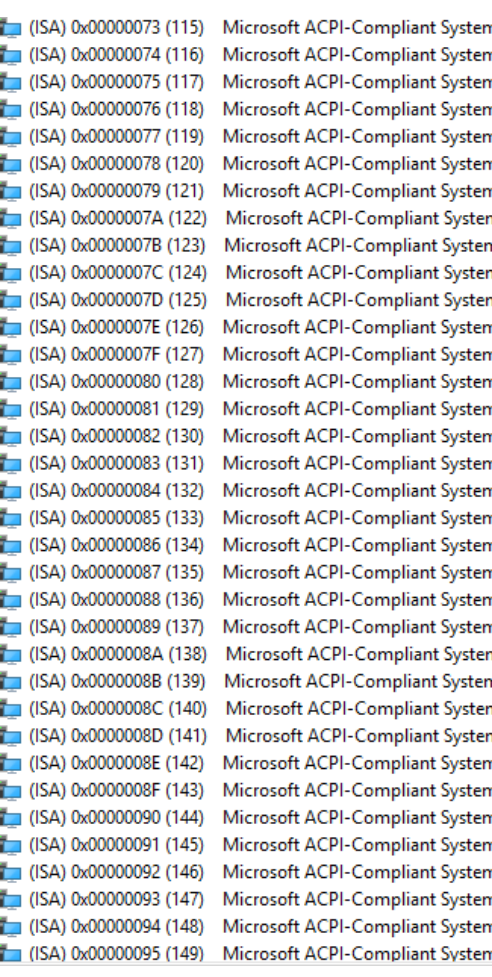

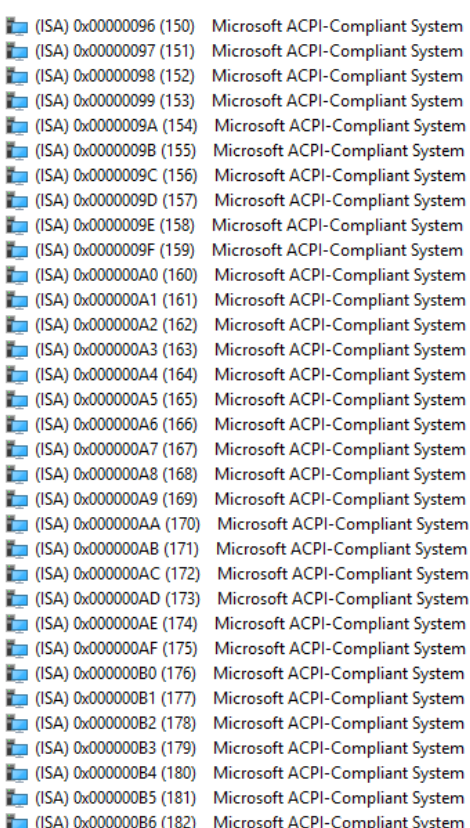

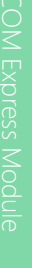

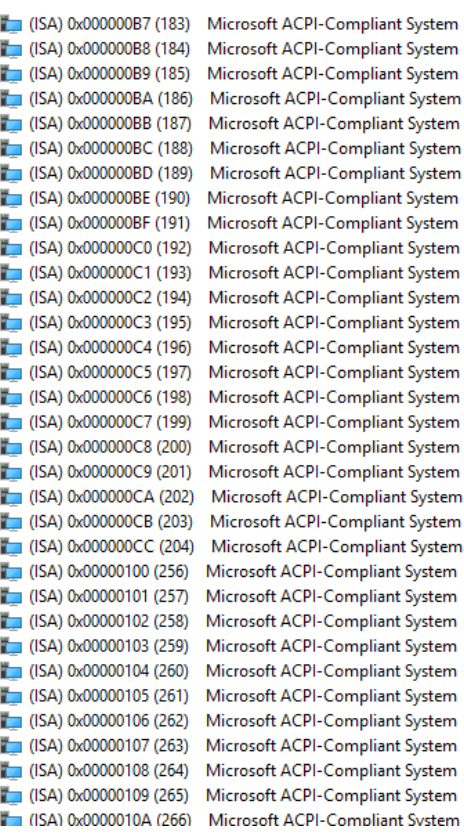

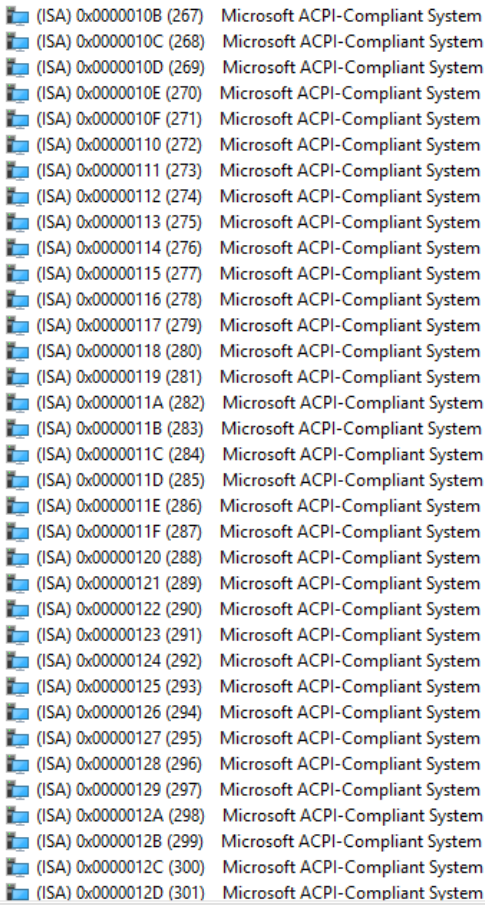

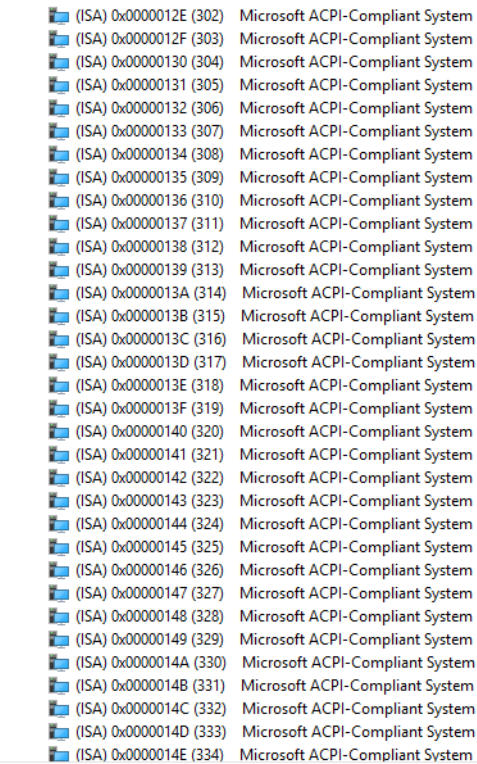

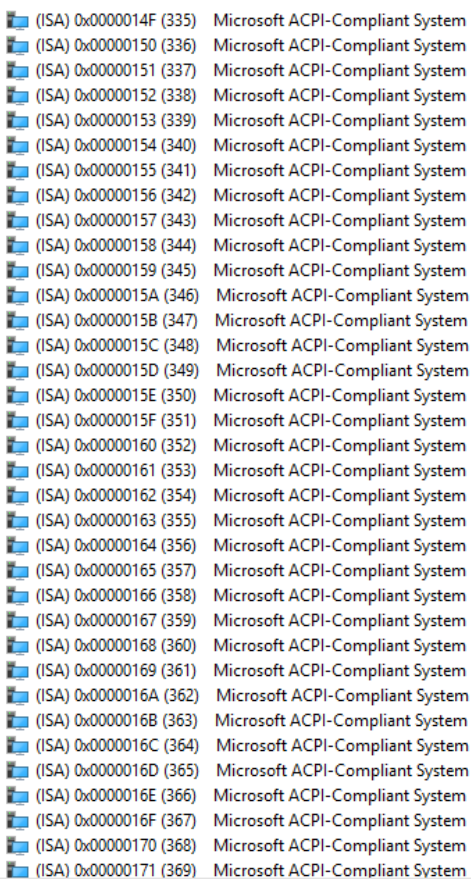

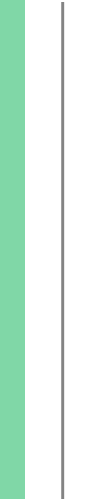

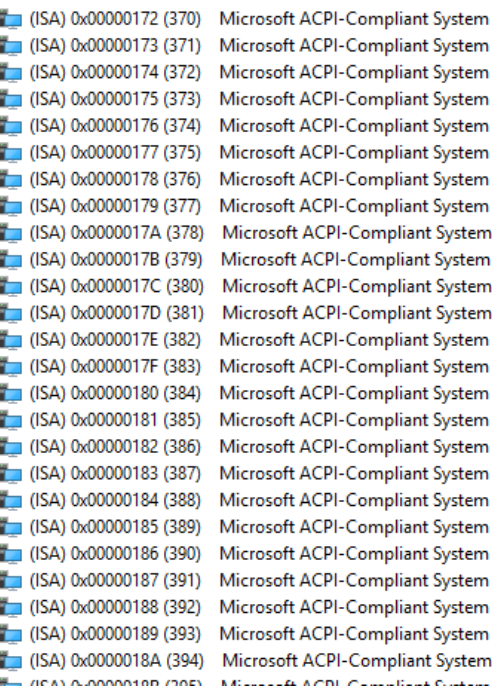

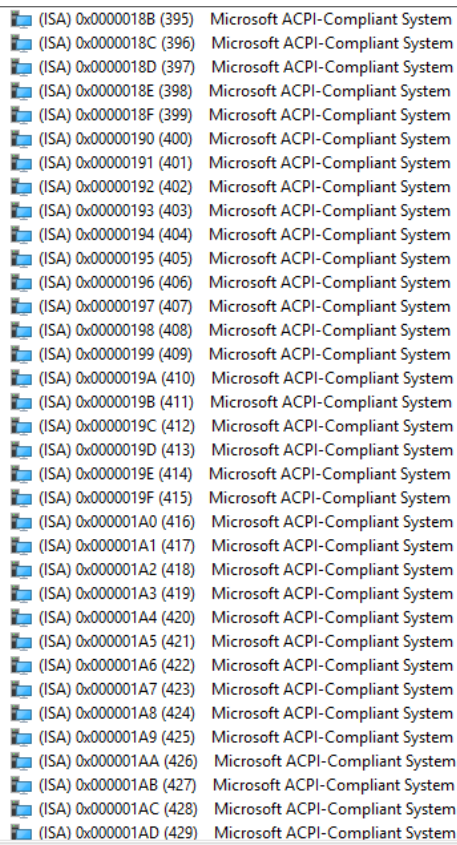

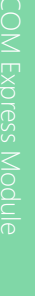

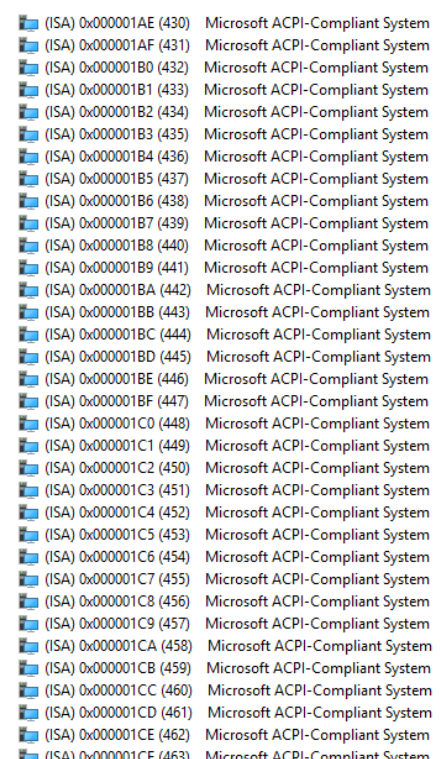

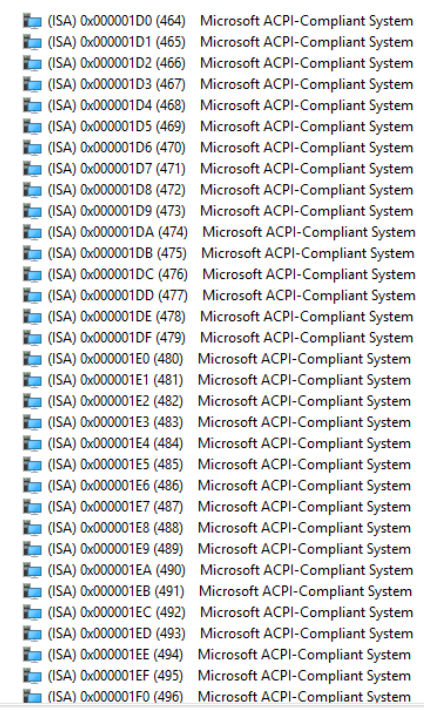

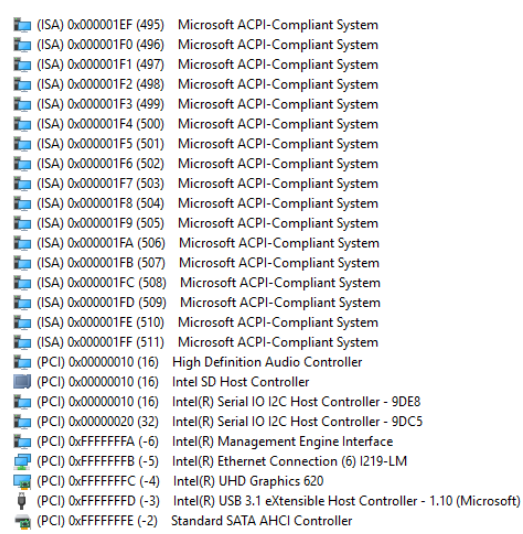

# B.3 Memory Address Map

### **Device Manager**

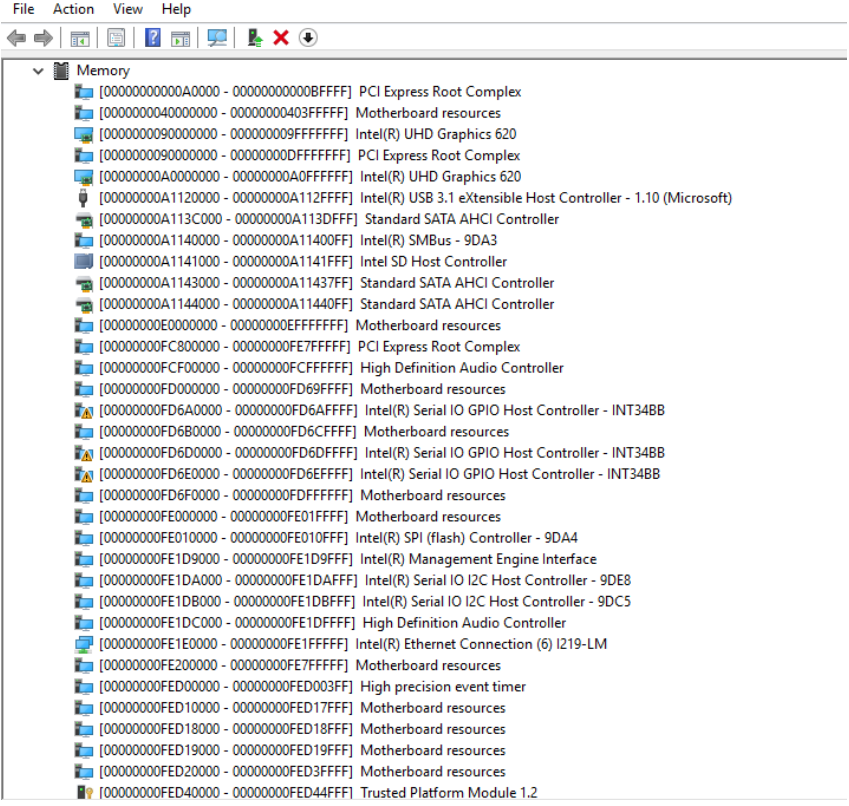

# Appendix C

Programming Digital I/O

# C.1 Digital I/O Programming

The COM-WHUC6 utilizes an AAEON chipset as its Digital I/O controller.

Below are the procedures to complete its configuration, which you can use to develop a customized program to fit your application.

## C.2 Digital I/O Register

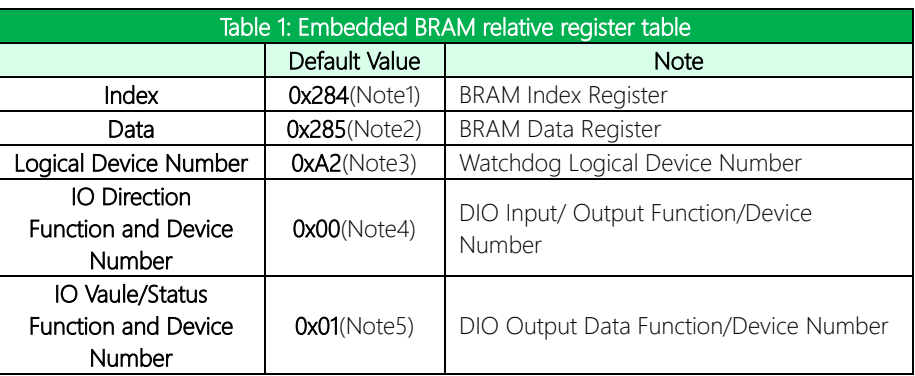

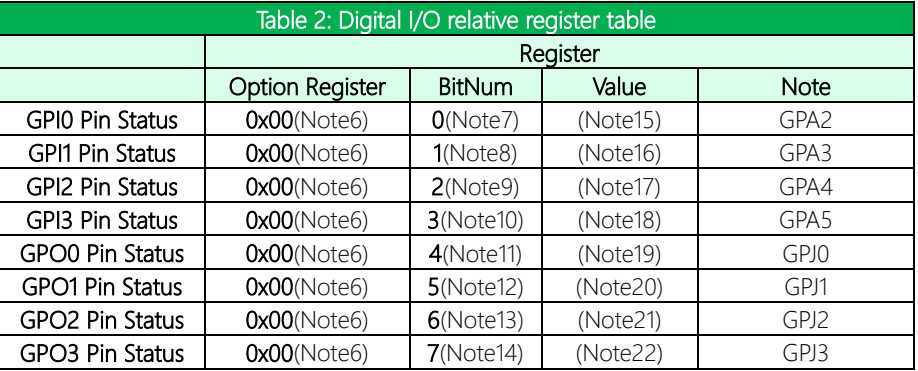

# C.3 Digital I/O Sample Program

### \*\*\*\*\*\*\*\*\*\*\*\*\*\*\*\*\*\*\*\*\*\*\*\*\*\*\*\*\*\*\*\*\*\*\*\*\*\*\*\*\*\*\*\*\*\*\*\*\*\*\*\*\*\*\*\*\*\*\*\*\*\*\*\*\*\*\*\*\*\*\*\*\*\*\*\*\*\*\*\*\*\*\*\*

### // Embedded BRAM relative definition (Please reference to Table 1)

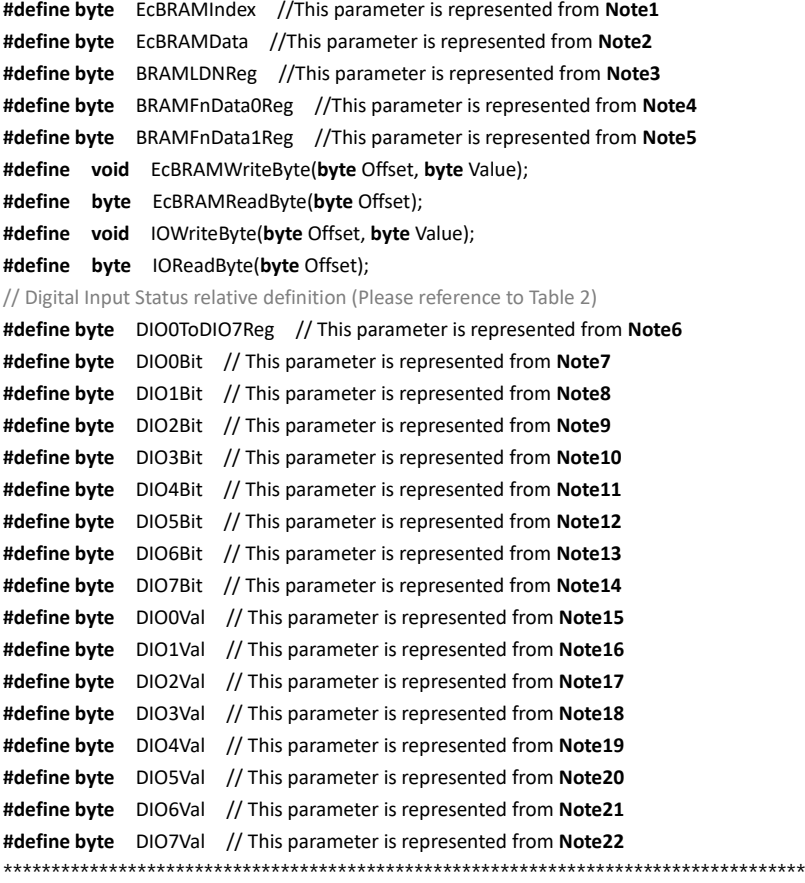

### VOID **Main**(){

### Boolean PinStatus ;

### // Procedure : AaeonReadPinStatus

// Input :

// Example, Read Digital I/O Pin 3 status

// Output :

// InputStatus :

// 0: Digital I/O Pin level is low

// 1: Digital I/O Pin level is High

PinStatus = AaeonReadPinStatus(**DIO0ToDIO7Reg, DIO3Bit**);

// Procedure : AaeonSetOutputLevel

// Input :

// Example, Set Digital I/O Pin 6 level

AaeonSetOutputLevel(**DIO0ToDIO7Reg, DIO6Bit, DIO6Val**);

\*\*\*\*\*\*\*\*\*\*\*\*\*\*\*\*\*\*\*\*\*\*\*\*\*\*\*\*\*\*\*\*\*\*\*\*\*\*\*\*\*\*\*\*\*\*\*\*\*\*\*\*\*\*\*\*\*\*\*\*\*\*\*\*\*\*\*\*\*\*\*\*\*\*\*\*\*\*\*\*\*\*\*\*

\*\*\*\*\*\*\*\*\*\*\*\*\*\*\*\*\*\*\*\*\*\*\*\*\*\*\*\*\*\*\*\*\*\*\*\*\*\*\*\*\*\*\*\*\*\*\*\*\*\*\*\*\*\*\*\*\*\*\*\*\*\*\*\*\*\*\*\*\*\*\*\*\*\*\*\*\*\*\*\*\*\*\*\*

}
# 

### Boolean AaeonReadPinStatus(byte OptionReg. byte BitNum)

Byte TempByte;

TempByte = ECBRAMReadByte(BRAMFnData1Reg, OptionReg); If (TempByte & BitNum == 0) Return 0; Return 1;

## - }

# VOID AaeonSetOutputLevel(byte OptionReg, byte BitNum, byte Value){ Byte TempByte;

TempByte = ECBRAMReadByte(BRAMFnData1Reg, OptionReg); TempByte |= (Value << BitNum); ECBRAMWriteByte(OptionReg, BitNum, Value);

 $\mathcal{E}$ 

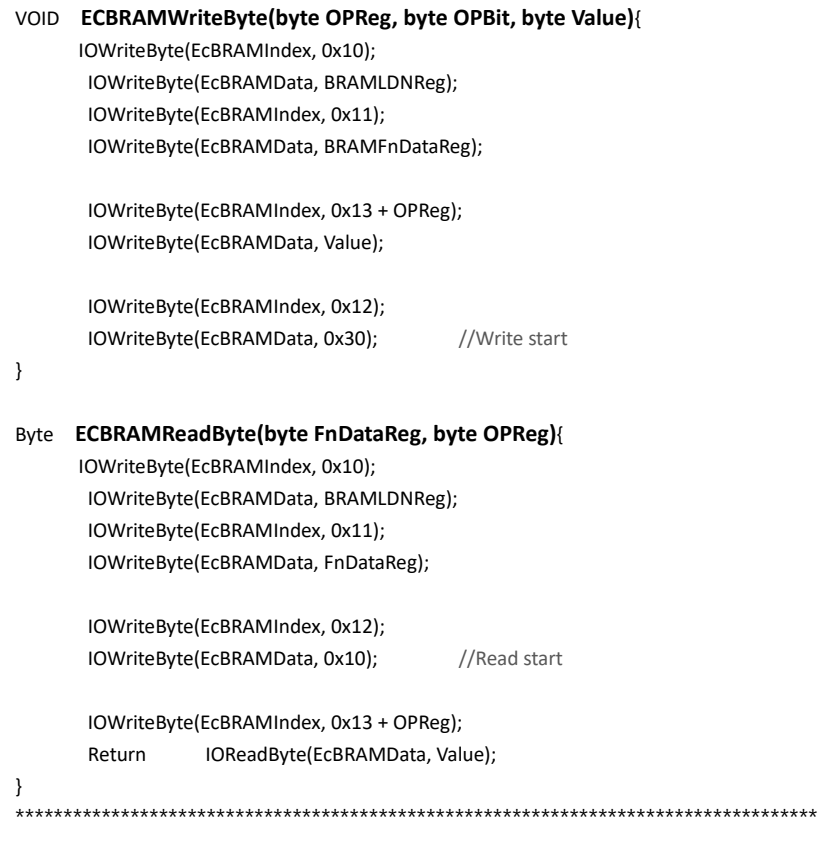

\*\*\*\*\*\*\*\*\*\*\*\*\*\*\*\*\*\*\*\*\*\*\*\*\*\*\*\*\*\*\*\*\*\*\*\*\*\*\*\*\*\*\*\*\*\*\*\*\*\*\*\*\*\*\*\*\*\*\*\*\*\*\*\*\*\*\*\*\*\*\*\*\*\*\*\*\*\*\*\*\*\*\*\*